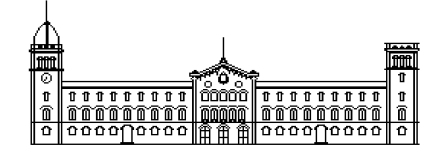

**Treball fi de carrera**

## **ENGINYERIA TÈCNICA EN INFORMÀTICA DE SISTEMES**

**Facultat de Matemàtiques Universitat de Barcelona**

# **Análisis de la virtualización de sistemas operativos**

**Albert López Medina**

Director: Sergio Escalera Guerrero Realitzat a: Departament de Matemàtica Aplicada i Anàlisi. UB Barcelona, 15 de juliol de 2010

### **Resumen**

Los administradores de sistemas informáticos deben estar al día sobre los cambios en tecnologías Software/Hardware y en como se puede mejorar la productividad en la empresa a la vez que se facilita la realización del trabajo. Una de estas tecnologías es la virtualización de sistemas operativos, que consiste básicamente en poder compartir en un mismo Hardware varios sistemas operativos funcionando de forma totalmente independiente. Esto se realiza mediante un Software de virtualización. Dado que en el mercado informático existen varias alternativas pero que nadie ha realizado un análisis a nivel de usuario de cual de ellas se ajusta mejor a un determinado perfil, en este proyecto se ha realizado un análisis detallado del funcionamiento de esta tecnología. Algunos de los puntos a tratar son las ventajas e inconvenientes de usar esta tecnología, análisis de los mejores virtualizadores del momento para usuarios y empresas con comparativas de funcionalidades, pruebas y tests de rendimiento con programas reales en sistemas operativos Windows y Linux, información del proceso del virtualizador a bajo nivel en Linux, etc. La tecnología actual de Hardware ha hecho evolucionar mucho a estos programas desde su aparición y podremos ver en los resultados como la potencia de un sistema operativo virtualizado puede ser igual o incluso superior a la de un sistema operativo real.

### **Resum**

Els administradors de sistemes informàtics han d'estar al dia sobre els canvis en tecnologies Software/Hardware i en com es pot millorar la productivitat en l'empresa alhora que es facilita la realització del treball. Una d'aquestes tecnologies és la virtualizació de sistemes operatius, que consisteix bàsicament a poder compartir en un mateix Hardware diversos sistemes operatius funcionant de forma totalment independent. Això es realitza mitjançant un Software de virtualizació. Atès que en el mercat informàtic existeixen diverses alternatives però que ningú ha realitzat un anàlisi a nivell d'usuari de quines d'elles s'ajusta millor a un determinat perfil, en aquest projecte s'ha realitzat una anàlisi detallat del funcionament d'aquesta tecnologia. Alguns dels punts a tractar són els avantatges i inconvenients d'usar aquesta tecnologia, anàlisi dels millors virtualizadors del moment per a usuaris i empreses amb comparatives de funcionalitats, proves i tests de rendiment amb programes reals en sistemes operatius Windows i Linux, informació del procés del virtualizador a baix nivell en Linux, etc. La tecnologia actual de Hardware ha fet evolucionar molt a aquests programes des de la seva aparició i podrem veure en els resultats com la potència d'un sistema operatiu virtualizat pot ser igual o fins i tot superior a la d'un sistema operatiu real.

## **Abstract**

Computer systems administrators must keep abreast of changes in technology Software/Hardware and how to improve business productivity while facilitating the job done. One such technology is virtualization of operating systems, which is basically to share on the same Hardware running multiple operating systems completely independent. This is accomplished through a virtualization software. Since in computer market there are several alternatives but no one has analysed which one best fits a certain profile, in this project we performed a detailed analysis of how this technology works. Some of the points are the advantages and disadvantages of using this technology, analysis of virtualizing the best time for users and companies with comparative features, testing and performance tests with real programs on Windows and Linux operating systems, process information the low-level virtualized Linux, etc. The current Hardware technology has evolved much to these programs since its inception and we see the results as the power of a virtualized operating system can be similar or even superior to that of a real operating system.

## Índice

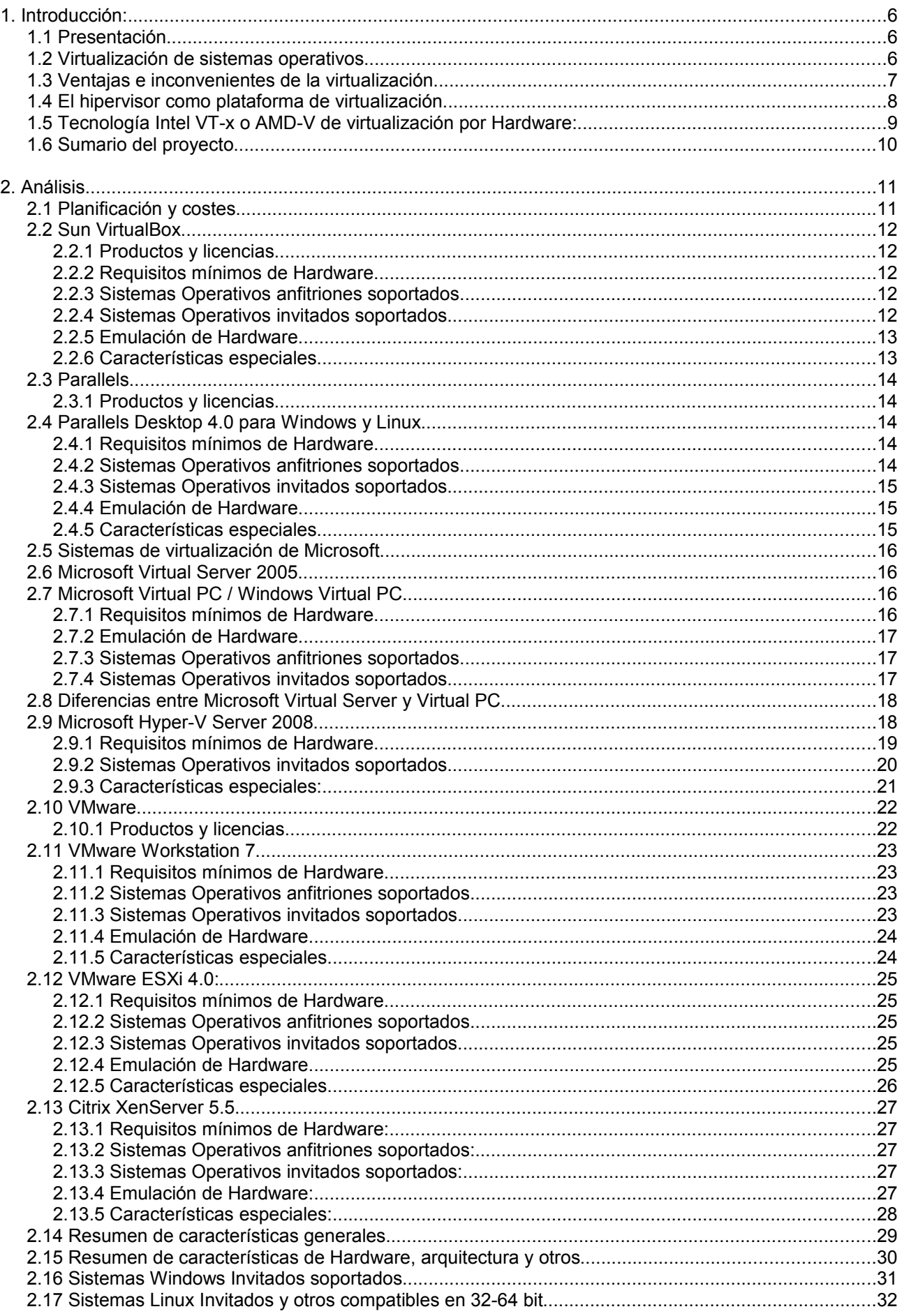

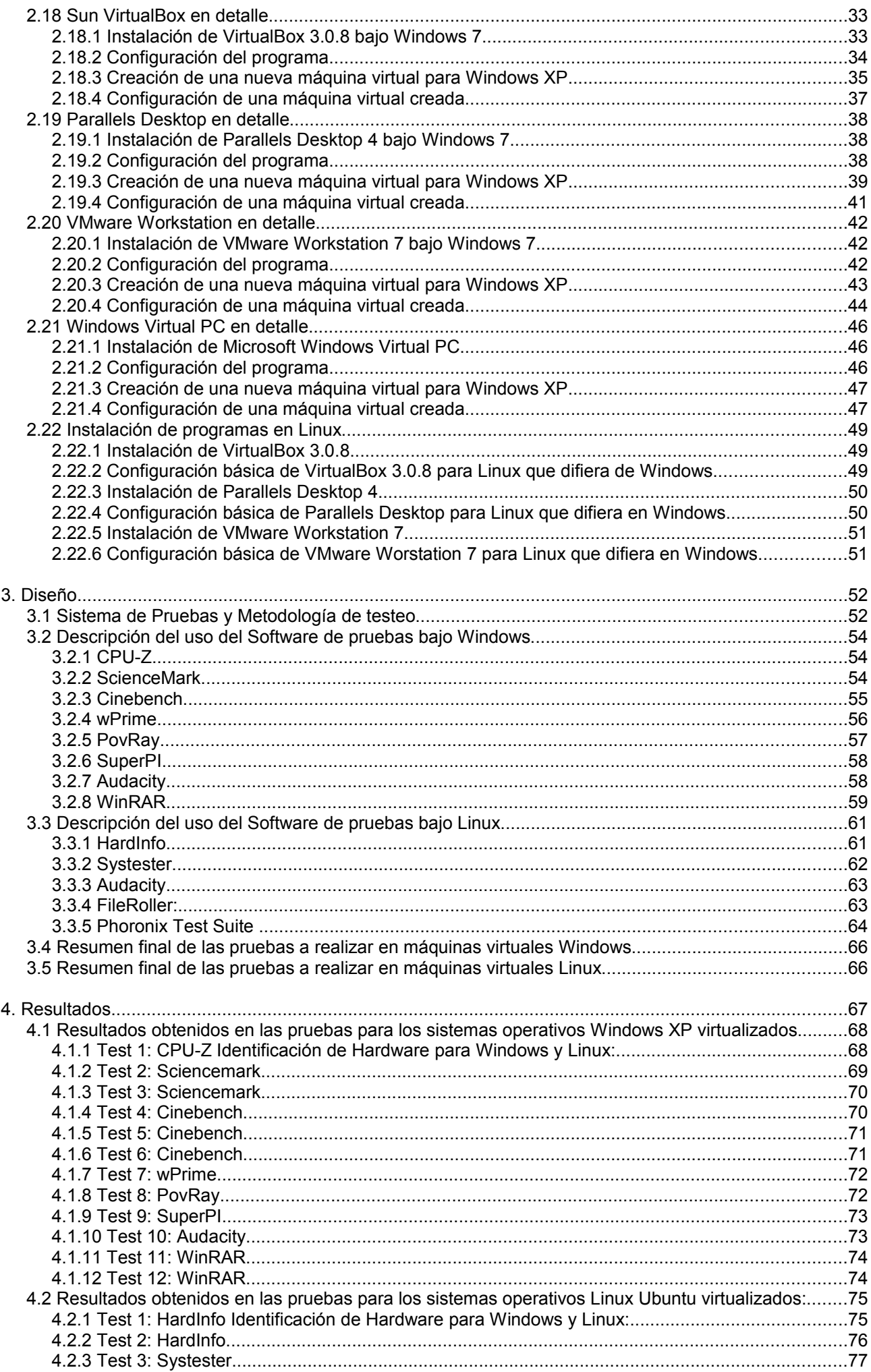

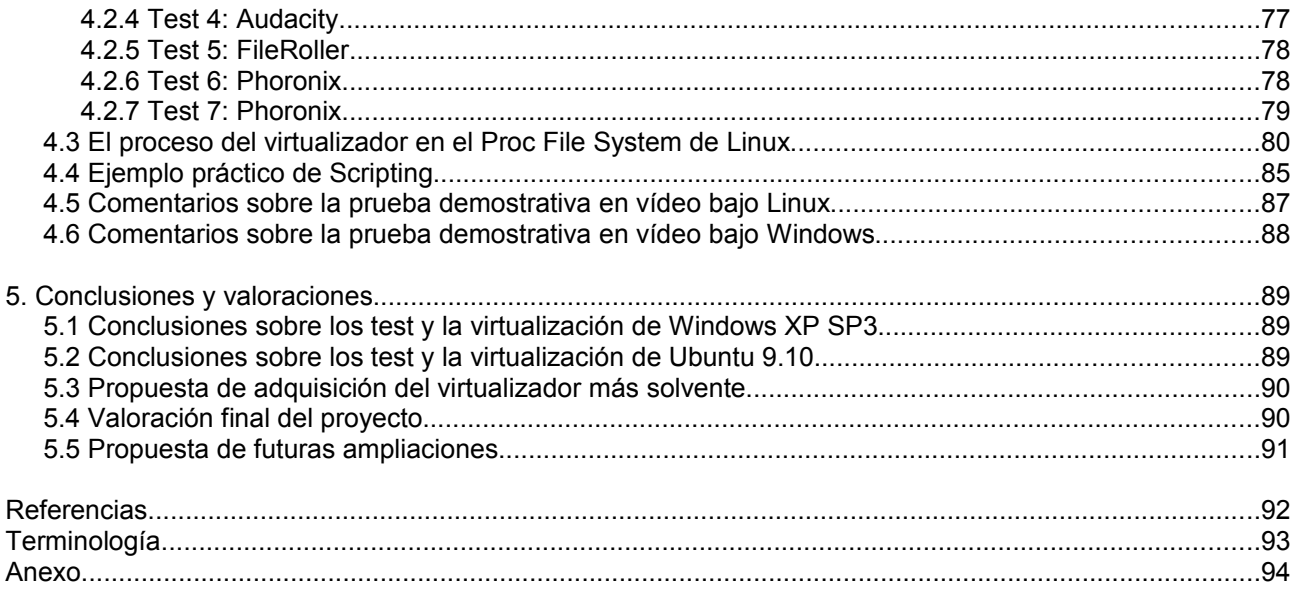

## **1. Introducción:**

Este primer capítulo detalla toda la información general básica para dar a conocer el proyecto. Como primer apartado expone una pequeña presentación introductoria, seguido de la explicación de varios de los conceptos pilares más importantes de los que se hablará en todo momento y por último se presenta un sumario resumido con los puntos generales a tratar.

#### **1.1 Presentación**

Mas que en ningún otro ámbito, la tecnología de la información (TI) avanza tan rápido que no da tiempo a asimilar todos los conceptos nuevos que se presentan día a día. Uno de éstos que ha cambiado el modelo de administración de sistemas para los administradores de TI y que está llegando a los usuarios es la virtualización de sistemas operativos.

Los administradores de sistemas informáticos deben estar al día sobre los cambios en tecnologías Software/Hardware y en como se puede mejorar la productividad en la empresa a la vez que se facilita la realización del trabajo.

Es por ello que por investigación y para ayudar a todas aquellas personas que han escuchado o visto fugazmente algo relacionado con la virtualización y quieran aprender más, va destinado este proyecto.

#### **1.2 Virtualización de sistemas operativos**

El concepto de virtualización puede significar muchas términos. Aplicada a los sistemas operativos, consiste básicamente en poder compartir una misma infraestructura de Hardware por varios sistemas operativos funcionando de forma totalmente independiente. Es decir, que teniendo un mismo servidor, con un mismo disco duro, un mismo procesador y una misma memoria (por ejemplo, y sin mencionar el resto de elementos Hardware que lo componen), podamos disponer de varias instalaciones de Windows y Linux funcionando en paralelo, totalmente independientes las unas de las otras. Si una se para o tiene problemas, las otras ni se enteran y podrían re-aprovechar los recursos de velocidad de proceso que quedarían liberados.

Vamos a simplificar esta definición de forma distinta:

Tenemos un equipo real con su procesador, tarjeta gráfica, una tarjeta de red, un disco duro, etc. que tiene instalado Ubuntu como sistema operativo y un Software de virtualización, como puede ser VirtualBox. El Software de virtualización le proporciona al sistema operativo virtual el Hardware virtual necesario para que pueda ejecutarse. Así podemos crear máquinas virtuales que ejecuten Ubuntu, Fedora, Windows 7 o cualquier otro sistema. Para crear una máquina virtual le asignamos uno o varios discos duros virtuales, la RAM que veamos conveniente, la tarjeta o tarjetas de red que necesitemos. Como curiosidad, podemos contar en nuestro equipo físico con una única tarjeta de red y con dos o tres en una máquina virtual ya que los recursos del equipo real se abstraen y se utilizan a conveniencia por los equipos virtuales gracias a la plataforma de virtualización [1].

#### **1.3 Ventajas e inconvenientes de la virtualización**

Los usos y ventajas que nos ofrece la virtualización de sistemas operativos son las siguientes:

- **Ahorro de costes:** Es una de las cuestiones por las cuales más se han interesado las empresas en la virtualización, puesto que donde antes necesitaban 4 máquinas ahora se puede utilizar sólo una. Además de lo que supone el ahorrar dinero y comprar menos Hardware, supone un ahorro en el aspecto energético.
- **Compatibilidad de programas:** Cuando se utiliza un sistema operativo Linux o Mac por ejemplo, a veces no es posible encontrar el programa que necesitamos para estas plataformas, por lo que o tenemos instalado Windows o nos buscamos otra alternativa. El tener virtualizado Windows dentro de nuestro Mac o Linux, es una solución que nos puede ahorrar una buena cantidad de problemas y tiempo buscando el equivalente de un programa para estos sistemas.
- **Clonación y migración de sistemas en caliente:** Podemos ahorrar mucho tiempo gracias a la facilidad de administración o de clonación de los discos duros virtuales, que se realizarán como cualquier otro archivo, con las ventajas que esto tiene asociado. Otra de sus propiedades es la potabilidad, donde es posible la migración en caliente de máquinas virtuales (sin pérdida de servicio) de un servidor físico a otro, eliminando la necesidad de paradas planificadas por mantenimiento de los servidores físicos.
- **Entornos de prueba:** Podemos usar la virtualización para prueba a Software de versiones beta o programas que pensamos que nos serán útiles. Otro ejemplo podría ser instalar un nuevo sistema operativo para probarlo antes de adquirirlo, como el nuevo Microsoft Windows 7 en nuestro PC personal, sin con ello afectar a la instalación actual de Windows, Linux o Mac que tengamos.
- **Aislamiento y seguridad:** Las máquinas virtuales son totalmente independientes entre sí. Por tanto un fallo en una aplicación o en una máquina virtual afectará únicamente a esa máquina virtual. El resto de máquinas virtuales seguirán funcionando normalmente. De la misma forma cada máquina tiene un acceso privilegiado (root o administrador) independiente. Por tanto, un ataque de seguridad en una máquina virtual sólo afectará a esa máquina.
- **Flexibilidad y agilidad:** podemos crear las máquinas virtuales con las características de CPU, memoria, disco y red que necesitemos, sin necesidad de adquirir un ordenador con esas características. Además, la creación de una máquina virtual es un proceso muy rápido, básicamente la ejecución de un comando. Por tanto, si necesitamos un nuevo servidor lo podremos tener casi al instante, sin pasar por el proceso de compra, configuración, etc [2] [3].

Aunque parezca que la virtualización de sistemas operativos sólo aporte ventajas, tiene algunos puntos débiles a destacar:

- **Rendimiento inferior:** Varios sistemas operativos virtualizados y ejecutados a la vez nunca alcanzarán las mismas cotas de rendimiento que si estuviera directamente instalado en el hierro. Dado que el virtualizador introduce una capa intermedia en la gestión del Hardware para gestionar las peticiones de acceso y la concurrencia al mismo, el rendimiento de la máquina virtual se ve afectado irremediablemente. Además, no todas las soluciones de virtualización obtienen el mismo rendimiento en las mismas operaciones.
- **Limitaciones en el Hardware:** No es posible utilizar Hardware que no esté gestionado o soportado por el hipervisor. El Software de virtualización nos impondrá una serie de dispositivos virtuales como tarjetas de vídeo y red de las que no podremos variar.
- **Proliferación de máquinas virtuales:** Como no hay que comprar Hardware, el número de máquinas y servidores virtuales se dispara en todos los ámbitos. Los efectos colaterales se perciben después: aumenta el trabajo de administración, gestión de licencias y riesgos de seguridad.
- **Desaprovechamiento de recursos:** Crear máquinas virtuales innecesarias tiene un coste en ocupación de recursos, principalmente en espacio en disco, RAM y capacidad de proceso.
- **Centralización de las máquinas en un único servidor:** Una avería del servidor anfitrión de virtualización afecta a todas las máquinas virtuales alojadas en él. Para solventarlo hay que desembolsar un gasto extra de dinero en adoptar soluciones de alta disponibilidad como clustering y replicación para evitar caídas de servicio de múltiples servidores con una única avería.
- **Portabilidad limitada entre virtualizadores:** Como cada producto de virtualización usa su propio sistema, no hay uniformidad o estandarización de formatos y la portabilidad entre plataformas está condicionada a la solución de virtualización adoptada. Elegir GNU/Linux, Mac OS X, Windows o Solaris como anfitrión es una decisión importante en entornos corporativos. Quizás interesaría migrar en el futuro [4].

#### **1.4 El hipervisor como plataforma de virtualización**

Un hipervisor [5], también llamado monitor de máquina virtual (virtual machine monitor, VMM), es una plataforma de virtualización que permite utilizar, a la vez, múltiples sistemas operativos en un equipo físico. Los hipervisores se pueden clasificar en dos tipos:

• Tipo 1 (nativo, bare-metal): Software que se ejecuta directamente sobre el Hardware real del equipo para controlar el Hardware y monitorizar los sistemas operativos virtualizados. Los sistemas virtualizados se ejecutan en otro nivel por encima del hipervisor [*Figura 1*].

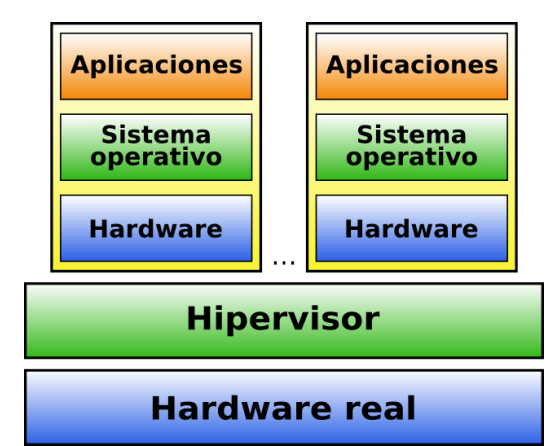

*Figura 1: Diagrama de representación conceptual del hipervisor de tipo 1*

Algunos de los hipervisores de tipo 1 más conocidos son los siguientes:

- VMware: ESXi, ESX.
- Xen.
- Citrix XenServer.
- Microsoft Hyper-V Server.
- Tipo 2 (Hosted): Aplicación que se ejecuta sobre un sistema operativo convencional (Linux, Windows, MacOS) para virtualizar sistemas. De esta forma la virtualización se produce en una capa más alejada del Hardware si lo comparamos con los hipervisores de tipo 1. Lógicamente esto hace que el rendimiento sea menor en los hipervisores de tipo 2 [*Figura 2*].

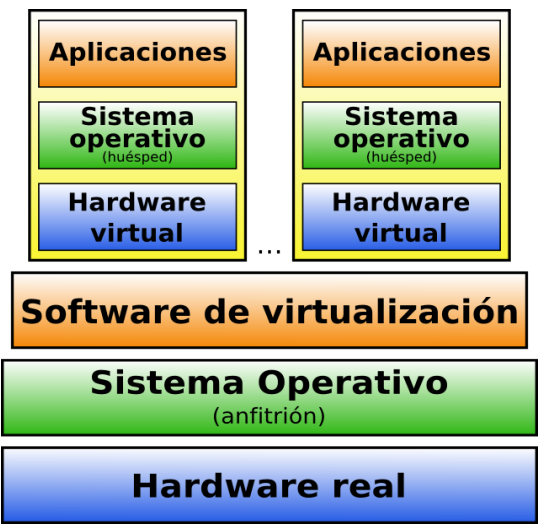

*Figura 2: Diagrama de representación conceptual del hipervisor de tipo 2*

Algunos de los hipervisores de tipo 2 más utilizados son los siguientes:

- Sun: VirtualBox, VirtualBox OSE.
- VMware: Workstation, Server, Player.
- Micorsoft: Virtual PC, Virtual Server.

#### **1.5 Tecnología Intel VT-x o AMD-V de virtualización por Hardware:**

Desde que VMware desarrollara la virtualización para plataformas x86 allá en 1999, la virtualización por Hardware ha ido en constante evolución. Con esta tecnología, el VMM puede virtualizar eficientemente todo el conjunto de instrucciones x86 mediante la acción clásica de atrapar y emular el modelo de Hardware, en lugar de Software.

Con los últimos procesadores, Intel ha introducido soporte de virtualización por Hardware, que ellos llaman "VT-x" o "Vanderpool". Con estas extensiones, un procesador opera en uno de los dos modos siguientes:

- Modo root: Su comportamiento es muy similar al modo de operación estándar (sin VT-x), y este es el contexto en el que se ejecuta un monitor de máquina virtual (VMM o hipervisor).
- Modo no root: (o contexto Guest) está diseñado para el funcionamiento de una máquina virtual.

Una novedad notable es que los cuatro niveles de privilegio (anillos) son compatibles con esta tecnología, por lo que el sistema Guest teóricamente puede ejecutarse en cualquiera de ellos. VT-x define la transición de modo root a modo no-root (y viceversa) y los llama "VM de entrada" y "VM de salida".

En el modo no root, el procesador automáticamente hará VM de salidas para ciertas instrucciones privilegiadas y eventos. Nuestro hipervisor sobre máquinas no-VT-x reside en el anillo 0 del contexto del sistema Guest. Por debajo, éste se ejecuta realmente en el anillo 1. Cuando están habilitada las instrucciones VT-x, el hipervisor puede residir con seguridad en el anillo 0 en el contexto del Host y se activa de forma automática mediante el uso de nuevas salidas de VM.

El equivalente de las instrucciones VT-x por parte de AMD se llama AMD-V o SVM. A demás, éstas incluyen la característica de paginación anidada en los nuevos procesadores Phenom y Opteron.

#### **1.6 Sumario del proyecto**

Ahora que hemos comprendido mejor que es la virtualización, que ventajas o inconvenientes puede tener y que tecnologías actuales van ligadas a los virtualizadores, podemos detallar de qué tratará el proyecto.

Debido al gran número de virtualizadores existentes en el mercado tanto para el ámbito de la empresa como para el uso particular, se hace difícil determinar una elección y más aún saber si su rendimiento es el esperado. No siempre es suficiente con leer las hojas de datos de los productos, también es necesario poder realizar una prueba en nuestro entorno de trabajo para garantizar el éxito productivo. A demás, los Softwares virtualizadores evoluciona a un ritmo muy alto con constantes actualizaciones. Los que hace 4 o 5 meses quedaban desactualizados en comparación de otros, con unos cuantos cambios pueden volver a recolocarse como primera opción de adquisición. Por ello las comparativas que puedan existir van quedando obsoletas en poco tiempo.

El proyecto analiza varios de los mejores y más conocidos virtualizadores que existen actualmente, tanto para empresas como usuarios particulares. Para cada uno de éstos se da a conocer sus características principales, los requisitos mínimos de hardware y los sistemas operativos soportados para sistemas Host y Guest.

Una vez conocidos, se expondrán de nuevo a modo resumen su principales características en tablas comparativas de Hardware y sistemas Guests soportados tanto para Windows como Linux.

El siguiente punto del proyecto tratará de ver, a modo tutorial, cómo en cada uno se realiza su instalación, configuración básica y la creación de nuevas máquinas virtuales para Windows y Linux.

Para comprobar las características y el potencial de estos programas se realizará un banco de pruebas con una serie de tests diferenciados para Windows y Linux. En el apartado de diseño se detallarán cada uno de los programas que se instalarán en las máquinas virtuales y sobre qué esta enfocado el test (proceso de cálculo de CPU, test de rendimiento gráfico, etc).

Como resultados finales veremos a modo de gráficos de barras las puntuaciones obtenidas para cada prueba junto a un pequeño comentario de lo sucedido.

En la parte de Linux también se detalla el proceso del virtualizador en el Proc File System desde el sistema Host. Creando un Script como caso práctico, observaremos como varia internamente el tamaño de RAM del proceso cuando realizamos una tarea cotidiana de copiar un fichero.

En la parte final del proyecto estarán las conclusiones y valoraciones finales tomadas sobre el resultado de las pruebas y la elección del virtualizador más completo y que mejor rendimiento haya obtenido. Además se plantea que líneas de trabajo o nuevos frentes quedan abiertos para futuras ampliaciones.

Adicionalmente, en el Anexo del proyecto, se incluye un DVD con el documento en formato PDF, todo el software utilizado y dos vídeos prácticos (Uno en Windows y el otro en Linux) del uso de los virtualizadores y pruebas.

## **2. Análisis**

Como primer sub-capítulo de análisis, se documentará la planificación y costes junto a un diagrama de Gantt.

Se continuará la primera parte del análisis con 4 sub-capítulos correspondiendo a cada una de las compañías de virtualización más populares, detallando su software de virtualización para usuarios y empresas a tratar. Tan sólo nos basaremos en nombrar las características teóricas ofrecidas en los manuales y páginas web oficiales.

En tercer término se realiza a modo resumen varias tablas comparativas de las características principales como hardware y sistemas virtualizados soportados por cada uno de los virtualizadores.

En última instancia se detallará en forma de tutorial la instalación de cada software virtualizador y cómo crear una máquina virtual en él, tanto en Windows como Linux

#### **2.1 Planificación y costes**

Los costes de implementación para desarrollar este proyecto sólo ha sido la compra de un PC de 600 Euros con las especificaciones necesarias para el uso de la virtualización por hardware y tareas multinúcleo de potencial avanzado.

Las licencias de los sistemas operativos y los virtualizadores de pago utilizados, han sido de tipo Demo o **Trial** 

Los costes para una empresa o usuario particular variarán de la misma forma sobre el número de PC y servidores que se dispongan, licencias de sistemas operativos y la elección del único software de virtualización a utilizar.

El proyecto ha tenido una duración exacta de 4 meses y 2 semanas. Empezó el 1 de octubre de 2009 y se ha terminado el 14 de Febrero de 2010.

Básicamente, los pilares fundamentales sobre los que se basa han sido el capítulo de análisis, diseño e implementación y resultados. Durante todo el proyecto se ha ido documentando el informe. Una vez concluidas todas las pruebas y tests, en el mes de Febrero finalizaron las partes de introducción, conclusiones y referencias.

Para tener una visión aproximada, se ha realizado el siguiente diagrama de Gantt:

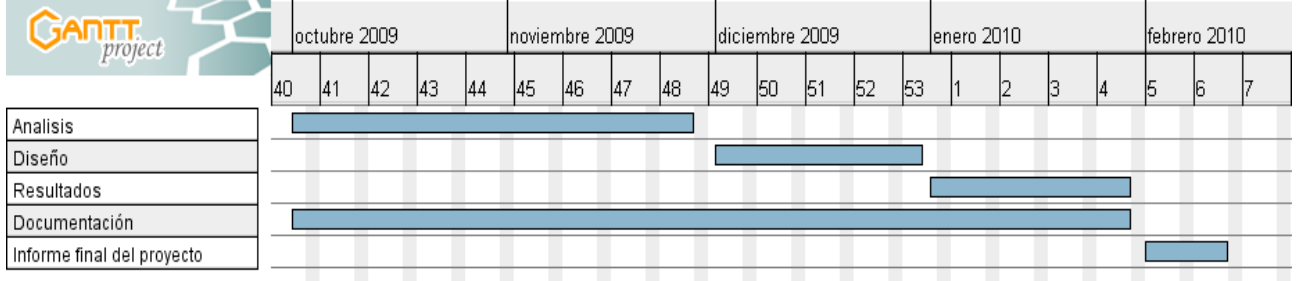

*[Figura 3] Diagrama de Gantt de la planificación general del proyecto.*

#### **2.2 Sun VirtualBox**

Es un Software de virtualización para arquitecturas x86 que fue desarrollado originalmente por la empresa alemana Innotek, que también contribuyó al desarrollo de OS/2 y el apoyo en la virtualización de Linux y versiones de OS/2 de productos pertenecientes a Connectix que posteriormente fueron adquiridos por Microsoft. En concreto, Innotek ha desarrollado el código "Guest Additions" tanto en Microsoft Virtual PC como Microsoft Virtual Server, que mejora en gran medida las interacciones entre el sistema huésped y el sistema operativo invitado. En Febrero de 2008 la empresa Innotek pasó a ser propiedad de Sun Microsystems [7] [8].

#### **2.2.1 Productos y licencias**

Existen dos versiones de VirtualBox:

- El paquete completo de VirtualBox esta destinado hacia un uso de "proprietary Personal Use and Evaluation License" (PUEL), que permite utilizar el Software de forma gratuita para uso personal, educativo y para la evaluación del producto. Las licencias para el uso comercial de esta versión de VirtualBox se pueden comprar en Sun.
- Una segunda versión llamada VirtualBox Open Source Edition (OSE) es una versión libre publicada bajo la "GNU General Public License" (GPL), de las cuales las siguientes características están faltando:

#### **2.2.2 Requisitos mínimos de Hardware**

Para poder hacer funcionar correctamente VirtualBox se necesita:

- Procesador: Cualquier procesador con arquitectura x86 Intel o AMD razonablemente potente.
	- Memoria: Dependiendo de lo que los sistemas operativos invitados que se desea ejecutar, se necesitará al menos 512 MB de RAM, pero probablemente más, y cuanto más, mejor. Así pues, si desea ejecutar Windows XP en Windows XP, es probable que no funcione como se espera con menos de 1 GB de RAM. Si queremos probar Windows Vista en un huésped, no lo podremos instalar con menos de 512 Mb de RAM, por lo que aparte de usar esos 512 Mb para el huésped solo, además necesitaremos la memoria que nuestro sistema operativo necesita normalmente.
- Disco duro: Mientras que una instalación típica en VirtualBox necesitará solamente unos 30 MB de espacio en disco duro, las máquinas virtuales requerirán de grandes archivos en el disco para representar su propio almacenamiento en disco duro. Así que, para instalar Windows XP, por ejemplo, tendremos en el sistema anfitrión un archivo que tendrá varios GB de tamaño.

#### **2.2.3 Sistemas Operativos anfitriones soportados**

- Windows XP, todos los Service Packs 32 bit, Windows Server 2003 32 bit, Windows Vista 32 bit y 64 bit, Windows Server 2008 32 bit y 64 bit, Windows 7 beta 32 bit y 64 bit
- Todas las versiones de Apple Mac OS X son soportadas con Hardware Intel.
- Linux 32 bit y 64 bit entre los que se incluyen Debian GNU/Linux 3.1 ("Sarge"), 4.0 ("Etch") y 5.0 ("Lenny"), Fedora Core 4 al 11, Gentoo Linux, Redhat Enterprise Linux 4 y 5, SUSE Linux 9 y 10, openSUSE 10.3, 11.0 y 11.1, Ubuntu 6.06 ("Dapper Drake"), 6.10 ("Edgy Eft"), 7.04 ("Feisty Fawn"), 7.10 ("Gutsy Gibbon"), 8.04 ("Hardy Heron"), 8.10 ("Intrepid Ibex"), 9.04 ("Jaunty Jackalope"), Mandriva 2007.1, 2008.0 y 2009.1.
- Solaris 32 bit y 64 bit con ciertas restricciones.

#### **2.2.4 Sistemas Operativos invitados soportados**

VirtualBox está diseñado para proporcionar un entorno de virtualización genérico para los sistemas x86, puede ejecutar cualquier tipo de sistemas operativos, incluso aquellos que no están soportados oficialmente por Sun Microsystems. Sin embargo, aquí se presenta una lista de los sistemas operativos invitados optimizados para un mayor rendimiento en VirtualBox:

- Windows NT 4.0 recomendable con Service Pack 6ª.
- Windows 2000, XP, Server 2003, Vista, Server 2008, Windows 7 beta con todas sus versiones de Service Pack y tanto en 33 bit y 64 bit.
- DOS, Windows 3.x, 95, 98, ME. Se han realizado pocas pruebas. No es recomendable su uso más allá de los mecanismos de instalación.
- Linux 2.4 con soporte limitado.
- Linux 2.6 Todas las versiones / ediciones son soportadas por completo en 32-Bits y 64-Bits.
- Solaris 10, OpenSolaris soporte completo en 32 bit y 64 bit.
- FreeBSD con soporte limitado.
- OpenBSD versiones 3.7 y posteriores.
- OS/2 Warp 4.5 con virtualización de Hardware requerida.

#### **2.2.5 Emulación de Hardware**

VirtualBox soporta la tecnología de virtualización por Hardware VT-x de Intel y AMD-V de AMD.

Por defecto, VirtualBox provee de soporte gráfico a través de una tarjeta gráfica virtual personalizada que es compatible con VESA. Con la instalación posterior de "Guest Additions" para Windows, Linux, Solaris o OS/2 en el sistema invitado, un controlador de vídeo especial permite un mejor rendimiento y características tales como ajustar dinámicamente la resolución cuando se cambia el tamaño de la ventana VM.

Para un adaptador de red Ethernet, VirtualBox virtualiza estas tarjetas de interfaz de red: AMD PCnet PCI II (Am79C970A), AMD PCnet-Fast III (Am79C973), Intel PRO/1000 MT para Desktop (82540EM), Intel PRO/1000 MT Server (82545EM), e Intel Pro/1000 T Server (82543GC).

Para la tarieta de sonido, VirtualBox virtualiza un dispositivo Intel ICH AC'97 o una tarieta SoundBlaster 16.

VirtualBox intenta ejecutar en el sistema invitado todo el código nativo como sea posible, es decir, directamente en el procesador anfitrión. Esto funciona bien para el código en modo usuario que se ejecuta en el huésped en modo anillo-3 de la arquitectura de anillo de Intel. Sin embargo, el código anillo-0 del sistema huésped, que por lo general contienen muchas instrucciones privilegiadas, tendrá que ser interceptado.

VirtualBox tiene un enfoque bastante novedoso para solucionar este conflicto: Se engaña al sistema operativo invitado a realizar la ejecución de código del Anillo 0 en el Anillo 1, que normalmente no es utilizada en la arquitectura Intel.

Si surgen problemas, VirtualBox tiene incorporado un recompilador dinámico, como lo hacen otros virtualizadores. El recompilador de VirtualBox está basado en QEMU, que es libre y de código abierto.

#### **2.2.6 Características especiales**

- 64-bit en sistemas Guest cuando se usa la virtualización por Hardware en el sistema anfitrión. Experimentalmente también 64 bits para sistemas de 32 bit de funcionamiento en el sistema anfitrión.
- Soporte de NCQ para discos SATA.
- Snapshots.
- Modo Seamless
- Portapapeles
- Carpetas compartidas
- Drivers especiales y utilidades para facilitar el cambio entre sistemas.
- Drivers OpenGL experimentales para win32 y Linux para ser renderizados en el Hardware anfitrión.
- Línea de comandos interactiva en adición a la interfaz GUI.
- API pública de Java, Python, SOAP, XPCOM para controlar la configuración y ejecución de la máquina virtual.
- Monitoreo remoto.
- Paginación anidada para AMD-V e Intel Core i7.
- Virtualización 3D con soporte para OpenGL y Direct3D.
- Soporte SMP (multiprocesamiento simétrico) para hasta 32 CPUs virtuales.
- Remote Desktop Protocol (RDP) Server
- Soporte USB y la combinación de ejecutar el servidor de RDP con el apoyo de dispositivos remotos USB
- Soporte de iSCSI para los discos duros virtuales.
- Los discos duros son emulados en un formato especial llamado "Virtual Disk Images", que es, en la actualidad, incompatible con los formatos utilizados por otras soluciones de virtualización. Estas se almacenan en el sistema operativo anfitrión con sufijo de extensión "VDI".No obstante, VirtualBox puede leer y escribir imágenes de disco en VMware Virtual Machine Disk Format (VMDK) y Microsoft Virtual PC en formato VHD. Esto significa que, VirtualBox puede crear una nueva máquina y ésta ser configurada con discos que fueron creados en VMware o Microsoft Virtual PC.

#### **2.3 Parallels**

Parallels, Inc. fue una empresa de SWsoft hasta enero de 2008, cada empresa funcionaba como una entidad separada para así mantener su imagen de marca propia. En diciembre de 2007, la compañía madre SWsoft anunció sus planes para cambiar su nombre a Parallels y vender los productos de ambas compañías bajo el nombre de Parallels. La fusión se formalizó en enero de 2008 [9] [10].

#### **2.3.1 Productos y licencias**

Parallels comercializa su Software bajo 2 categorías bien diferenciadas:

Virtualización de escritorios:

- Parallels Desktop para Mac que fue el verdadero Software que catapultó a la compañía a la fama. Lanzado por primera vez el 25 de junio de 2006, es un Software utiliza un hipervisor ligero para permitir a los usuarios ejecutar Windows simultáneamente con Mac OS X en su Intel-Macs.
- Parallels Desktop para Windows y Linux, anteriormente llamado Parallels Workstation lanzado el 8 de Diciembre de 2005, permite la creación y la ejecución simultánea de múltiples máquinas virtuales x86 (Windows y Linux) y es compatible con las tecnologías de virtualización de Hardware x86, como Intel VT-x.

Virtualización de servidores:

- Parallels Server para Mac es un hipervisor basado en Software de virtualización de servidor que permite a los administradores de IT ejecutar múltiples sistemas operativos Windows, Linux y Mac OS X Server en un único Mac Xserver. Desde su lanzamiento, es actualmente la única solución de virtualización de servidor para la plataforma Mac OS X Server que permite a los usuarios virtualizar Mac OS X Leopard Server.
- Parallels Virtuozzo Containers fue lanzado por primera vez bajo SWsoft. La versión para Linux fue lanzada en 2001, mientras que la versión de Windows fue lanzada en 2005. Parallels Virtuozzo Containers es un sistema operativo de virtualización de nivel propio diseñado para entornos de servidores homogéneos de gran escala y centros de datos. Parallels Virtuozzo Containers es compatible con x86, x86-64 y con plataformas IA-64.
- Parallels Infrastructure Manager (PIM) es una herramienta opcional basada en Web que permite a los administradores de Virtuozzo gestionar sus infraestructuras virtualizadas IT desde cualquier punto y en cualquier momento. PIM permite a los administradores administrar contenedores y servidores Virtuozzo desde cualquier equipo que cuente con acceso a redes o Internet, sin necesidad de cargar el Software cliente. Con esto se gana más flexibilidad, de un control efectivo y de capacidades de gestión mejoradas con contenedores gestionados de forma centralizada.

#### **2.4 Parallels Desktop 4.0 para Windows y Linux**

#### **2.4.1 Requisitos mínimos de Hardware**

A continuación se detalla los requisitos de Hardware y Software para Parallels Desktop 4 para Windows y Linux.

- Arquitectura: Es un requisito previo disponer de una plataforma x86 o x64 con soporte para virtualización de Hardware Intel VT-x o AMD-V.
- CPU: Procesador a un mínimo de 1.5 GHz.
- Memoria: 2 GB de RAM (se recomienda un mínimo de 4 GB).
- Disco Duro: 150 MB de espacio en disco libre para la instalación del Software de Parallels. 30 GB de espacio en disco libre para cada máquina virtual. El tamaño variará en función de los programas y los datos presentes en cada máquina virtual.
- Red: Adaptador de red Ethernet, Dirección IP válida.

#### **2.4.2 Sistemas Operativos anfitriones soportados**

- De 32 bits: Windows 7 (soporte experimental), Windows Vista SP1, SP2, Windows XP Pro SP3, Windows XP Home SP3. Distribuciones de Linux Debian 5.0, Fedora 11, Mandriva 2009, OpenSUSE 11.1, RHEL 5.3, SLES 11 y Ubuntu 9.04.
- De 64 bits: 7 (soporte experimental), Windows Vista SP1, SP2, Windows XP Pro SP2. Distribuciones de Linux Debian 5.0, Fedora 11, Mandriva 2009, OpenSUSE 11.1, RHEL 5.3, SLES 11 y Ubuntu 9.04.

#### **2.4.3 Sistemas Operativos invitados soportados**

- De 32 bits: Windows 7 (soporte experimental), Windows Vista SP1, SP2, Windows XP Pro SP3, Windows XP Home SP3, Windows 2000 Professional SP4. Distribuciones de Linux Debian 5.0, Fedora 11, Mandriva 2009, OpenSUSE 11.1, RHEL 5.3, SLES 11 y Ubuntu 9.04.
- De 64 bits: Windows 7 (soporte experimental), Windows Vista SP1, SP2, Windows XP Pro SP2. Distribuciones de Linux Debian 5.0, Fedora 11, Mandriva 2009, OpenSUSE 11.1, RHEL 5.3, SLES 11 y Ubuntu 9.04.

#### **2.4.4 Emulación de Hardware**

- CPU de hasta 8 nucleos Intel.
- Placa Base Intel i965 chipset.
- Memoria RAM hasta 8 GB.
- Tarjeta gráfica compatible VGA y SVGA con VESA 3.0. Vídeo RAM de hasta 256 MB.
- Hasta 4 dispositivos IDE.
- Disco duro de hasta 4 TB.
- Hasta 15 dispositivos SCSI.
- Hasta 16 tarjetas de red compatible con RTL8029.
- Hasta 3 puertos LPT y 4 Puertos serie COM.
- Tarjeta de sonido compatible AC'97 con soporte para grabación de sonido.
- Hasta 8 USB 1.1 y 2.0 por máquina virtual.

#### **2.4.5 Características especiales**

Integración y productividad de Escritorio:

- SmartX Technologies, una colección de funciones que ofrecen instantáneamente, el acceso automático a datos desde cualquier sistema operativo.
- Mejora de la interfaz gráfica de usuario para una mejor facilidad de uso.
- Instalación rápida de Windows para modo desatendido.
- Coherencia de integración de aplicaciones de Windows a partir de múltiples máquinas virtuales. Bordes de color configurables para una fácil identificación en el escritorio.
- Carpetas compartidas entre el sistema anfitrión y los sistemas operativos invitados.
- SmartMount para detectar y compartir selectivamente con los dispositivos de los sistemas operativos anfitrión y huéspedes.
- SmartGuard para automatizar instantáneas periódicamente.
- Gestor de instantáneas gráficas que permiten hacer rápidamente un "Rollback".
- Intercambio y sincronización de Portapapeles
- Perfiles compartidos
- Soporte transparente de Impresora para las aplicaciones de los sistemas invitados.
- Sincronización de zona horaria.
- Funciones de virtualización:
- Obtener la mejor velocidad y el rendimiento de la virtualización asistida por Hardware en procesadores Intel y AMD con FastLane Parallels Arquitecture.
- Soporte para Intel VT-x, Intel VT-X2, AMD-V
- Intel Virtualization Technology Extended Page Tables (EPT) y soporte FlexPriority 8-way SMP.
- Hipervisor adaptable que ajusta el uso de CPU basadas en enfoque.
- Soporte de Dynamic Kernel para Linux.
- Herramientas de migración:
- Conversión de servidores físicos a máquinas virtuales utilizando una herramienta basada en un asistente.
- Convertir máquinas virtuales de terceros a una máquina virtual de Parallels.
- Soporte para migración local, migración de la red y FireWire.
- Herramientas de mantenimiento de discos:
- Herramienta de imagen que permite cambiar el tamaño de un disco virtual y cambiar su formato.
- Soporte para el cambio de tamaño de la partición para aumentar el tamaño del disco duro virtual.
- Herramienta de compresión que permite comprimir los discos virtuales.

#### **2.5 Sistemas de virtualización de Microsoft**

Microsoft dispone actualmente del siguiente Software gratuito de virtualización de sistemas [11]:

- Microsoft Virtual Server 2005 R2 SP1
- Microsoft Virtual PC 2007 / Windows Virtual PC
- Microsoft Hyper-V Server 2008 R2

#### **2.6 Microsoft Virtual Server 2005**

Es la tecnología de virtualización de servidores diseñada para usarse con la plataforma Windows Server. Originalmente fue desarrollado por Connectix, pero Microsoft lo adquirió antes de su liberación en Febrero de 2003. La versión inicial de Microsoft Virtual Server se lanzó el 13 de Setiembre de 2004. Sus máquinas virtuales son creadas y gestionadas a través de una interfaz web basada en IIS (Internet Information Server) a través de una aplicación cliente de Windows herramienta llamada VMRCplus [12].

Dentro de las nuevas características de la R2 SP1 está la inclusión de soporte para Linux incluyen soporte para el sistema, Virtual Disk Precompactor, SMP (pero no para el sistema operativo invitado), x86-64 (x64) sólo para los sistemas anfitriones, la capacidad de montar discos duros virtuales sobre el sistema operativo anfitrión y utilización de Windows Vista. Las distribuciones de Linux soportadas oficialmente como sistemas invitados son: Red Hat Enterprise Linux versiones 2.1-5.0, Red Hat Linux 9.0, SUSE Linux y SUSE Linux Enterprise Server versiones 9 y 10.

#### **2.7 Microsoft Virtual PC / Windows Virtual PC**

Microsoft Virtual PC es un programa de virtualización para sistemas operativos Microsoft Windows, y un programa de emulación para Mac OS X en sistemas basados en la arquitectura PowerPC. El Software fue desarrollado originalmente por Connectix, y fue posteriormente adquirido por Microsoft. En julio de 2006 Microsoft publicó la versión de Windows como producto gratuito [13].

En agosto de 2006 Microsoft anunció que la versión ofrecida para Macintosh no podría ser portada a los nuevos equipos Macintosh basados en Hardware Intel, por lo que tampoco no sacaron ninguna versión más para la antigua plataforma PowerPC dado que ya no se fabrican. Otros sistemas operativos anfitriones como Linux pueden funcionar, pero no están oficialmente soportados.

La última versión de este Software es Windows Virtual PC, que con motivo de la salida al mercado de Windows 7, ha sido renombrado. Todavía esta en fase de RC y aunque representa una versión superior, sólo puede ser instalado en sistemas Windows 7 anfitriones.

#### **2.7.1 Requisitos mínimos de Hardware**

A continuación se detalla los requisitos mínimos para la versión Virtual PC 2007:

- CPU: Un equipo basado en x64 o x86 con un procesador de 400 MHz o más rápido (1 GHz recomendado) con caché L2. Los procesadores oficialmente soportados son: AMD Athlon/Duron, Intel Celeron, Intel Pentium II, Intel Pentium III, Intel Pentium 4, Intel Core Duo e Intel Core2 Duo.
- Memoria: 128 Mb para Windows XP y 512 Mb para Windows Vista y Server 2003.
- Disco Duro: Para determinar el espacio que se necesita en el disco duro, hay que sumar los requisitos para cada sistema operativo invitado que se vaya a instalar.
- Vídeo: Gráficos con resolución Super VGA 800x600 o superior.

#### **2.7.2 Emulación de Hardware**

- Virtual PC, en el caso de la versión para Windows, no emula el procesador sino que deja que el mismo ejecute las instrucciones en el entorno emulado. Por el contrario, en la versión para MacOS emula un procesador Intel Pentium III 32 bit.
- Una placa madre con un chipset Intel 440BX.
- Una tarjeta de vídeo SVGA VESA Estandar S3 Trío32/64 con 8 Mb de memoria VRAM.
- Un chip de BIOS de American Megatrends
- Una tarjeta de sonido SoundBlaster 16.
- Una tarieta de red DEC 21140
- Microsoft Virtual PC 2007 y sus versiones anteriores no son compatibles con USB, aunque los periféricos estándar como por ejemplo los teclados y ratones conectados al sistema operativo anfitrión a través de USB si son reconocidos.
- Aunque se tenga un procesador anfitrión de 2-4 núcleos, cada sistema operativo huésped que tengamos solo virtualizará un núcleo. En Microsoft Virtual Server sucede igual.
- Integración con Windows XP Mode: Los usuarios pueden ejecutar muchas aplicaciones de productividad en Windows XP Mode. Esta solución sólo está disponible para Windows 7 Professional, Windows 7 Ultimate y Windows 7 Enterprise.
- Soporte USB: Es compatible con muchos dispositivos USB, como impresoras, escáneres, memoria flash / Sticks, discos duros externos, cámaras digitales, y lectores de tarjetas inteligentes.
- Soporte para múltiples hilos: Es posible ejecutar múltiples máquinas virtuales al mismo tiempo y que cada uno corra en su propio hilo, lo que mejora la estabilidad y rendimiento.
- Portapapeles compartido: Cortar y pegar entre el sistema anfitrión de Windows 7 y cualquier máquina virtual.
- Redirección de impresoras: Capacidad para redirigir la impresión de la máquina huésped a las impresoras conectadas en la máquina con sistema anfitrión.
- Drive Sharing: Es una opción de compartir de manera más flexible. Esto incluye compartir los dispositivos de almacenamiento masivo. Virtual PC 2007 permite compartir las carpetas.
- Integración con el Explorador de Windows: La consola de Windows Virtual PC se integra con el Explorador de Windows para que los usuarios pueden administrar todas sus máquinas virtuales desde una carpeta fácil de explorar (%User%\Virtual Machines).
- Integración de carpeta conocida entre el sistema anfitrión y huésped: Los usuarios pueden acceder a sus carpetas de Windows 7 conocidas como Mis Documentos, Fotos, Escritorio, Música, vídeo, dentro de un entorno de virtualización de Windows.
- Se requiere la función de CPU AMD-V o Intel VT-x: Con ello Windows Virtual PC se beneficia de los avances de virtualización de Hardware.

#### **2.7.3 Sistemas Operativos anfitriones soportados**

• Windows Server 2003 x64 editions; Windows Server 2003, Standard Edition (32-bit x86); Windows Vista 64-bit Editions Service Pack 1; Windows Vista Business; Windows Vista Business 64-bit edition; Windows Vista Enterprise; Windows Vista Enterprise 64-bit edition; Windows Vista Service Pack 1; Windows Vista Ultimate; Windows Vista Ultimate 64-bit edition; Windows XP Service Pack 2; Windows XP Service Pack 3.

#### **2.7.4 Sistemas Operativos invitados soportados**

• OS/2, Windows 98 SE, NT Workstation, 2000, XP SP3, Vista SP1, NT Server, Server 2000, Server 2003, Windows Server 2008 Standard.

Como se ha mencionado anteriormente, Windows Virtual PC solo puede ser instalado en Windows 7. Como sistemas operativos invitados solo pueden instalarse: Windows XP SP3, Vista Enterprise, Vista Ultimate, Windows 7 Professional, Enterprise y Ultimate.

#### **2.8 Diferencias entre Microsoft Virtual Server y Virtual PC**

Antes de elegir, debemos tener en cuenta la perspectiva de Microsoft sobre los dos productos. Mientras que tanto Virtual PC 2007 y Virtual Server 2005 son ejemplos de la tecnología de virtualización de Microsoft, tienen diferentes destinos. Virtual PC está dirigido a usuarios para usarlo con el sistema operativo cliente de Windows y Virtual Server está diseñado para integrarse perfectamente con la plataforma Windows Server.

Virtual PC ofrece una intuitiva interfaz local UI diseñada para un solo usuario, mientras que Virtual Server ofrece una aplicación de administración Web permitiendo que varios usuarios puedan administrar los servidores virtuales de forma remota. Si estamos interesados en desarrollar nuestros propios Scripts para configurar y crear máquinas virtuales, Virtual Server es nuestra elección. Además, está preparado y diseñado para aprovechar la escalabilidad en ordenadores multi-procesador con grandes cantidades de memoria.

Microsoft ha asegurado que los discos duros virtuales y máquinas virtuales son totalmente compatibles con los dos productos. Sin embargo, hay algunas advertencias donde hay que prestar atención. Por ejemplo, la tarjeta de sonido emulada en máquinas virtuales sólo se admite en Virtual PC. Si se quisiera hacer un intercambio de disco duro virtual entre Virtual PC y Virtual Server, antes tendríamos que desactivar la tarjeta de sonido para evitar conflictos y errores.

Otra de las diferencias es que Virtual Server proporciona soporte SCSI, mientras que Virtual PC no lo hace. Si se crea una máquina virtual con los discos SCSI virtuales en Virtual Server, los discos SCSI se omitirán si se mueve la máquina virtual de Virtual PC. Aunque Virtual Server permite que las máquinas virtuales utilicen varios CD-ROM, Virtual PC soporta máquinas virtuales con sólo una unidad de CD-ROM. Los Snapshots o instantáneas VSV de archivos entre Virtual PC y Virtual Server son incompatibles.

Al mover máquinas virtuales entre Virtual PC y Virtual Server, la tarjeta de red de la máquina virtual se desconectará, por lo que se tendrá que configurar la conectividad de red de la máquina virtual posteriormente.

#### **2.9 Microsoft Hyper-V Server 2008**

Microsoft Hyper-V, antes conocido como Windows Server Virtualization, es un sistema basado en el hipervisor de virtualización para sistemas x64. Una versión beta de Hyper-V fue suministrada con algunas ediciones x64 de Windows Server 2008, pero la versión final fue lanzada el 26 de junio de 2008 [14].

Una versión libre independiente de Hyper-V, llamada "Microsoft Hyper-V Server 2008" fue lanzada el 1 de octubre de 2008. Es una variante de Windows Server 2008 "Core" que incluye la plena funcionalidad de Hyper-V, los demás roles de Windows Server 2008 están deshabilitados. Esta versión se limita a una interfaz de línea de comando (CLI), donde se realiza la configuración del sistema. Para la configuración del Hardware y Software físico, también se utilizan comandos de la Shell. Un nuevo menú impulsado por una interfaz CLI, simplifica la configuración inicial considerablemente, y algunos Scripts se pueden descargar gratuitamente para ampliar este concepto. Tanto la administración y configuración de este sistema operativo Hyper-V Server Core y los sistemas operativos huéspedes, se hace generalmente por la descarga de consolas de administración extendidas que se instalan en un PC físico con Windows Vista o Windows 2008 Server de 32 o 64 bit. Alternativamente otro Windows Server 2008 con el rol de Hyper-V instalado puede ser utilizado redireccionando la consola de administración.

Una manera más de administrar y configurar Windows Hyper-V Server 2008 es utilizando un control remoto de escritorio Windows Desktop RDP o redireccionando una consola de administración de Microsoft (MMC), como "Computer Management" y políticas de grupo local de un Vista o una versión completa de Windows 2008 Server. Esto hace mucho más fácil la configuración y monitorización de la tecnología Hyper-V en un Server Core.

A continuación se muestra en la *Figura 4* una tabla con las principales versiones de Windows Server 2008, incluida la versión gratuita de Hyper-V Server 2008 R2 donde se muestra las principales características habilitadas en cada versión. Como podemos apreciar, para la versión gratuita de Hyper-V Server 2008 R2 están disponibles las características de "Host Clustering" y "Live Migration" en cambio la Interfaz gráfica no.

| <b>Virtualization Needs</b> |                                                                          | <b>Microsoft</b><br>Hyper-V<br>Server 2008<br>R <sub>2</sub> | <b>Windows</b><br>Server 2008<br><b>R2 Standard</b> | <b>Windows</b><br>Server 2008<br><b>R2 Enterprise</b> | <b>Windows</b><br>Server 2008<br><b>R2 Datacenter</b> |
|-----------------------------|--------------------------------------------------------------------------|--------------------------------------------------------------|-----------------------------------------------------|-------------------------------------------------------|-------------------------------------------------------|
| Scenarios                   | Server Consolidation                                                     | v                                                            | v                                                   | v                                                     | v                                                     |
|                             | <b>Test and Development</b>                                              | v                                                            |                                                     | ۷                                                     |                                                       |
|                             | <b>Branch Server</b><br>Consolidation                                    | ✔                                                            |                                                     | ✔                                                     |                                                       |
|                             | <b>Virtual Desktop</b><br>Infrastructure (VDI)                           |                                                              |                                                     | م                                                     |                                                       |
|                             | Mixed OS virtualization<br>(Linux and Windows)                           | ✔                                                            |                                                     | ✔                                                     |                                                       |
|                             | Dynamic Data Center                                                      |                                                              |                                                     | ۷                                                     |                                                       |
|                             | <b>Host Clustering</b>                                                   | ی                                                            |                                                     | ۷                                                     |                                                       |
|                             | Live Migration                                                           | v                                                            |                                                     | v                                                     |                                                       |
| Features                    | Large Memory support<br>(Host OS) > 32GB                                 | ◢                                                            |                                                     | J                                                     |                                                       |
|                             | Support for >4 Processors<br>(Host OS)                                   | ✔                                                            |                                                     | ✔                                                     |                                                       |
|                             | Local Graphical User<br>Interface                                        |                                                              |                                                     | ✔                                                     |                                                       |
|                             | Ability to Add Additional<br><b>Server Roles</b>                         |                                                              |                                                     |                                                       |                                                       |
|                             | <b>Guest Virtualization</b><br>Rights Included in Host<br>Server License |                                                              |                                                     |                                                       |                                                       |
|                             | <b>Application Failover</b>                                              |                                                              |                                                     | v                                                     |                                                       |

*Figura 4: Tabla comparativa entre versiones de Microsoft Server 2008*

#### **2.9.1 Requisitos mínimos de Hardware**

- Arquitectura: Procesador x64 compatible con la tecnología Intel VT-x o AMD-V de virtualización por Hardware, Hardware Data Execution Prevention (DEP) habilitado y Intel XD bit (Bit de desactivación de ejecución) o AMD NX bit tiene que estar disponible.
- CPU: Mínimo 1.4 Ghz y recomendado 2 Ghz o más.
- Memoria: Mínimo 1 Gb y 2 Gb recomendado. Máximo 1 Tb de RAM.
- Disco Duro: Mínimo 8 Gb y recomendado 20 Gb o más.
- Vídeo: Gráficos con resolución Super VGA 800x600 o superior.

#### **2.9.2 Sistemas Operativos invitados soportados**

Windows Server 2008 R2 (VMs configuradas con 1, 2, o 4 procesadores virtuales)

- Windows Server 2008 R2 Standard
- Windows Server 2008 R2 Enterprise
- Windows Server 2008 R2 Datacenter
- Windows Web Server R2 2008

Windows Server 2008 x86-x64 Edition (VMs configuradas con 1, 2, o 4 procesadores virtuales)

- Windows Server 2008 Standard
- Windows Server 2008 Enterprise
- Windows Server 2008 Datacenter
- Windows Web Server 2008
- Windows Server 2008 HPC Edition
- Windows Server 2008 Standard sin Hyper-V
- Windows Server 2008 Enterprise sin Hyper-V
- Windows Server 2008 Datacenter sin Hyper-V

Windows Server 2003 x86-x64 y R2 (VMs configuradas con 1 o 2 procesadores virtuales)

- Windows Server 2003 Standard Edition SP2
- Windows Server 2003 Enterprise Edition SP2
- Windows Server 2003 Datacenter Edition SP2
- Windows Server 2003 Web Edition SP2

Windows Server 2000 (VMs configurada con 1 o 2 procesadores virtuales)

• Windows 2000 Server SP4

• Windows 2000 Advanced Server SP4

- Distribuciones Linux (VMs configurada con 1 o 2 procesadores virtuales)
	- SUSE Linux Enterprise Server 10 (x86-x64 Edition)
		- SUSE Linux Enterprise Server 11 (x86-x64 Edition)
	- Red Hat Enterprise Linux (RHEL) 5.2, 5.3 (x86-x64 Edition) (Dispositivos solo emulados)
	- Windows 7 x86-x64 Edition (VMs configuradas con 1, 2, o 4 procesadores virtuales)
	- Windows 7 Business Edition
	- Windows 7 Enterprise Edition
	- Windows 7 Ultimate Edition

Windows Vista x86-x64 (VMs configuradas con 1 o 2 procesadores virtuales)

- Windows Vista Business Edition SP1
- Windows Vista Enterprise Edition SP1
- Windows Vista Ultimate Edition SP1

Windows XP Professional x86 (VMs configuradas con 1 o 2 procesadores virtuales)

- Windows XP Professional Edition SP3
- Windows XP Professional Edition SP2

Windows XP Professional x64 Edition (VMs configuradas con 1 o 2 procesadores virtuales)

• Windows XP Professional SP2

#### **2.9.3 Características especiales:**

Microsoft Hyper-V Server utiliza el mismo modelo de máquina virtual de Windows Server 2008 con el rol de Hyper-V activado, por lo que no hay necesidad de cambiar nada en nuestra herramienta de gestión de infraestructuras.

- Formato VHD: Para mover una máquina virtual de Hyper-V Server a un entorno Windows Server 2008 Hyper-V, simplemente exportamos la máquina virtual y la importamos en el otro Host utilizando las herramientas estándar de gestión.
- Soporte BitLocker: Hyper-V Server puede aprovechar la tecnología BitLocker para encriptar un Hyper-V Server de modo que incluso si es robado y los discos duros son removidos, los datos siguen estando seguros porque están encriptados. Esto es particularmente útil para oficinas sucursales o entornos donde la seguridad física es una preocupación.
- Soporte de Live Backup: Hyper-V Server incluye soporte nativo para "Volum Shadow Services" para que pueda ofrecer al momento copias de seguridad de máquinas virtuales sin tiempo de inactividad.
- Soporte flexible de Hardware: Microsoft Hyper-V Server aprovecha el modelo de controlador de Windows Server y es compatible con una amplia variedad de Hardware para servidores y soporte de controladores para nuevos periféricos, como de 10 Gb Ethernet.
- Flexibilidad de almacenamiento: Hyper-V Server ofrece soporte de almacenamiento flexibles, tales como:
	- Direct Attach Storage (DAS): SATA, eSATA, PATA, SAS, SCSI, USB, Firewire.
	- Storage Area Networks (SAN): iSCSI, Cable de fibra óptica, SAS
	- Network Attached Storage (NAS)
- Snapshots de Máquina Virtual: Hyper-V Server es totalmente compatible con instantáneas de la máquina virtual.
- VSP / VSC / VMBus
- Hyper-V Server (Partition primaria) dispone de:
	- Soporte para sistemas con hasta 4 procesadores con 1, 2 o 4 núcleos
	- Soporte para sistemas con hasta 32 GB de memoria física

- Soporte para hasta 128 máquinas virtuales o cuantas se puedan albergar con 32 GB de memoria como máximo.

- Las máquinas virtuales en Hyper-V Server disponen de:
	- Soporte para 32-bit (x86) y 64-bit (x64)
	- Hasta 4 procesadores virtuales por máquina virtual
	- Hasta 31 GB de memoria para todas las máquinas virtuales (1 Gb está reservado para el sistema Hyper-V Server)

#### **2.10 VMware**

VMware, Inc. es la empresa líder en cuota de mercado que se especializa en Software de virtualización. La compañía fue fundada en 1998 y tiene su sede en Palo Alto, California. La compañía es propiedad mayoritaria de EMC Corporation (EMC en la bolsa de valores de New York)

En 1998, VMware fue fundada por Diane Greene, Mendel Rosenblum, Scott Devine, Edward Wang, y Edouard Bugnion. Edouard Bugnion sigue siendo el principal arquitecto y director de tecnología de VMware hasta 2005, y pasó a fundar Nuova Systems (ahora parte de Cisco).

La compañía tiene su sede en Palo Alto, California, Estados Unidos, y estableció un R&D Center en Cambridge, Massachusetts, así como otro en el Time Warner Center en Nueva York, en 2005. El Software de VMware funciona en Windows y en Linux, e hizo su debut en Mac OS X en diciembre de 2006.

VMware presentó su primer producto, VMware Workstation, en 1999 y entró en el mercado de servidores en 2001, con VMware GSX Server y VMware ESX Server. En 2003, lanzan VMware Virtual Center, VMotion y la tecnología Virtual SMP. El soporte de 64 bits apareció en 2004. La compañía también fue adquirida por EMC Corporation ese mismo año.

En agosto de 2007, EMC Corporation lanzó el 10% de las acciones de la compañía en VMware en una oferta pública inicial en la Bolsa de Nueva York. Las acciones debutaron a 29 dólares por acción y cerró la jornada en 51 dólares.

El 8 de julio de 2008, el co-fundador, presidente y CEO Diane Greene fué inesperadamente despedido por la Junta de Directores de VMware y sustituido por Paul Maritz, jubilado de 14 años veterano de Microsoft, que dirigía la unidad de negocio de computación en nube de EMC. Debido a que el precio de mercado de VMware se redujo en casi un 25%, el 10 de septiembre de 2008, Rosenblum, científico jefe de la compañía, dimitió de VMware.

El 16 de septiembre de 2008, VMware anunció que está colaborando con Cisco para ofrecer soluciones de centro de datos conjuntos. Uno de los primeros resultados de esto es el Cisco Nexus 1000V, un switch de Software virtual distribuido que será una opción de integración para VMware Infrastructure.

El 26 de noviembre de 2008 VMware adquiere Tungsten Graphics, una empresa con experiencia centrada en el desarrollo de gráficos 3D. El 10 de agosto de 2009, VMware anunció la adquisición de SpringSource, una empresa lider en el desarrollo de aplicaciones web y gestión [15] [16].

#### **2.10.1 Productos y licencias**

VMware comercializa su Software en 2 categorías:

- Virtualización de escritorios (Se nombra sólo los mas importantes):
	- VMware Workstation: Fué el primer producto de VMware lanzado en 1999. Esta suite permite a los usuarios hacer funconar multiples instancias en x86 o x86-x64 en una sola máquina física [17].

- VMware Fusion: Proporciona una funcionalidad similar para usuarios de Mac con plataforma Intel, junto con la plena compatibilidad con máquinas virtuales creadas por otros productos de VMware.

- VMware Player: Para los usuarios sin licencia de uso de VMware Workstation y VMware Fusion, VMware ofrece este Software Software gratuito para uso personal, que puede ejecutar (pero no crear) máquinas virtuales.

• Virtualización de servidores (Se nombra sólo los mas importantes):

- VMware ESX es un producto que corre directamente en el Hardware del servidor, permitiendo que los servidores virtuales utilicen también el Hardware más o menos directamente. A partir de la version 3.5 VMware ESX paso a llamarse vSphere, el primer sistema operativo en nube del sector. Junto a VMware ESX, se integra VMware vCenter, que ofrece servicios adicionales para mejorar la fiabilidad y la flexibilidad de una implementación del servidor, tales como:

- VMotion: Capacidad de mover una máquina virtual en ejecución desde un Host ESX a otro y mas rápido que algunas otras ediciones.

- Sotrage VMotion: Capacidad de mover una máquina virtual en ejecución de un dispositivo de almacenamiento a otro.

- DRS - Dynamic Resource Scheduler: Equilibrio de carga automático de un clúster ESX utilizando Vmotion.

- HA - Alta Disponibilidad: En caso de fallo de Hardware en un clúster, los servidores virtuales se reiniciarán automáticamente en otro servidor Host del clúster.

• VMware ESXi: es bastante similar a ESX, pero se diferencia en que se ha quitado el "Service Console", y se sustituirá por una instalación de BusyBox mínima. Los requisitos de espacio de disco son mucho más bajos que el ESX. ESXi está destinado a ser ejecutado desde discos flash en servidores, pero se puede ejecutar desde discos duros normales. Los sistemas anfitriones de VMware ESXi no pueden ser gestionados directamente desde la consola, toda la gestión se realiza a través de un servidor cliente VirtualCenter. En julio de 2008, VMware ESXi pasó a ser de carácter gratuito [18].

• VMware Server (anteriormente llamado "GSX Server") también es freeware, como VMware Player, pero es posible crear máquinas virtuales con el. Es el Software de virtualización para servidores de gama entry-level. Su versión 1.0 fue lanzada en Julio de 2006. Las máquinas virtuales creadas son totalmente compatibles con ESX por si decidimos dar el paso a cambiar de producto. Otra diferencia entre VMware Server y Workstation es que se pueden ejecutar de manera concurrente más máquinas virtuales soportando servidores con hasta 32 procesadores y/o 64 GB de memoria, ofreciendo funcionalidad de administración remota, soporta una API avanzada y funcionalidad de Scripting y se puede ejecutar en modo headless.

#### **2.11 VMware Workstation 7**

#### **2.11.1 Requisitos mínimos de Hardware**

- Arquitectura: x86 estándar compatible o x86-64. El soporte para 64-bit de los sistemas operativos invitados sólo está disponible en las siguientes versiones de estos procesadores: Revisión D o posterior de AMD Athlon 64, Opteron, Athlon 64 y Sempron. Intel Pentium 4 and Core 2, y procesadores Core i7 con EM64T y Intel Virtualization Technology
- CPU: Velocidad de 1,3 GHz como mínimo. Soporte de procesadores multinúcleo.
- Memoria: Se necesita suficiente memoria para ejecutar el sistema operativo Host, además de la memoria necesaria para cada sistema operativo invitado y para aplicaciones en el Host y el huésped. El mínimo es de 1 Gb (Se recomienda 2 Gb).
- En la version 7 de VMware Worstation el máximo de memoria RAM permitido para una máquina virtual es de 32 Gb.
- Vídeo: Se recomienda un adaptador de pantalla de 16-bit o 32-bit.
- Disco duro: Son compatibles discos IDE y SCSI. VMware recomienda por lo menos 1 Gb de espacio libre en disco para cada sistema operativo invitado. Si se utiliza la configuración por defecto, las necesidades reales de espacio de disco son aproximadamente las mismas que para instalar y ejecutar el sistema operativo invitado y sus aplicaciones en un equipo físico. 200 MB (Linux) o 1.5 GB (Windows) de espacio libre en disco es necesario para la instalación básica.

#### **2.11.2 Sistemas Operativos anfitriones soportados**

Sistemas operativos Windows de 32 bit:

- Windows XP SP2, Windows Vista, Windows 7, Windows Server 2003, Windows Server 2008.
- Sistemas operativos Windows de 64 bit:
- Windows XP SP2, Windows Vista, Windows 7, Windows Server 2003, Windows Server 2008.
- Sistemas operativos Linux de 32 bit:
- Asianux Server, CentOS, Mandriva 2008-2009, Oracle Enterprise Linux, Red Hat Enterprise Linux, SUSE Linux Enterprise Server, SUSE Linux Enterprise Desktop, openSUSE, Ubuntu Linux.
- Sistemas operativos Linux de 64 bit:
- Asianux Server, CentOS, Mandriva 2008-2009, Oracle Enterprise Linux, Red Hat Enterprise Linux, SUSE Linux Enterprise Server, SUSE Linux Enterprise Desktop, openSUSE, Ubuntu Linux.

#### **2.11.3 Sistemas Operativos invitados soportados**

Sistemas operativos Windows de 32 bit:

• Microsoft MS-DOS, Windows 95, Windows 98, Windows Me, Windows NT Workstation SP6, Windows 2000, Windows XP, Windows Vista, Windows 7, Windows NT 4.0 Server, Windows Server 2000, Windows Server 2003, Windows Server 2008.

Sistemas operativos Windows de 64 bit:

• Windows XP Professional, Windows Vista, Windows 7, Windows Server 2003, Windows Server 2008.

Sistemas operativos Linux de 32 bit:

• Asianux Server, CentOS, Mandriva Linux, Oracle Enterprise Linux, Red Hat Enterprise Linux, SUSE Linux Enterprise Server, SUSE Linux Enterprise Desktop, openSUSE, Ubuntu Linux, Mandrake, Novell Linux Desktop, TurboLinux, FreeBSD, Novell Netware, Novell Open Enterprise Server, Sun Solaris.

Sistemas operativos Linux de 64 bit:

• Asianux Server, CentOS, Mandriva Corporate Desktop, Mandriva Corporate Server, Oracle Enterprise Linux, Red Hat Enterprise Linux, SUSE Linux Enterprise Server, SUSE Linux Enterprise Desktop, openSUSE, Ubuntu Linux, TurboLinux Server, FreeBSD, Sun Solaris, Sun Java Desktop System (JDS).

#### **2.11.4 Emulación de Hardware**

- Mismo procesador que el sistema Host.
- Placa base Intel 440BX
- Phoenix BIOS 4.0 Release 6 con VESA BIOS.
- Gráficos compatible con VESA para el sistema huésped, para acceder a altas resoluciones de pantalla.
- Controlador SCSI LSI Logic LSI53C10xx Ultra320 SCSI I/O.
- Controlador USB 2.0 EHCI.
- Targeta de red AMD Pcnet-PCI II.
- Targeta de sonido Creative Labs Sound Blaster AudioPCI

#### **2.11.5 Características especiales**

- Funciona tanto en sistemas operativos Host Windows y soporta la mayoría de ediciones de escritorio y servidor de Microsoft Windows, Linux, Solaris x86, Netware, y FreeBSD como sistemas operativos invitados.
- Soporta tanto 32 bit y 64 bit para sistemas Host e invitados.
- Soporta 4 vías de Virtual SMP. Permite crear y ejecutar máquinas virtuales con un total de 4 núcleos de procesamiento, que puede constar de 4 procesadores de núcleo único, 2 procesadores de doble núcleo, o un procesador quad-core, como los nuevos Intel i7.
- Soporte experimental para VMI 3,0 habilitado para Kernels de Linux paravirtualizados.
- Controlador de sonido de 64 bits para alta fidelidad de audio y vídeo.
- Cambiar fácilmente entre máquinas virtuales y suspender / reanudar.
- Expandir discos virtuales. Aumentar el tamaño del disco virtual desde dentro de VMware Workstation. Para Windows Vista y Windows 7, las particiones del disco se puede ajustar sin el uso de Software adicional.
- Copiar y compartir fácilmente las máquinas virtuales mediante la creación de clones completos y vinculados.
- Convertir el sistema Host físico en máquinas virtuales e importación de máquinas virtuales de Microsoft, Symantec, StorageCraft, y Acronis.
- Mejoras de gráficos 3D con OpenGL 2.1 y Shader Model 3.0 para máquinas virtuales Windows XP. A demás, el controlador de gráficos XPDM (SVGAII) funciona con Windows XP, Windows Vista y Windows 7. Sin embargo, sólo las máquinas virtuales Windows XP se instalan con el controlador de gráficos XPDM por defecto.
- Crear carpetas compartidas y poder así arrastrar-soltar, y copiar-pegar datos entre huésped y anfitrión.
- Conexión de dispositivos USB 2.0, incluyendo webcams y los iPods.
- Mapear una unidad de un disco virtual a una letra de unidad en el sistema Windows anfintrión.
- Captura de pantalla de toda actividad en una máquina virtual con grabación de vídeo y reproducción a posteriori.
- Enpaquetar y desplegar máquinas virtuales con VMware ACE con capacidad de auditoría, que permite el cifrado, acceso a la red y control de contraseñas en dispositivos de medios portátiles. Por ejemplo un pen drive USB o un disco duro externo USB.
- Junto a VMware Workstation se incluye VMware Player 2.5.

#### **2.12 VMware ESXi 4.0:**

#### **2.12.1 Requisitos mínimos de Hardware**

- Arquitectura: VMware ESXi 4.0 sólo se instala y ejecuta en servidores con arquitectura de x86-x64 bits.
- CPU: Procesadores conocidos de 64 bits: Todos los AMD Opteron de 64 bits. Todos los Intel Xeon 3000/3200, 3100/3300, 5100/5300, 5200/5400, 7100/7300, 7200/7400 y todos los Nehalem de Intel.
- Memória RAM: 2 Gb de memória RA
- Targeta de Red: Uno o más controladores Gigabit o 10Gb Ethernet.
- Disco duro: Uno o más de los siguientes controladores (cualquier combinación se puede utilizar): Controladores básicos SCSI - Adaptec Ultra-160 o Ultra-320, LSI Logic Fusion-MPT, o la mayoría de NCR / Symbios SCSI. Los controladores RAID - Dell PERC (Adaptec RAID o LSI MegaRAID), HP Smart Array RAID, o IBM (Adaptec) ServeRAID.
- Unidad de disco SCSI o RAID LUN local (sin red) con el espacio en disco sin particionar para las máquinas virtuales.
- Soporte para unidades de disco SATA.
- Unidades de disco Serial Attached SCSI (SAS) Soportadas para la instalación de ESXi 4.0 y para el almacenamiento de las máquinas virtuales en particiones VMFS.
- CD-ROM: No se puede conectar un CD-ROM SATA a una máquina virtual en un sistema anfitrión anfitrión ESXi 4.0. Para utilizar el CD-ROM SATA, se debe utilizar el modo de emulación de IDE.

Para utilizar la herramienta Spher Client 4.0 se puede instalar en los siguiente sistemas operativos soportados:

- Microsoft Windows 2003 (x64) con 32 bit en modo de compatibilidad.
- Microsoft Windows 2008 (x64) con 32 bit en modo de compatibilidad.
- Microsoft Windows 2008 (x32)
- Windows Vista (x32 y x64)

#### **2.12.2 Sistemas Operativos anfitriones soportados**

Ninguno ya que es un sistema operativo propio nativo.

#### **2.12.3 Sistemas Operativos invitados soportados**

Sistemas operativos Windows de 32 bit:

• Microsoft MS-DOS, Windows 3.1, Windows 95, Windows 98, Windows Me, Windows NT Workstation SP6, Windows 2000 SP4, Windows XP SP3, Windows Vista SP1, Windows 7, Windows NT 4.0 Server SP6, Windows Server 2000 SP4, Windows Server 2003 R2 SP2, Windows Server 2008.

Sistemas operativos Windows de 64 bit:

• Windows XP Professional, Windows Vista SP1, Windows 7, Windows Server 2003 R2 SP2, Windows Server 2008 R2.

Sistemas operativos Linux de 32 bit:

• Asianux Server, CentOS, Mandriva Corporate Desktop, Mandriva Corporate Server, Oracle Enterprise Linux, Red Hat Enterprise Linux, SUSE Linux Enterprise Server, SUSE Linux Enterprise Desktop, openSUSE, Ubuntu Linux, Mandrake, Novell Linux Desktop, TurboLinux, Debian GNU, OS/2 Warp, Novell Netware, SCO Openserver, Solaris, Unixware.

Sistemas operativos Linux de 64 bit:

• Asianux Server, CentOS, Mandriva Corporate Desktop, Mandriva Corporate Server, Oracle Enterprise Linux, Red Hat Enterprise Linux, SUSE Linux Enterprise Server, SUSE Linux Enterprise Desktop, openSUSE, Ubuntu Linux, TurboLinux Server, Novell Netware 32 bit, Novell Open Enterprise Server 32 bit, FreeBSD 32-bit, FreeBSD 64-bit, Sun 32-bit, Solaris x86 32 bit 64 bit, Sun Java Desktop System (JDS), Sun 64-bit.

#### **2.12.4 Emulación de Hardware**

No se menciona entre sus especificaciones.

#### **2.12.5 Características especiales**

- Un rendimiento récord con un máximo de 8.900 transacciones por segundo para base de datos, 200.000 operaciones de I/O por segundo, y hasta 16.000 buzones de Exchange en un único servidor físico.
- Hasta ocho vias SMP (multiprocesamiento simétrico), que permite la virtualización de cargas de trabajo multiprocesador. Para usar 8-vias VSMP se requiere disponer de vSphere Enterprise Plus licenciado.
- Hasta 64 núcleos de procesamiento lógico, 256 CPUs virtuales, memoria RAM y 1 TB por Host, lo que permite mayores tasas de consolidación.
- Arquitectura de 64-bits con hipervisor nativo.
- Mejora de la eficiencia energética con voltaje dinámico y escalado de frecuencia gracias al soporte de Intel SpeedStep y AMD PowerNow!
- VMware ESX y ESXi soportan paravirtualización de sistemas operativos invitados Linux (Kernel de Linux 2.6.21 en adelante) para mejorar el rendimiento de la máquina virtual.
- Soporte para los servicios de clústeres de Microsoft en las máquinas virtuales que se ejecuten sistemas servidores Microsoft Windows.
- Con el VMware vSphere Client es posible administrar las máquinas virtuales de VMware ESXi de forma gratuita.

En la página oficial de VMware se expone una tabla comparativa [*Figura 5*] de las diferentes versiones de productos que venden a pequeñas y grandes empresas. Como se ha comentado, Vmwarer ESXi es gratuito.

|                                             | <b>ESXi Single</b><br><b>Server</b> | <b>Essentials</b>                | <b>Essential</b><br><b>Plus</b>  | <b>Standard</b>                            | <b>Advanced</b>                            | <b>Enterprise</b>                          | <b>Enterprise</b><br>Plus                  |
|---------------------------------------------|-------------------------------------|----------------------------------|----------------------------------|--------------------------------------------|--------------------------------------------|--------------------------------------------|--------------------------------------------|
| ESX/ESXi                                    | ESXi Only                           | ✓                                | ✓                                | ✓                                          | ✓                                          | ✓                                          | ✓                                          |
| vCenter Server<br>Compatibility             | None                                | vCenter Server<br>for Essentials | vCenter Server<br>for Essentials | vCenter Server<br>Foundation &<br>Standard | vCenter Server<br>Foundation &<br>Standard | vCenter Server<br>Foundation &<br>Standard | vCenter Server<br>Foundation &<br>Standard |
| <b>Cores per Processor</b>                  | 6                                   | 6                                | 6                                | 6                                          | 12                                         | 6                                          | 12                                         |
| vSMP Support                                | 4-way                               | 4-way                            | 4-way                            | 4-way                                      | 4-way                                      | 4-way                                      | 8-way                                      |
| Memory/Physical<br>Server                   | 256GB                               | 256GB                            | 256GB                            | 256GB                                      | 256GB                                      | 256GB                                      | *No license<br>limit                       |
| <b>Thin Provisioning</b>                    | ✓                                   | ✓                                | ✓                                | ✓                                          | ✓                                          | ✓                                          | ✓                                          |
| <b>VC Agent</b>                             |                                     |                                  |                                  |                                            |                                            |                                            |                                            |
| <b>Update Manager</b>                       |                                     | ✓                                |                                  | ✓                                          |                                            | ✓                                          |                                            |
| <b>VMSafe</b>                               |                                     |                                  |                                  |                                            |                                            |                                            |                                            |
| vStorage APIs for<br><b>Data Protection</b> |                                     | ✓                                | ✓                                | ✓                                          | ✓                                          | ✓                                          |                                            |
| High<br><b>Availability (HA)</b>            |                                     |                                  | ✓                                |                                            | ✓                                          | ✓                                          |                                            |
| <b>Data Recovery</b>                        |                                     |                                  | ✓                                |                                            | ✓                                          | ✓                                          |                                            |
| <b>Hot Add</b>                              |                                     |                                  |                                  |                                            |                                            |                                            |                                            |
| <b>Fault Tolerance</b>                      |                                     |                                  |                                  |                                            |                                            |                                            |                                            |
| vShield Zones                               |                                     |                                  |                                  |                                            |                                            |                                            |                                            |
| <b>VMotion</b>                              |                                     |                                  |                                  |                                            |                                            |                                            |                                            |
| <b>Storage VMotion</b>                      |                                     |                                  |                                  |                                            |                                            |                                            |                                            |
| DRS+DPM                                     |                                     |                                  |                                  |                                            |                                            |                                            |                                            |
| **vNetwork<br><b>Distributed Switch</b>     |                                     |                                  |                                  |                                            |                                            |                                            |                                            |
| <b>Host Profiles</b>                        |                                     |                                  |                                  |                                            |                                            |                                            |                                            |
| <b>Third Party</b><br>Multipathing          |                                     |                                  |                                  |                                            |                                            |                                            |                                            |

*Figura 5: Tabla comparativa de versiones VMware ESXi.*

#### **2.13 Citrix XenServer 5.5**

Xen es un hipervisor Open Source que fue creado en el año 2003 en el laboratorio de computación de la Universidad de Cambridge bajo lo que se conoce como el proyecto Xen Hypervisor liderado por Ian Pratt. Algunos de los miembros más destacados del proyecto son Keir Fraser, Steven Hand y Christian Limpach. Este mismo equipo fundó XenSource conjuntamente con Nick Gault y Simon Crosby, que aportaron su experiencia como empresarios en Silicon Valley. Citrix Systems adquiere XenSource, Inc en Octubre de 2007 y posteriormente los productos de XenSource pasaron a llamarse bajo la marca de Citrix:

- XenExpress se convirtió en "XenServer Express Edition" y "XenServer OEM Edition" (con hipervisor integrado)
- XenServer se convirtió en "XenServer Standard Edition"
- XenEnterprise se convirtió en "XenServer Enterprise Edition"

Actualmente, las líneas de productos han cambiado de nombre y ahora son XenServer (Gratuito), Essentials for XenServer Enterprise, and Essentials for XenServer Platinum [19] [20] [21].

#### **2.13.1 Requisitos mínimos de Hardware:**

- Arquitectura: Sistema x86 64 bit. Tecnología Intel VT o AMD-V para el soporte de los sistemas invitados
- CPU: 1.5 GHz mínimo, 2 GHz o multi-core superior recomendado.
- Memoria: 1GB to 128GB de memoria fisica.
- Targeta de red: 100Mb/s superior.
- Disco duro: Disco de arranque Local o Fibre Channel con 16 GB de espacio mínimo. Recomendado 60 GB o más.

Para utilizar la herramienta XenCenter se puede instalar con los siguientes requerimientos mínimos:

- Windows XP, Windows Vista, Windows Server 2003 o Windows Server 2008.
- .NET frame-work version 2.0 o superior.
- Velocidad mínima de CPU de 750 Mhz, recomendad 1 Ghz o más.
- 1 GB mínimo, recomendado 2 GB o más.
- Espacio en disco de 100 MB.
- Targeta de Red de 100Mbps o superior.

#### **2.13.2 Sistemas Operativos anfitriones soportados:**

Ninguno ya que es un sistema operativo propio nativo.

#### **2.13.3 Sistemas Operativos invitados soportados:**

Sistemas operativos Windows de 64 bit:

• Windows Server 2008, Windows Server 2003 Standard, Enterprise, Datacenter Edition SP2. Sistemas operativos Windows de 32 bit:

• Windows Server 2008, Windows Server 2003 Web, Standard, Enterprise, Datacenter SP0, SP1, SP2, R2, Windows Small Business Server 2003 SP0, SP1, SP2, R2, Windows XP SP2, SP3, Windows 2000 SP4, Windows Vista original and SP1

Sistemas operativos Linux de 64 bit:

• Red Hat Enterprise Linux 5.0, 5.1, 5.2, 5.3, CentOS 5.0, 5.1, 5.2, 5.3, Oracle Enterprise Linux 5.0, 5.1, 5.2, Novell SUSE Enterprise Linux 10SP1, 10SP2, 11

Sistemas operativos Linux de 32 bit:

• Red Hat Enterprise Linux 3.6, 3.7, 3.8, 4.5, 4.6, 4.7, 5.0, 5.1, 5.2, 5.3, CentOS 4.5, 4.6, 4.7, 5.0, 5.1, 5.2, 5.3, Oracle Enterprise Linux 5.0, 5.1, 5.2, Novell SUSE Linux Enterprise Server 9SP1, 9SP2, 9SP3, 9SP4, 10SP1, 10SP2, 11, Debian Etch (4.0), Lenny (5.0)

#### **2.13.4 Emulación de Hardware:**

No se menciona entre sus especificaciones.

#### **2.13.5 Características especiales:**

- Fácil configuración y administración: Citrix XenServer puede ser instalado y listo para ejecutar cargas de trabajo virtualizadas y entregar los beneficios de la consolidación de servidores en pocos minutos. Tiene una arquitectura de gestión único que elimina los puntos únicos de fallo. El personal de TI pueden gestionar cientos de máquinas virtuales fácilmente con la gestión incluida XenCenter, consola centralizada que se instala en un escritorio de Windows con sólo cuatro megabytes de almacenamiento.
- Rendimiento del Bare-metal: Construido bajo el hipervisor de código abierto Xen, la arquitectura compacta de XenServer tiene el menor coste de cualquier solución de virtualización de servidores.
- Arquitectura de almacenamiento integrada: A diferencia de otros productos de virtualización de servidores basados en sistemas cerrados de propiedad, las APIs de almacenamiento abierto de XenServer permiten a los clientes aprovechar las funciones avanzadas tales como snapshotting, clonación, replicación, de-duplicación y el aprovisionamiento de sus sistemas de almacenamiento existentes. Este enfoque único permite a los clientes a aprovechar plenamente todas las capacidades de su infraestructura de centros de datos existentes en lugar de realizar un nuevo despliegue y gestión.
- Arquitectura abierta: La fundación que proporciona la arquitectura abierta de XenServer es el popular Xen Hypervisor. Por ello posee los beneficios de innovación, seguridad y validación de cientos de desarrolladores de sistemas líderes de más de 50 empresas, incluyendo el servidor más grande del mundo y los fabricantes de microprocesadores.
- XenMotion: Con la funcionalidad de la migración en vivo de XenMotion se puede migrar las máquinas virtuales al Hardware físico sin ninguna pérdida de tiempo.
- Gestión centralizada de XenCenter: XenCenter entrega una configuración escalable y la administración de entornos XenServer, con controles intuitivos y fáciles de usar para los asistentes de configuración avanzada de red y de almacenamiento. A diferencia de la gestión de otras consolas, XenCenter distribuye la gestión de datos a través de servidores en una agrupacion de recursos para asegurar que no hay punto único de fallo de gestión.

Con características tales como la migración activa, el soporte de almacenamiento compartido, la gestión centralizada de multi-servidores y P2V y V2V herramientas de conversión incluidas en la versión gratuita, Citrix muestra en su página web una tabla comparativa [*Figura 6*] de lo que ofrece su versión gratuita de Hipervisor y lo que ofrece la competencia de VMware ESXi.

| Features included at no cost                  | <b>Citrix XenServer</b> | <b>VMware ESXi</b> |
|-----------------------------------------------|-------------------------|--------------------|
| Bare-metal hypervisor                         | 64-bit                  | 32-bit             |
| Max virtual CPUs                              | 8                       | $\overline{4}$     |
| Windows® and Linux quests                     | ✓                       |                    |
| Unlimited servers, VMs, memory                |                         |                    |
| P2V & V2V conversion                          | ✓                       |                    |
| Shared SAN and NAS storage                    | ✓                       | ✓                  |
| Centralized multi-server management           |                         |                    |
| Resilient distributed management architecture |                         |                    |
| Live motion                                   |                         |                    |
| Shared VM template library                    | ✓                       |                    |
| Centralized configuration management          | ✓                       |                    |
| Virtual infrastructure patch management       | ✓                       |                    |
| Intelligent initial VM placement              |                         |                    |
| Intelligent server maintenance mode           |                         |                    |
| Fine-grained CPU resource controls            |                         |                    |
| Hot-swappable disks and NICs                  |                         |                    |

*Figura 6: Tabla comparativa entre las funciones de Citrix XenServer y VMware ESXi*

#### **2.14 Resumen de características generales**

Una vez detalladas las características ofrecidas más relevantes que cada compañía hace sobre su producto, vamos a especificar aquellas que de una manera u otra son comunes para cada programa:

- Arquitectura del procesador x86-x64 con tecnología de virtualización por Hardware Intel VT-x y AMD-V.
- Implementación del SMP (multiprocesamiento simétrico).
- La memoria RAM para un Guest depende de la memoria mínima para ese mismo.
- Cuando la instalación del programa se realiza en un Host de 64 bits, todos los programas soportan instalación de sistemas operativos virtuales de 64 bits existentes en el mercado.
- Carpetas compartidas entre el sistema anfitrión y los sistemas operativos invitados
- Cambiar fácilmente entre máquinas virtuales y suspender / reanudar.
- Mapeado transparente de las impresoras de nuestro Host para las aplicaciones de los sistemas invitados.
- Soporte de USB 2.0. Todos los programas son compatible con muchos dispositivos USB, como impresoras, escáneres, memoria flash / Sticks, discos duros externos, cámaras digitales, y lectores de tarjetas inteligentes.
- Portapapeles compartido para cortar y pegar entre el sistema Host y cualquier máquina virtual.
- Realizar un Snapshot (Tomar una instantánea) de la máquina virtual por si en un momento determinado deseamos volver a ese estado por si por ejemplo hemos tenido algún error o fallo en nuestra gestión administrativa del sistema.
- Añadir nuevos discos duros a la máquina virtual.
- Expandir un disco duro virtual creado.
- Utilizar mas de una tarjeta de red.

#### **2.15 Resumen de características de Hardware, arquitectura y otros**

[22]

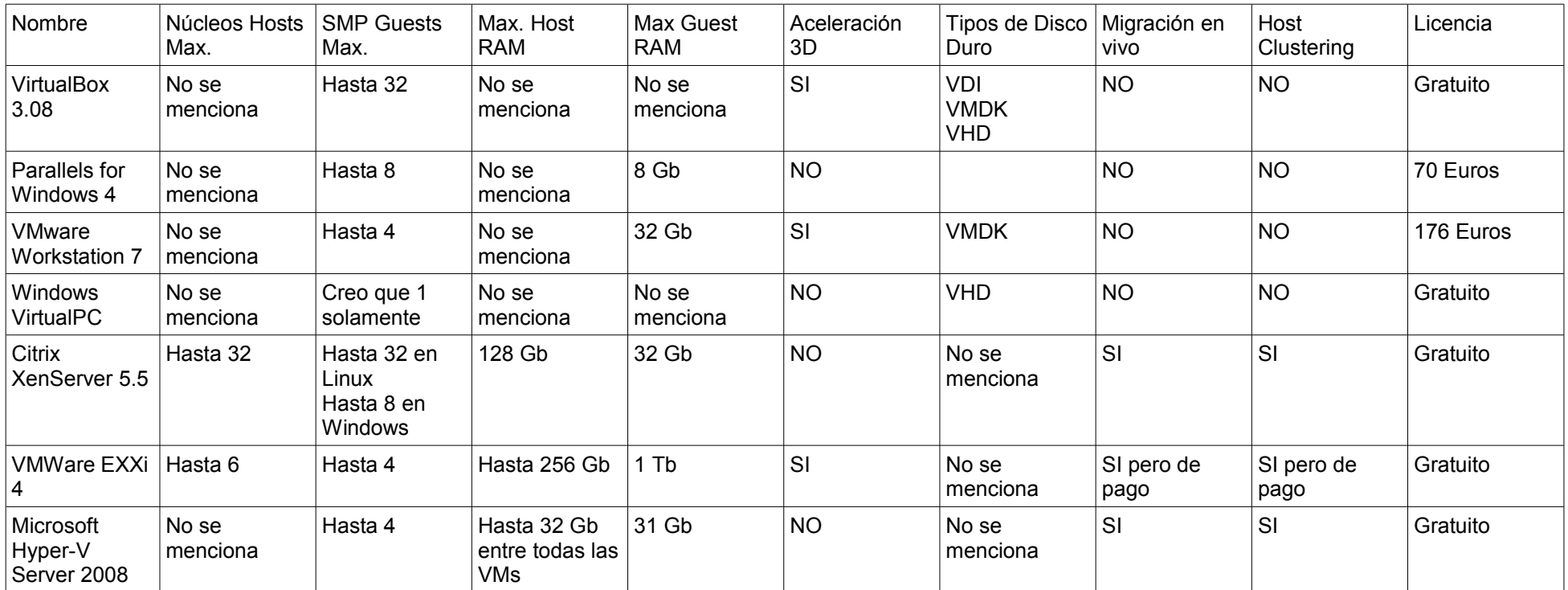

*Tabla 1: Resumen de las principales características de Hardware de los distintos virtualizadores*

#### **2.16 Sistemas Windows Invitados soportados**

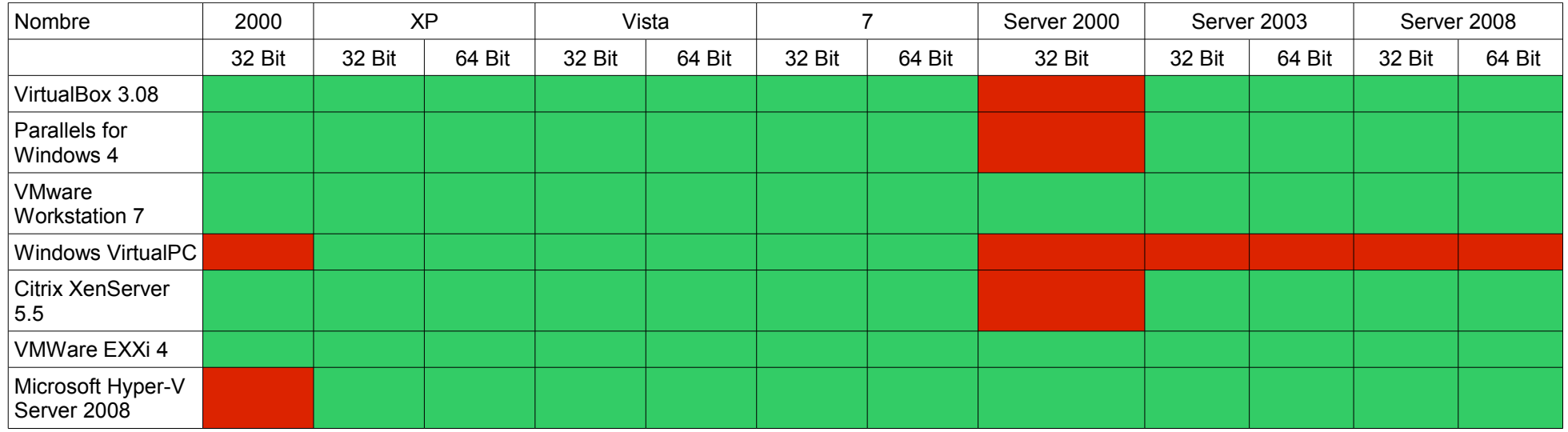

*Tabla 2: Resumen de los sistemas Guest en Windows soportados por los distintos virtualizadores*

Nota Importante: Que un sistema operativo no este soportado significa que no se da soporte oficial desde la compañía, no que no llegue a funcionar.

#### **2.17 Sistemas Linux Invitados y otros compatibles en 32-64 bit**

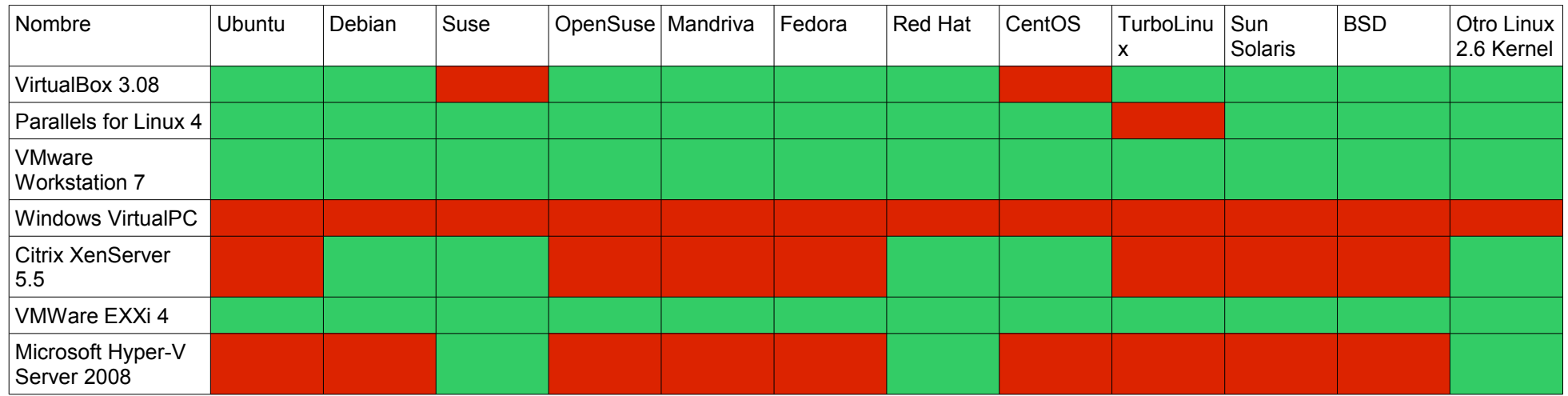

*Tabla 3: Resumen de los sistemas Guest en Linux soportados por los distintos virtualizadores*

#### **2.18 Sun VirtualBox en detalle**

A continuación se detallan en cada apartado la instalación del software virtualizador, la configuración básica del programa, la creación de una nueva máquina virtual y las opciones principales configurables.

#### **2.18.1 Instalación de VirtualBox 3.0.8 bajo Windows 7**

- 1. Empezamos la instalación pulsando el botón Next.
- 2. Aceptamos los términos y pulsamos el botón de Next:
- 3. Instalamos todos los paquetes que el asistente nos propone y dejamos por defecto la localización de la instalación. Pulsamos el botón de Next.
- 4. Elegimos si queremos crear un acceso directo en el Escritorio y en la barra de inicio y pulsamos el botón de Next.
- 5. Pulsamos el botón de Yes para proceder con la instalación.
- 6. Una vez más el asistente nos solicita pulsar sobre el botón de Install.
- 7. Si nos aparece el siguiente mensaje de la *Figura 7* para instalar ciertos controladores, marcamos el tic de "Siempre confiar" y pulsamos sobre el botón de Instalar.

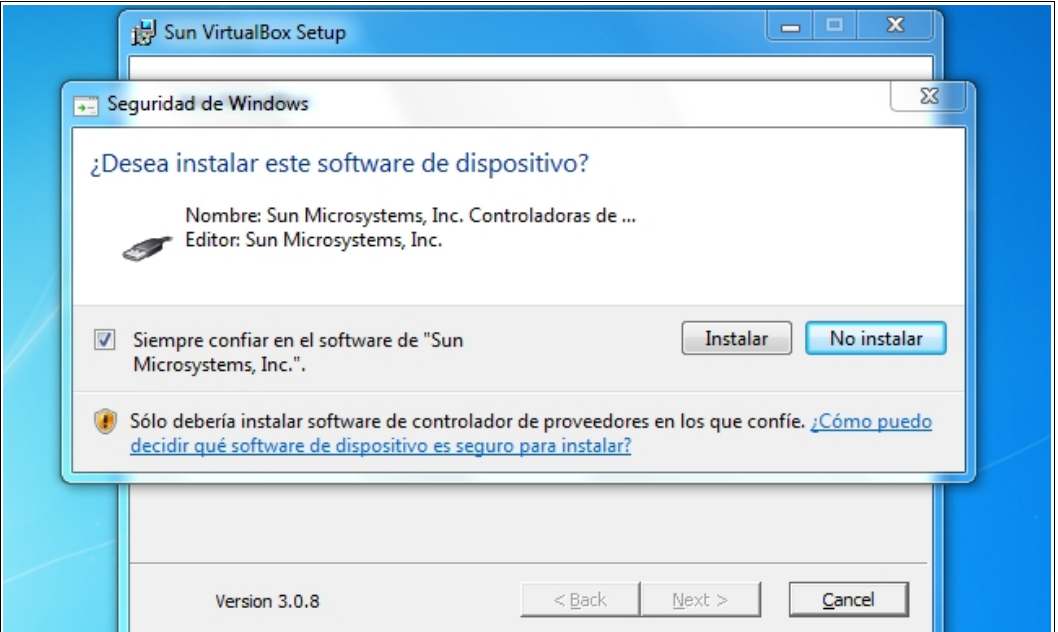

Figura 7: Instalación del programa VirtualBox

8. Para acabar el asistente nos pide pulsar sobre el botón de Finish.

#### **2.18.2 Configuración del programa**

Al arrancar por primera vez se nos muestra la pantalla de registro para obtener mas información y novedades sobre VirtualBox. Pulsamos sobre el botón de Cancelar.

Esta es la ventana principal [*Figura 8*]. Al no tener ninguna máquina virtual, nos aparece vacía por primera vez.

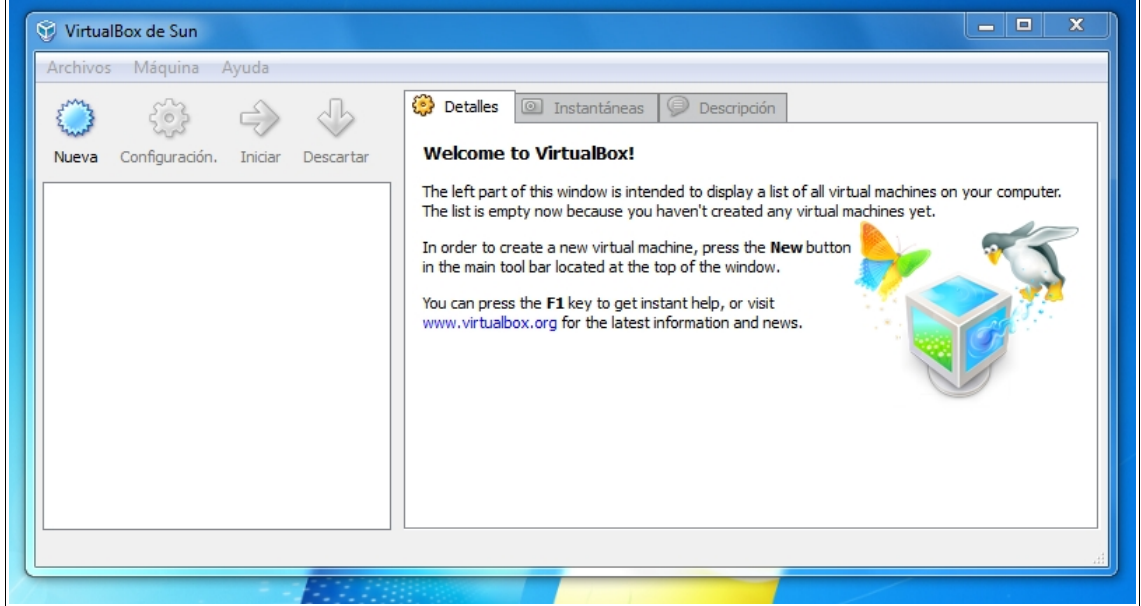

*Figura 8: Ventana principal de VirtualBox*

Vamos a configurar ciertas preferencias para nuestro entorno de trabajo:

- 1. Pulsamos sobre el menú Archivos → Preferencias
- 2. En el apartado de General [*Figura 9*], cambiaremos la ruta que nos propone por las mostradas en la foto siguiente para nuestra mejor gestión:

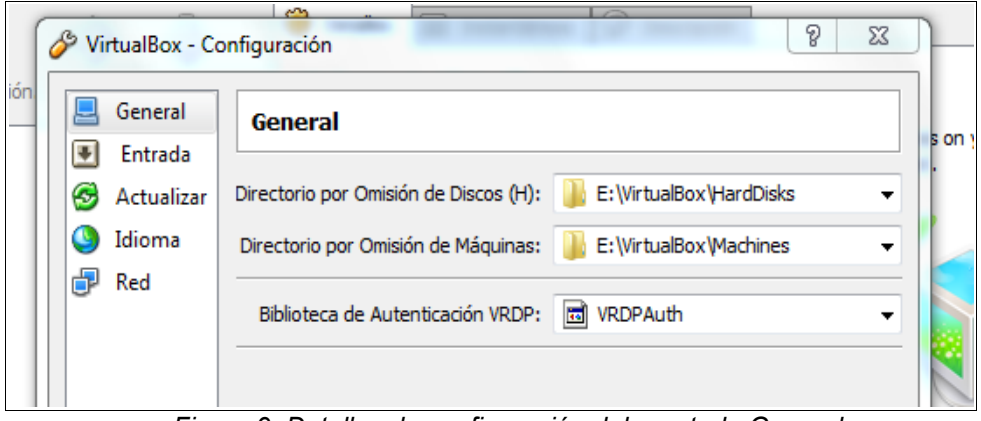

*Figura 9: Detalles de configuración del apartado General*

- 3. En el apartado de Actualizar, desmarcamos el tic de Verificar actualizaciones para que no este constantemente chequeando con nuestra conexión de Internet.
- 4. En el apartado de Red [*Figura 10*], eliminamos el servicio que nos crea para crear un servidor DHCP. Además de ganar recursos para nuestro sistema Host, si ya disponemos de un servidor DHCP y no queremos crear uno virtual pues no es necesario usarlo.

|  | Actualizar | Redes Solo-Anfitrión (H): |                                           |  |
|--|------------|---------------------------|-------------------------------------------|--|
|  | Idioma     |                           | Red VirtualBox Host-Only Ethernet Adapter |  |
|  | <b>Red</b> |                           | Þ.                                        |  |
|  |            |                           |                                           |  |
|  |            |                           |                                           |  |

*Figura 10: Detalles de configuración del apartado de Red*

#### **2.18.3 Creación de una nueva máquina virtual para Windows XP**

- 1. En la ventana principal de VirtualBox, pulsamos sobre el botón de Nueva
- 2. Iniciamos el asistente pulsando el botón de Siguiente.
- 3. Indicamos un nombre para la máquina virtual (por ejemplo XP SP3 Pruebas), en sistema operativo elegimos Microsoft Windows y en la versión Windows XP [*Figura 11*]. Pulsamos el botón de Siguiente.

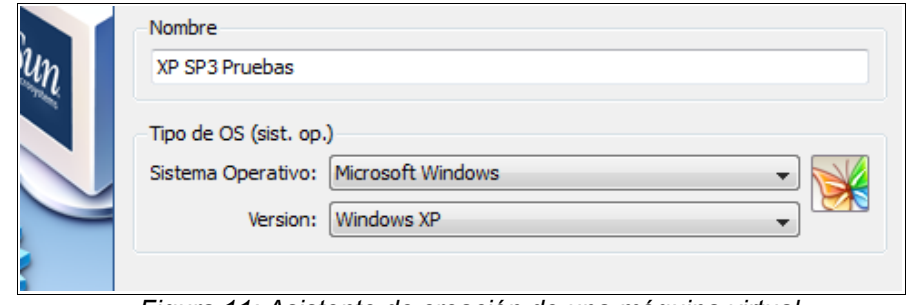

*Figura 11: Asistente de creación de una máquina virtual*

- 4. Aquí nos toca indicar el tamaño máximo de la memoria RAM que puede llegar a consumir. Al ser un Windows XP se nos recomienda usar un mínimo de 192 MB. Al tener nuestro sistema operativo anfitrión 4 GB de memoria RAM DDR3, especificaremos que nuestra máquina virtual XP tenga 1024 MB.
- 5. En el siguiente paso tenemos que elegir o la creación de un disco duro virtual nuevo o aprovechar alguno existente. Se podría llegar a a provechar alguno creado con Microsoft Virtual PC. Elegiremos la creación de un disco nuevo y pulsaremos sobre el botón Siguiente.
- 6. Arranca el asistente para un disco duro virtual nuevo. Pulsamos el botón de Siguiente.
- 7. Nos pide elegir entre almacenamiento dinámico o fijo. Elegimos dinámico y pulsamos sobre el botón Siguiente.
- 8. Elegimos un tamaño de 8 GB que para realizar nuestras pruebas sera más que suficiente. Pulsamos el botón de Siguiente.
- 9. Se nos informa sobre la planificación de las opciones elegidas [*Figura 12*]. Pulsamos sobre Terminar.

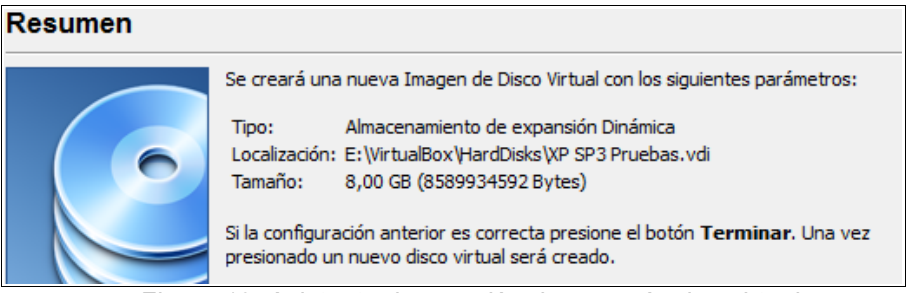

*Figura 12: Asistente de creación de una máquina virtual*

10. A continuación volvemos al anterior asistente que también termina y nos informa de las opciones elegidas para la creación de nuestra máquina virtual [*Figura 13*]. Pulsamos nuevamente sobre el botón de Terminar.

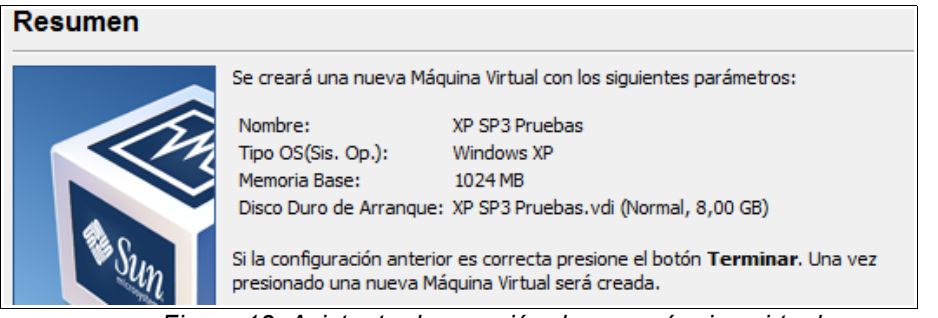

*Figura 13: Asistente de creación de una máquina virtual*

La pantalla que nos aparece al haber realizado el tutorial anterior y crear una máquina virtual con Windows XP es la siguiente [*Figura 14*]:

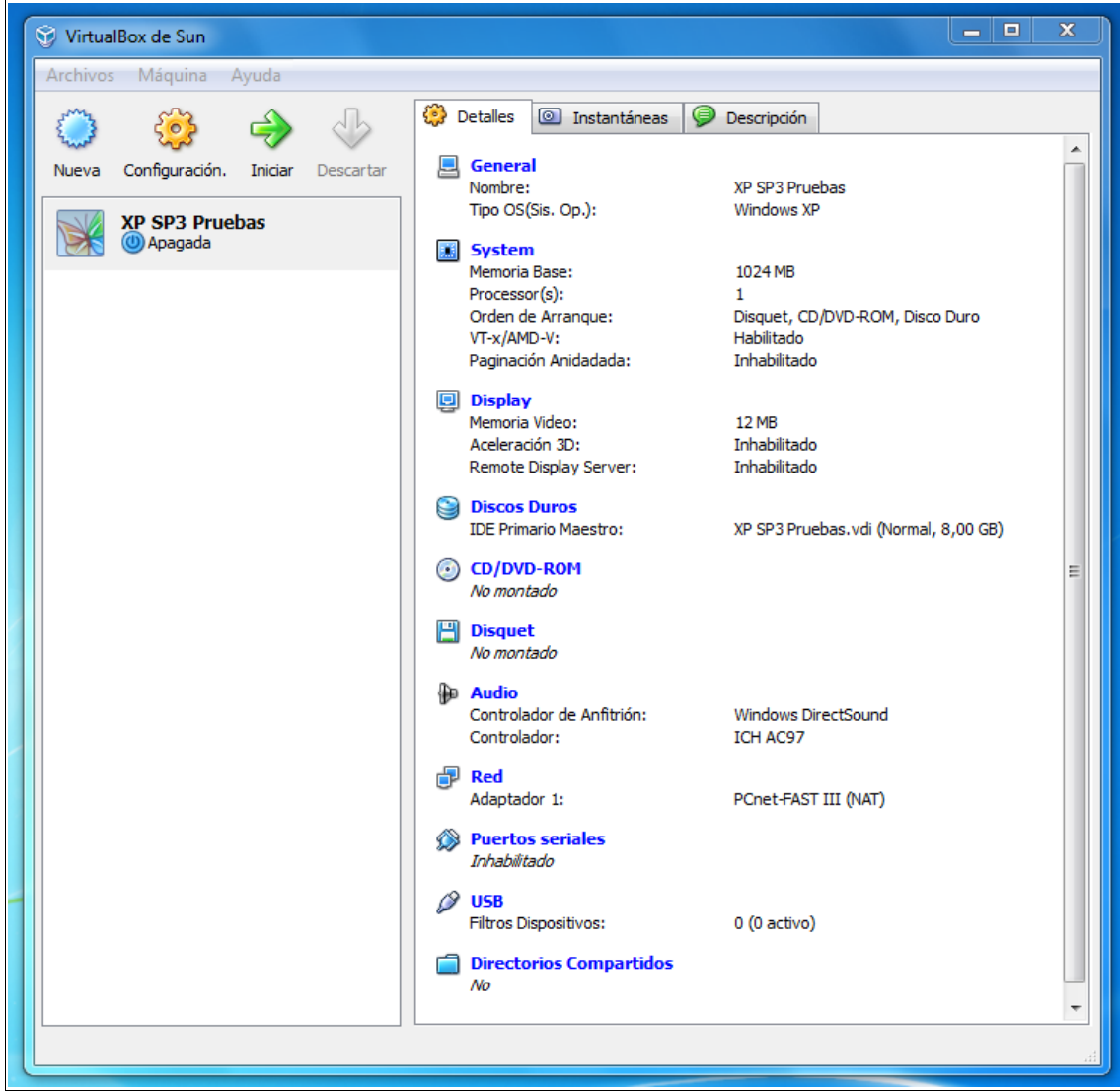

*Figura 14: Pantalla principal con la inclusión de la nueva VM*
## **2.18.4 Configuración de una máquina virtual creada**

Una vez llegados a este punto, disponemos de una máquina virtual creada donde podemos modificar ciertas opciones que nos permite el programa.

Pulsando sobre el botón de Configuración podremos modificar las características más importantes para la máquina virtual. A grandes rasgos, sus opciones importantes son:

- General: Podemos cambiar el tipo de sistema operativo y versión elegidas en la creación de la máquina virtual.
- System: Aquí podemos entre otras acciones, cambiar la memoria RAM asignada. El programa deja entrever el limite de 16384 Mb pero cuando superamos el 80% del total de nuestra memoria el programa no nos permite Aceptar los cambios. Lo mismo sucede si queremos cambiar el número de núcleos virtuales que como máximo es 32, pero solo nos deja poner un máximo de 8 núcleos avisándonos que si nos superamos de los 4 permitidos por nuestro Hardware físico podemos tener problemas serios de rendimiento. Se permite activar o desactivar la tecnología de virtualización por Hardware de Intel VT-x / AMD-V.
- Display: Interesante opción que nos permite cambiar la cantidad de memoria de vídeo. Como máximo podemos establecer 128 Mb. Por defecto nos marca 12 Mb y lo moveremos hasta 32 Mb. También podemos activar o desactivar la aceleración de gráficos 3D.
- Discos Duros: 3 tipos de controlador de disco duro para modificar (PIX3, PIX4, ICH6) y la posibilidad de elegir controladores adicionales SATA AHCI o SCSI. Además podemos añadir nuevos discos duros a la máquina virtual.
- CD/DVD ROM: Desde aquí elegiremos la opción de "Archivo de imagen ISO" para instalar un nuevo sistema operativo si lo tenemos en fichero.
- Red: Se nos da la posibilidad de elegir entre varios tipos de tarjetas de red virtuales. Ademas del tipo de topología usado.
- Directorios Compartidos: Para elegir las carpetas a compartir de nuestro Host a nuestra máquina virtual.

# **2.19 Parallels Desktop en detalle**

A continuación se detallan en cada apartado la instalación del software virtualizador, la configuración básica del programa, la creación de una nueva máquina virtual y las opciones principales configurables.

## **2.19.1 Instalación de Parallels Desktop 4 bajo Windows 7**

- 1. Empezamos la instalación del asistente pulsando el botón de Next.
- 2. Aceptamos los términos del contrato y pulsamos el botón Next.
- 3. Elegimos de no participar en Customers Experience Program y pulsamos en Next.
- 4. Dejamos la ruta de instalación por defecto propuesta y pulsamos el botón de Next.
- 5. Para empezar la instalación pulsamos en Install.
- 6. Pulsamos el botón Finish tras finalizar.

### **2.19.2 Configuración del programa**

Al ejecutar el programa por primera vez nos encontramos con la ventana de la *Figura 15*:

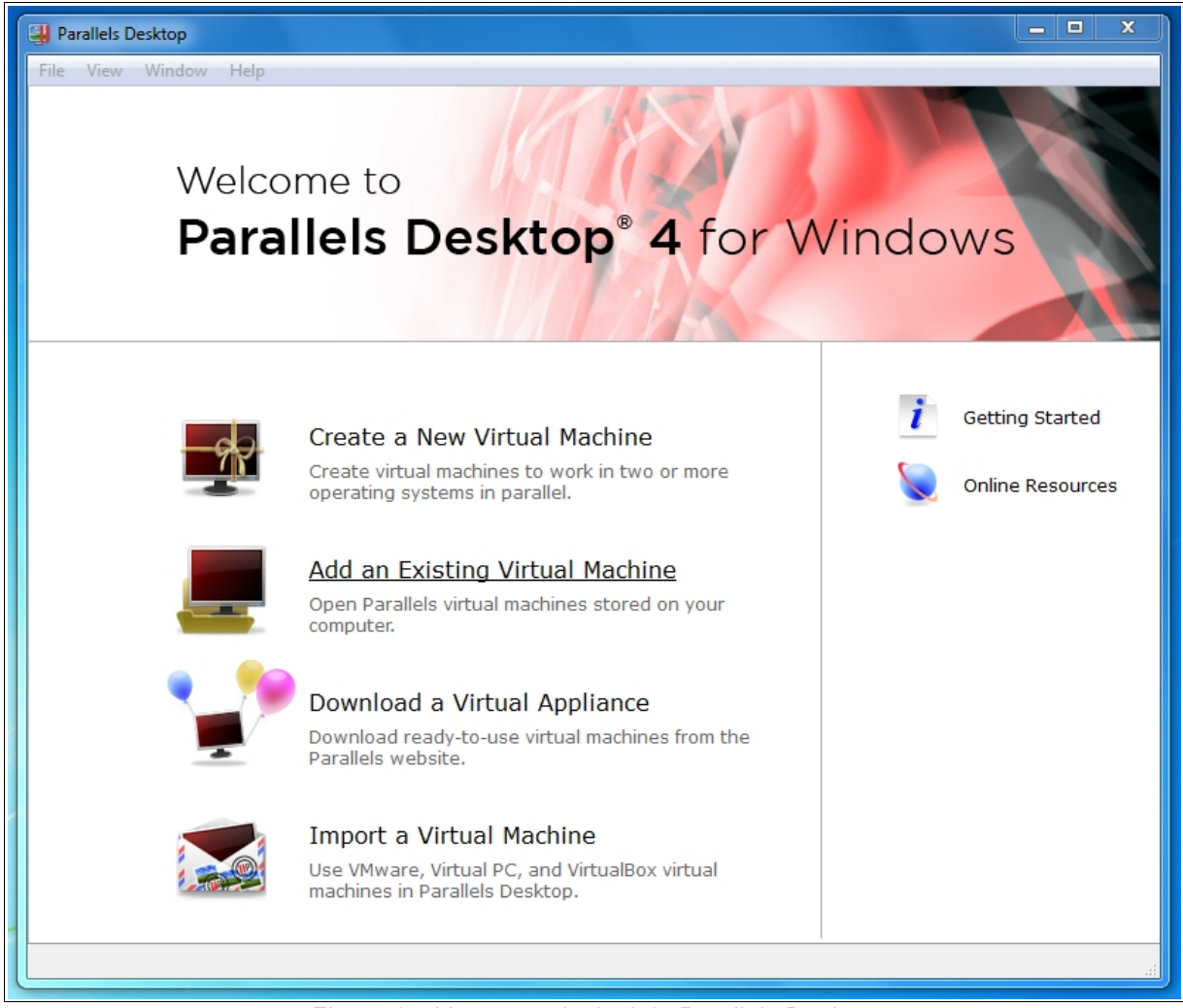

*Figura 15: Ventana principal de Parallels Desktop*

Para acceder a las opciones de configuración de programa y sacar un mayor rendimiento de este seguiremos los siguientes pasos:

- 1. Desde el menú hacemos clic en File  $\rightarrow$  Preferences.
- 2. En la nueva ventana de preferencias, dentro del apartado General, cambiaremos la ruta de guardado de las maquinas virtuales de parallels. En nuestro caso hemos elegido el directorio "E:/Parallels".
- 3. En el apartado de Memory podemos elegir que el programa gestión la memoria automáticamente o especificarla manualmente. Dejamos la opción por defecto que es la de automático.
- 4. En el apartado de Network, en la opción de "Connection type" cambiaremos a la opción "Host only networking". Además desactivaremos el tic de "Enable DHCP Server".
- 5. Por último en el apartado de Update, desactivamos el tic de "Check for Updates".
- 6. Al acabar pulsamos el botón de OK para aplicar los nuevos cambios.

Parallels Destop 4 for Windows instala dos servicios adicionales en nuestro sistema operativo Windows 7 para su correcto funcionamiento.

- Parallels Networking Service
- Parallels Virtualization Service

Si vamos al apartado de servicios de Windows dentro del Panel de Control y miramos su información se nos advierte de que si los detenemos el programa no funcionará correctamente.

### **2.19.3 Creación de una nueva máquina virtual para Windows XP**

- 1. Pulsamos sobre el botón de "Create a New Virtual Machine".
- 2. Se nos abre el asistente. Pulsamos sobre Next.
- 3. Pasamos a elegir como tipo de sistema operativo "Windows" y como versión "Windows XP". Pulsamos el botón de Next.
- 4. De entre las 3 opciones de instalación siguientes elegiremos la "Custom" y puslaremos en Next.
- 5. En este paso hemos de elegir el número de CPU's y memoria RAM para nuestra máquina virtual. Elegiremos 4 núcleos y 1024 Mb. Pulsamos el botón de Next.
- 6. Para la creación de un disco duro nuevo elegimos la opción por defecto que es "New image file". Pulsamos en Next.
- 7. Elegimos una capacidad de 8 Gb y dejamos la opción de expansión dinámica por defecto llamada "Expanding disk". Pulsamos el botón de Next.
- 8. Para las opciones de red dejamos por defecto la opción de "Bridged Networking" y pulsamos en Next.
- 9. A continuación nos pide elegir un adaptador de red real para la máquina virtual. Elegimos nuestra tarjeta de red Realtek y pulsamos en Next.
- 10. Ahora se nos pregunta hacia que queremos destinar mas recursos del sistema si a la máquina virtual o al Host. Dejamos la opción por defecto de "Virtual machine" y pulsamos en "Next".
- 11. Ya por último nos solicita que demos un nombre a la máquina y la ruta de instalación que por defecto siempre es la elegida en las preferencias que hemos configurado anteriormente. Tras dar el nombre de "XP Pruebas" pulsamos en botón de Create.
- 12. Por si quisiéramos empezar ya con la instalación del sistema operativo el programa nos deja elegir si cargar un CD/DVD ROM o elegir una imagen ISO con el sistema operativo o bien posponerlo para mas adelante. Pulsamos sobre el botón Done para instalar el SO más adelante.

La pantalla que nos aparece al haber realizado el tutorial anterior y crear una máquina virtual con Windows XP es la siguiente [*Figura 16*]:

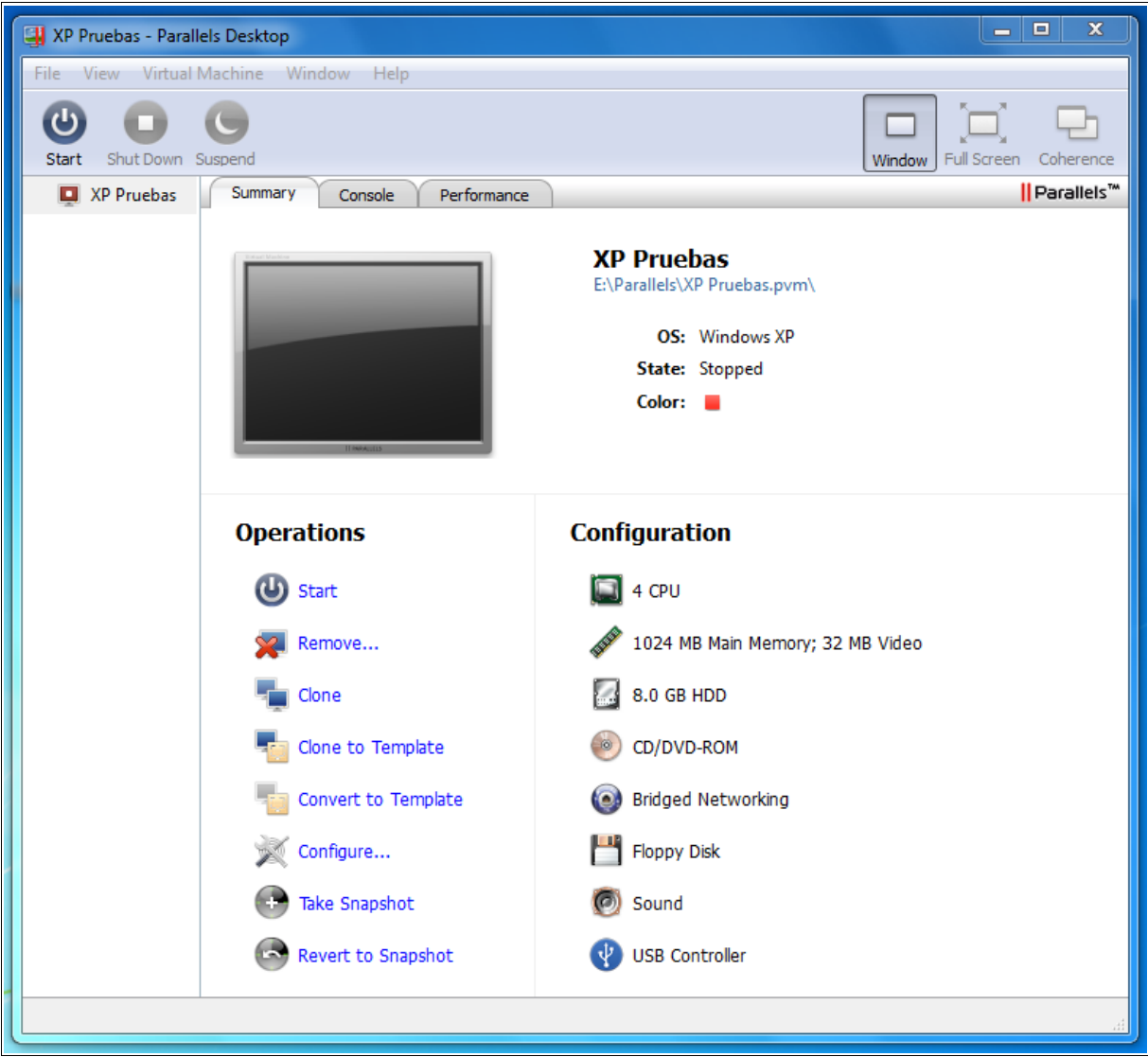

*Figura 16: Pantalla principal con la inclusión de la nueva VM*

### **2.19.4 Configuración de una máquina virtual creada**

Una vez disponemos de nuestra máquina virtual creada, podemos modificar las opciones de Hardware y Options dirigiéndonos a Configure o bien desde el menú Virtual Machine → Configure.

La pantalla de configuración de opciones es la siguiente [*Figura 17*]:

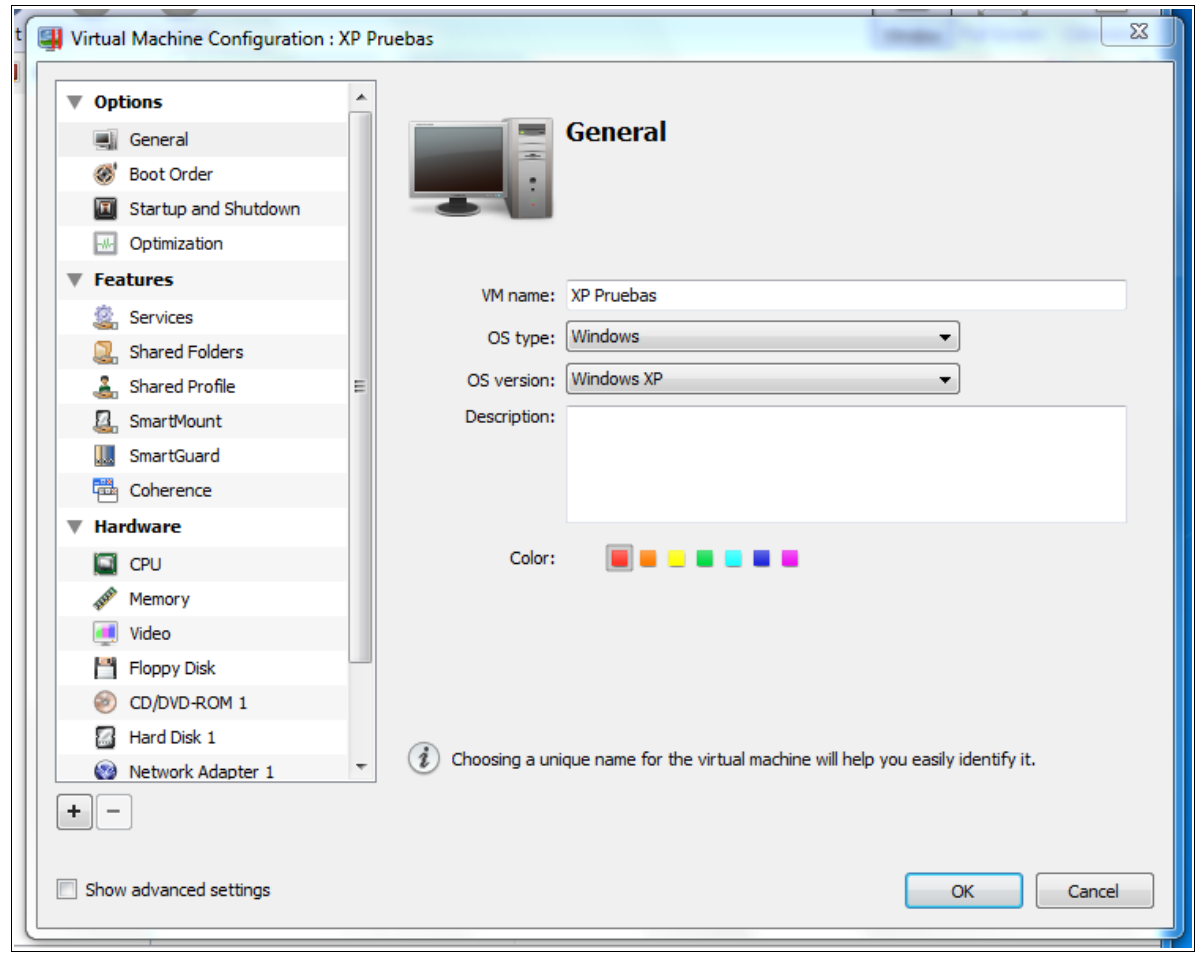

*Figura 17: Opciones principales de configuración de la máquina virtual*

A continuación detallaremos los parámetros más importantes que podemos configurar:

- General: Podemos cambiar la configuración de la máquina que hemos realizado anteriormente y elegir otro tipo de SO y versión.
- Boot Order: Opción interesante para cambiar el orden de arranque sin tener que pasar por la BIOS virtual.
- Optimization: Tal como hemos configurado en el apartado anterior podemos elegir donde destinar más recursos del sistema físico si al propio sistema o la máquina virtual. A demás ofrece una opción que viene desactivada por defecto llamada "Adaptative Hypervisor" que básicamente permite asignar mas recursos al sistema Host o Guest que este más activo en ese momento y los necesite.
- Shared Folders: Nos da varias opciones para compartir las carpetas del Host con la máquina virtual.
- CPU: Para cambiar el número de núcleos virtuales. Adicionalmente se nos informa que tenemos activado la virtualización por Hardware de Intel VT-x.
- Memory: Permite elegir hasta un máximo de 8192 Mb de RAM. El sistema nos recomienda no pasarnos de 2192 Mb.
- Vídeo: Podemos modificar el tamaño de la memoria de vídeo hasta 256 Mb. Por defecto nos marca 32 Mb.

# **2.20 VMware Workstation en detalle**

A continuación se detallan en cada apartado la instalación del software virtualizador, la configuración básica del programa, la creación de una nueva máquina virtual y las opciones principales configurables.

## **2.20.1 Instalación de VMware Workstation 7 bajo Windows 7**

- 7. Empezamos la instalación del asistente pulsando el botón de Next.
- 8. Se nos pregunta si queremos elegir la configuración típica o personalizada. Para elegir la configuración típica pulsaremos sobre el botón de Typical.
- 9. El instalador nos muestra la ruta donde se instalara la aplicación. Aunque el paquete de instalación especifica que es compatible con 32-64 bits, los archivos de instalación se instalaran en el directorio con compatibilidad para x86. Pulsamos el botón de Next.
- 10. Elegimos crear los acceso directos donde creamos necesarios y pulsamos el botón de Next.
- 11. Por último para empezar la instalación pulsaremos el botón de Continue.
- 12. En la siguiente pantalla se nos pide realizar el registro. Si disponemos de un usuario y numero de serie licenciados, los introducimos, de lo contrario pulsaremos el botón Skip y tendremos la versión de prueba de 30 días.
- 13. Reiniciamos el sistema para que los cambios surtan efecto.

### **2.20.2 Configuración del programa**

Esta es la ventana principal [*Figura 18*]. Al no tener ninguna máquina virtual, nos aparece vacía por primera vez.

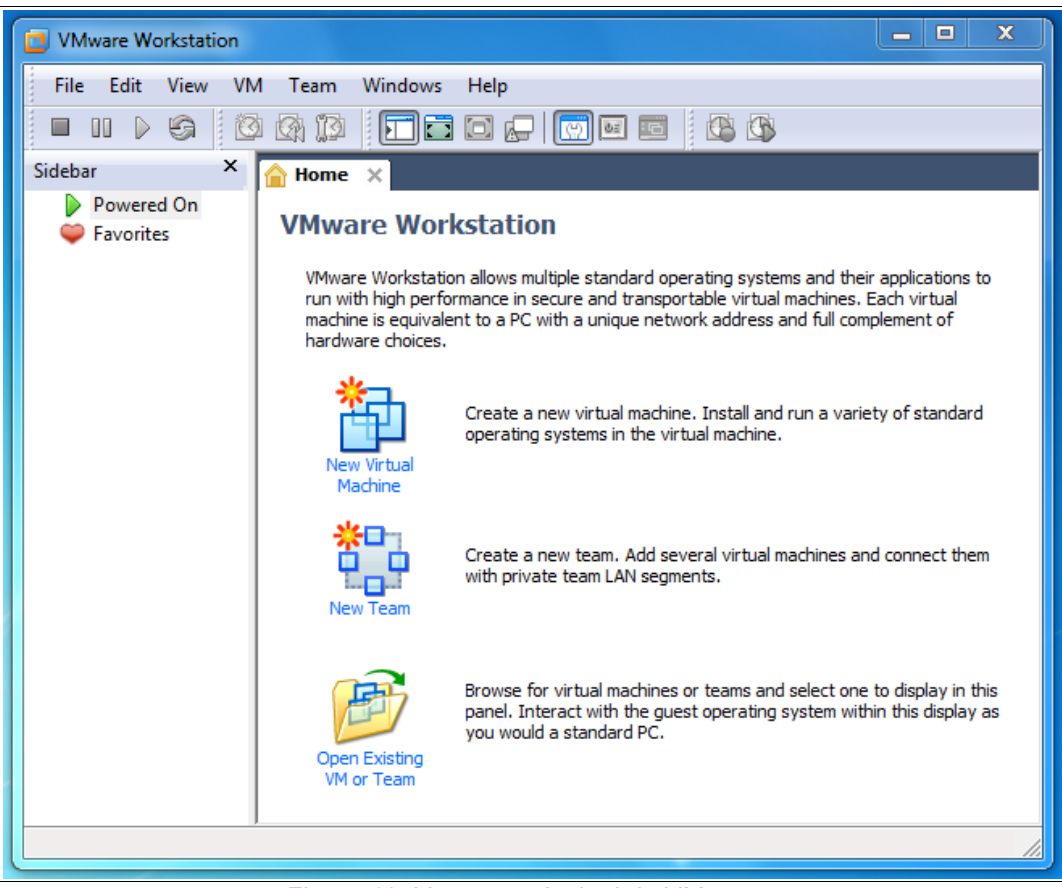

*Figura 18: Ventana principal de VMware*

VMware Workstation utiliza ciertos servidos opcionales de nuestro sistema operativo que vienen precargados por defecto y podemos desactivar para aumentar nuestros recursos de memoria RAM y CPU de nuestro sistema Host. Para modificar estos cambios realizaremos lo siguiente:

- 1. En la barra de menú nos dirigimos a Edit  $\rightarrow$  Virtual Network Editor.
- 2. Desactivamos todas las tarjetas de red virtuales VMnet eligiendo el modo "Host-only" excepto la VMnet0 que tiene que estar en el modo "Bridged". Pulsamos el botón de OK.
- 3. Nuevamente en la barra de menú nos dirigimos a Edit → Preferences.
- 4. En la pestaña Workspace elegimos cambiamos la ruta por defecto para instalar las máquinas virtuales por E:\VMware.
- 5. Donde pone "Show try icon" elegimos Never.
- 6. Cambiamos y nos dirigimos a la pestaña Udaptes, donde desactivaremos que el programa busque actualizaciones cada vez que lo arranquemos.
- 7. En la pestaña Memory elegiremos la memoria RAM general que podrá gestionar VMware. Como en nuestro ordenador de pruebas disponemos de 4 Gb de RAM, los 3103 Mb máximos que nos deja elegir VMware nos parecen correctos. Pulsamos el botón OK.

VMware instala los siguientes servicios en nuestro sistema operativo Windows:

- VMware Agent Service
- VMware DHCP Service
- VMware NAT Service
- VMware Authorization Service
- VMware USB Arbitration Service

Realizando los pasos anteriores desactivaremos los 3 primeros servicios mencionados. Como tenemos permisos de administración en nuestra sistema operativo, podemos desactivar también el servicio de Authorization en herramienta de servicios de Windows.

## **2.20.3 Creación de una nueva máquina virtual para Windows XP**

- 1. En la ventana principal de VMware Workstation hacemos clic sobre el icono de New Virtual Machine.
- 2. Arranca el asistente. Elegimos la opción de configuración Custom (Advanced) y hacemos clic en Next.
- 3. Se nos propone que versión de VMware ejecutar. Dejamos la que viene por defecto y pulsamos Next.
- 4. El asistente nos pide la ubicación del medio para instalar el sistema operativo. Elegimos la opción de I will install the operating system later para instalarlo mas tarde. Pulsamos en Next.
- 5. Como sistema operativo elegimos Microsoft Windows y como versión Windows XP Professional. Pulsamos en el botón de Next.
- 6. Especificamos por ejemplo el nombre de "XP Pruebas" y pulsamos el botón de Next.
- 7. Para la configuración del procesador de la máquina virtual, elegimos en Number of processors 1 porqué tenemos un Intel i5 Quadcore y en number of cores per processor ponemos 4 ya que serán los procesadores de la máquina virtual. Pulsamos en Next.
- 8. Especificamos 1024 Mb de memoria RAM y pulsamos el botón de Next.
- 9. Elegimos la configuración de red Use bridged networking. Pulsamos Next.
- 10. Dejamos por defecto la interfaz SCSI Adapter y pulsamos Next.
- 11. Elegimos crear un nuevo disco duro virtual y pulsamos Next.
- 12. Dejamos la opción por defecto para que el disco sea IDE. Pulsamos Next.
- 13. Damos un tamaño de disco de 8 Gb y pulsamos Next.
- 14. Se nos muestra el nombre de la máquina que sera XP Pruebas.vmdk. Pulsamos en Next.
- 15. Finalmente se nos muestra toda la configuración elegida. Si queremos podemos pulsar ahora el botón de Customize Hardware para modificar cualquier dispositivo virtual físico. Pulsamos Finish para realizar la creación de la máquina virtual [*Figura 19*].

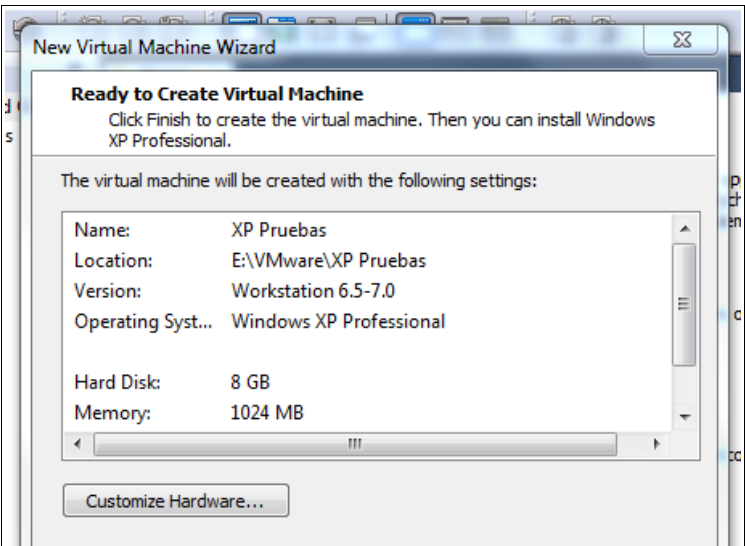

*Figura 19: Resumen del asistente de creación de la VM*

16. En la siguiente pantalla [*Figura 20*] podemos ver nuestra máquina virtual ya creada. Como se puede apreciar en la banda derecha se especifican los dispositivos de Hardware y opciones adicionales a configurar.

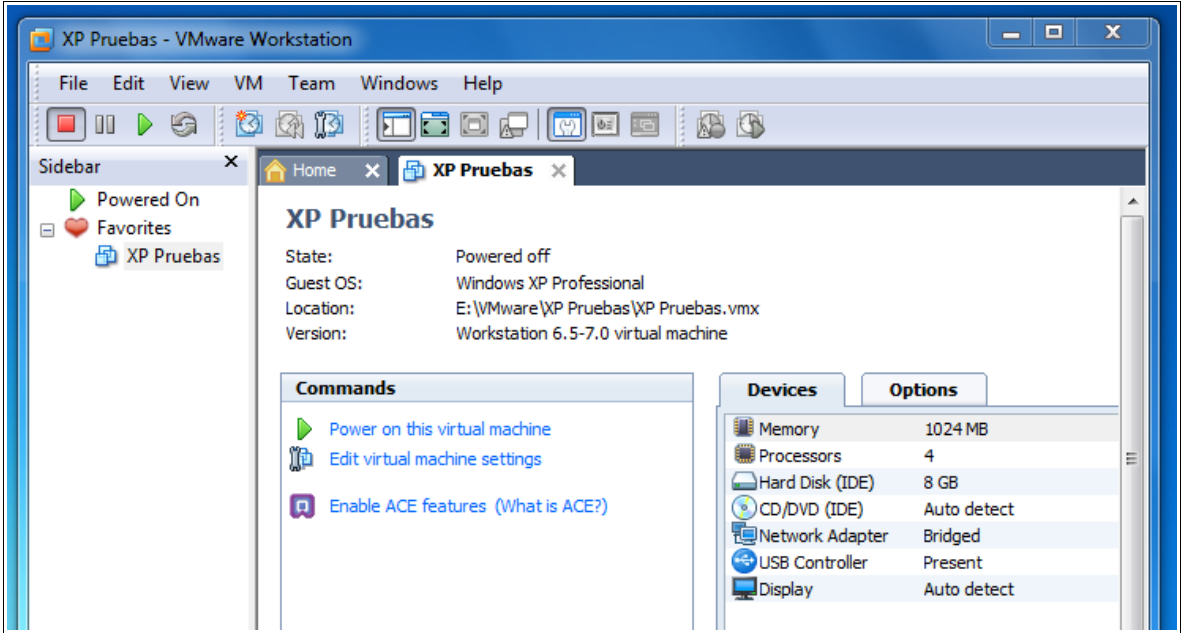

*Figura 20: Pantalla principal con la inclusión de la nueva VM*

## **2.20.4 Configuración de una máquina virtual creada**

Una vez disponemos de nuestra máquina virtual creada, podemos modificar las opciones de Hardware y Options dirigiéndonos desde el menú VM → Settings [*Figura 21*].

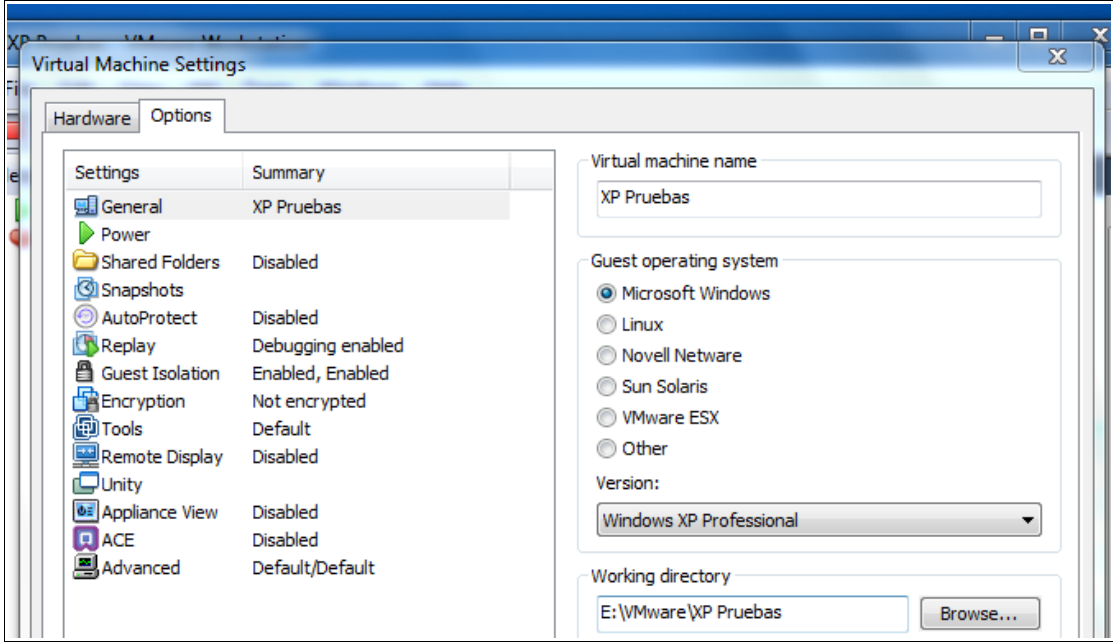

*Figura 21: Ventana de configuración de opciones de una VM*

Por ejemplo es interesante en la pestaña de Hardware desactivar la unidad de disquete de 3'5 y la tarjeta de sonido. Así ganamos mas recursos para aumentar el rendimiento de nuestra máquina virtual.

A grandes rasgos, las opciones más importantes que podemos encontrar son:

Hardware:

- Memory: Podemos modificar el tamaño de la memoria RAM hasta un máximo de 3103 Mb dado que en nuestro caso contamos con 4 Gb de memoria RAM DD3 físicos.
- Processors: Permite cambiar el número de procesadores físicos y virtuales dentro de los rangos permitidos por nuestro Hardware físico y VMware. En nuestro caso sólo contamos con 1 procesador (Intel i5 QuadCore) y 4 núcleos que pueden ser virtualizados por la tecnología SMP. También se nos ofrece la posibilidad de elegir el tipo de tecnología de virtualización. Por defecto lo dejamos en automático.
- Hard Disk: Nos da la posibilidad de mapear el disco duro virtual a una unidad compartida con nuestro Host. Ademas tenemos las opciones de Defragmentar, Expandir y Compactar el disco duro virtual.
- CD/DVD: Desde aquí elegiremos la opción de "Use ISO image file" para instalar nuestro sistema operativo.
- Display: Podemos activar o desactivar la aceleración de gráficos 3D.

Options:

- General: Si queremos podemos modificar los pasos previos anteriormente realizados para crear una máquina virtual y volver a elegir tipo de sistema operativo y versión
- Shared Folders: Podemos elegir carpetas de nuestro sistema Host y que compartan en la propia máquina virtual.
- ACE: Para activar las políticas de seguridad sobre la máquina virtual.

# **2.21 Windows Virtual PC en detalle**

A continuación se detallan en cada apartado la instalación del software virtualizador, la configuración básica del programa, la creación de una nueva máquina virtual y las opciones principales configurables.

## **2.21.1 Instalación de Microsoft Windows Virtual PC**

- 1. El paquete de instalación es como si fuera una actualización descargada de Windows Update, por ello cuando arrancamos el instalador nos hace una pregunta extraña diciéndonos que si queremos realizar la siguiente actualización para Windows. Sin mas preámbulos pulsamos en Sí.
- 2. Se nos presentan los términos de la licencia. Pulsamos el botón de Acepto.
- 3. Al finalizar la instalación nos pide reiniciar el PC. Al volver del reinicio antes de iniciar sesión se acabará de realizar la configuración del programa y ya tendremos instalado nuestra máquina virtual.

### **2.21.2 Configuración del programa**

Windows Virtual PC se integra en nuestro Windows 7 y mas concretamente en nuestra configuración de usuario. Si desconocemos en un principio que directorio es ese, dentro del menú de Inicio de Windows se crea un acceso directo. En el caso de nuestro PC se crea en "C:\Users\Lopess\Virtual Machines".

Como podemos comprobar en la imagen siguiente no existe ningún botón de configuración, tan solo el botón para la creación de una nueva máquina virtual [*Figura 22*].

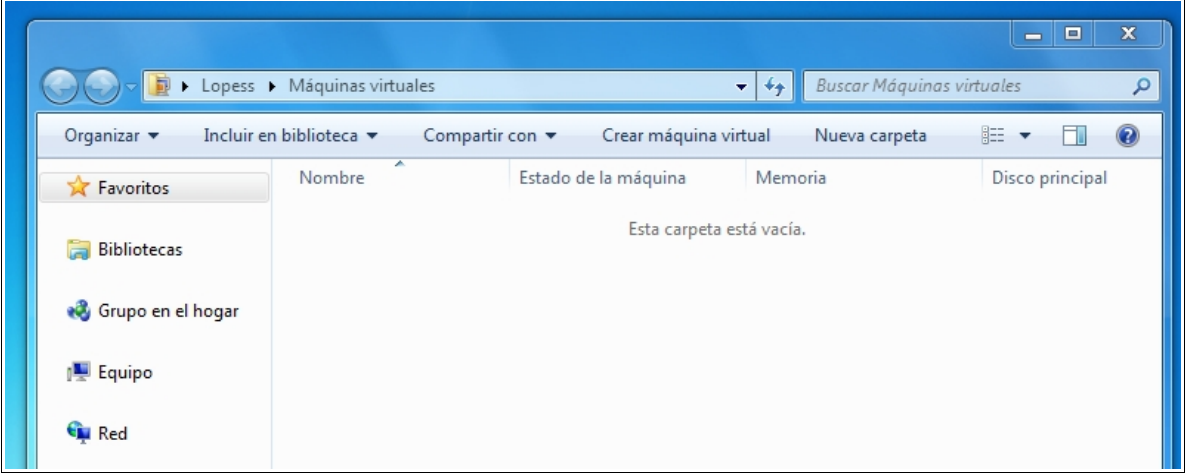

*Figura 22: Carpeta de ubicación de las VM de Virtual PC en Windows 7*

No obstante podemos llegar a cambiar la ubicación para la creación de máquinas virtuales. Esto lo podemos hacer de la siguiente manera.

- 1. Si nuestra carpeta de almacenamiento de las máquinas virtuales es "C:\Users\Lopess\Virtual Machines", nos situamos en "C:\Users\Lopess\" de esta manera aparecen todas las carpetas importantes de nuestro perfil como la de "Mis documentos", "Escritorio", Descargas", etc. Allí también esta la de "Maquinas virtuales".
- 2. Con el botón derecho del ratón hacemos clic en la carpeta de "Maquinas virtuales".
- 3. En el menú emergente hacemos clic con el botón izquierdo del ratón sobre la opción de propiedades.
- 4. Elegimos la pestaña ubicación.
- 5. Cambiamos la ruta que haya por la que creamos conveniente. En nuestro caso situaremos la carpeta en la ruta de las demás creadas para VirtualBox y VMware. Escribimos "E:\Windows Virtual PC".
- 6. A la pregunta de si queremos mover todos los objetos de la carpeta pulsamos en Si.

En la imagen siguiente podemos comprobar como ha quedado la configuración realizada [*Figura 23*].

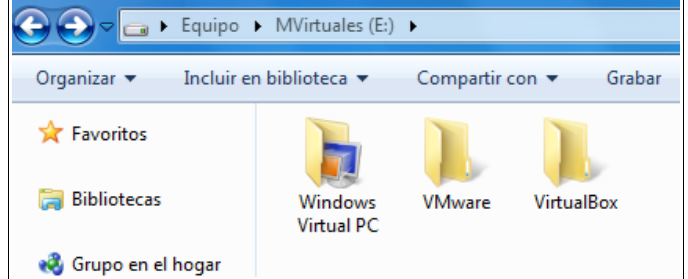

*Figura 23: Carpeta de ubicación de las VM de Virtual PC en Windows 7*

## **2.21.3 Creación de una nueva máquina virtual para Windows XP**

Partiendo del punto anterior en que nos hemos situado en el directorio de nuestro perfil de usuario donde podemos crear una máquina virtual, realizaremos los siguientes pasos:

- 1. Pulsamos el botón Crear máquina virtual de la barra de menú del explorador de ventanas.
- 2. Arranca el asistente y empezamos poniendo un nombre a nuestra máquina virtual, por ejemplo "XP Pruebas" y en la ubicación de creación "E:\Windows Virtual PC". Pulsamos el botón Siguiente.
- 3. Especificamos un tamaño de memoria RAM de 1024 Mb y pulsamos en Siguiente.
- 4. Dejamos por defecto la opción de Crear un disco duro de expansión dinámica y pulsamos en Crear.

Una vez creada se crean 3 archivos:

- $XP$  Pruebas.vhd  $\rightarrow$  El disco duro virtual.
- $XP$  Pruebas.vmc  $\rightarrow$  Archivo de configuración.
- $XP$  Pruebas.vmcx  $\rightarrow$  Archivo de configuración con el que interactuar para cambiar las propiedades de la máquina virtual.

Como hemos podido apreciar, en ningún momento se nos ha preguntado por que versión de sistema operativo deseamos instalar. Mas adelante realizaremos las pruebas para comprobar si realmente sólo pueden instalarse los mencionados por la compañía.

### **2.21.4 Configuración de una máquina virtual creada**

Una vez disponemos de nuestra máquina virtual creada, podemos modificar sus opciones si realizamos lo siguiente:

- 1. Con el botón derecho del ratón hacemos clic en el archivo con extensión vmcx.
- 2. En el menú emergente hacemos clic en Configuración.
- 3. Nos aparece la siguiente pantalla para realizar las configuraciones oportunas [*Figura 24*].

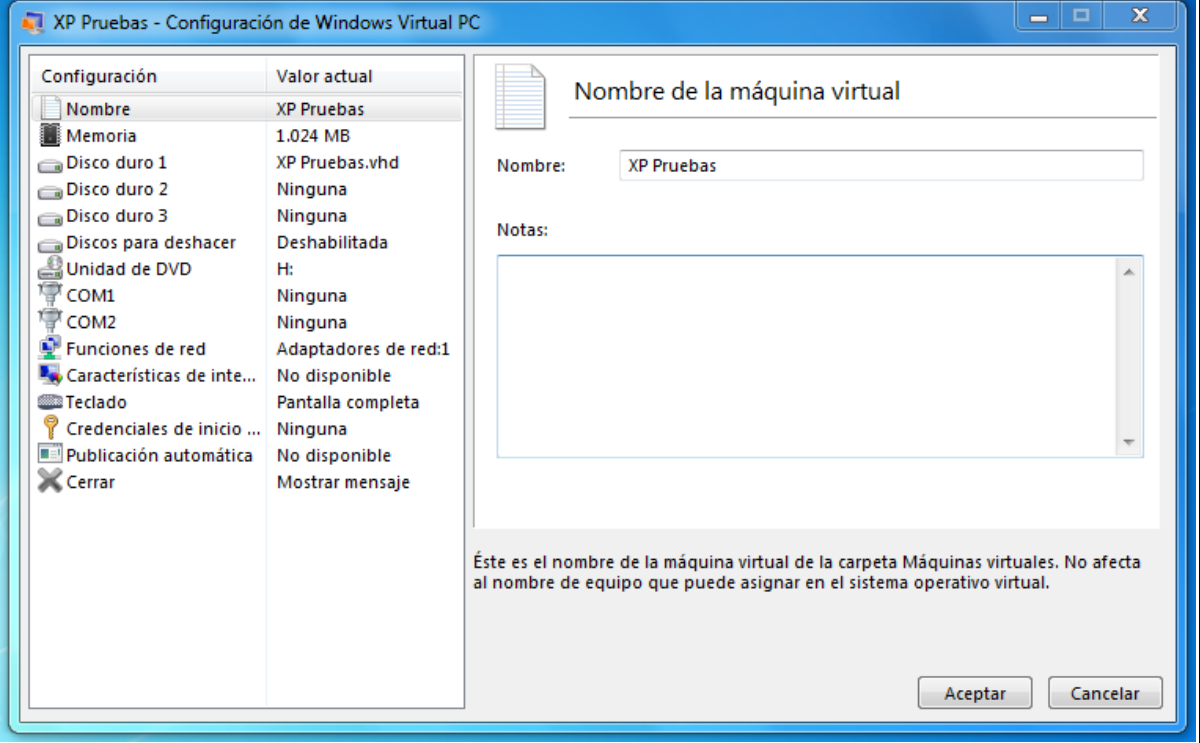

*Figura 24: Ventana de configuración de opciones de la VM*

4. Modificamos las opciones oportunas y pulsamos el botón de Aceptar para aplicar los cambios.

Algunas de las características más importantes a detallar en la pantalla anterior son las siguientes:

- Memoria: Podemos establecer hasta 2935 Mb como máximo ya que disponemos de 4Gb de memoria RAM DD3 físicos.
- Disco duro 1: El programa ofrece la opción de crear un nuevo disco duro virtual o modificar el existente. Entre sus opciones están la de compactar el disco dinámico o abarcar el tamaño total elegido por el disco duro creado (Convertir en tipo de disco fijo).
- Unidad de DVD: No servirá para realizar la instalación en CD o DVD o bien elegir la opción de "Abrir una imagen ISO" si tenemos nuestro sistema operativo para instalar desde archivo de imagen.
- Características de integración: Sólo disponibles una vez hayamos instalado el sistema operativo e instalemos los Componentes de integración.
- Publicación automática: Con los debidos componentes de integración instalados esta característica única en este programa permite lanzar programas instalados en la máquina virtual desde nuestro sistema operativo Windows 7 anfitrión.

## **2.22 Instalación de programas en Linux**

A continuación se detalla las instalaciones y configuraciones de los virtualizadores que puedan variar en Linux con respecto a Windows.

## **2.22.1 Instalación de VirtualBox 3.0.8**

Para realizar su instalación seguiremos los siguientes pasos:

- 1. Con el paquete con extensión "deb" llamado "virtualbox3.0\_3.0.12- 54655\_Ubuntu\_karmic\_amd64.deb" ya descargado de la página oficial de VirtualBox, hacemos clic con el botón izquierdo del ratón.
- 2. Arranca el instalador de paquetes que nos informa brevemente del producto en cuestión que vamos a instalar. Pulsamos sobre el botón de Instalar paquete.
- 3. Introducimos nuestra contraseña administrativa para proseguir con la instalación.
- 4. Al finalizar podemos pulsar sobre el botón Show details para ver los cambios realizados en nuestro equipo o bien cerrar directamente el programa de instalación.

#### **2.22.2 Configuración básica de VirtualBox 3.0.8 para Linux que difiera de Windows**

- En nuestro caso para Kubuntu el programa crea un acceso directo en el apartado de sistema del menú lanzador de aplicaciones de KDE.
- De la misma forma que en Windows al ejecutarlo por primera vez se nos pide que aceptemos la hoja de términos de contrato y se nos propone para registrarnos con Sun.
- La interfaz y menú de opciones son los mimos por lo que la explicación detallada para Windows sirve también para Linux [*Figura 25*].

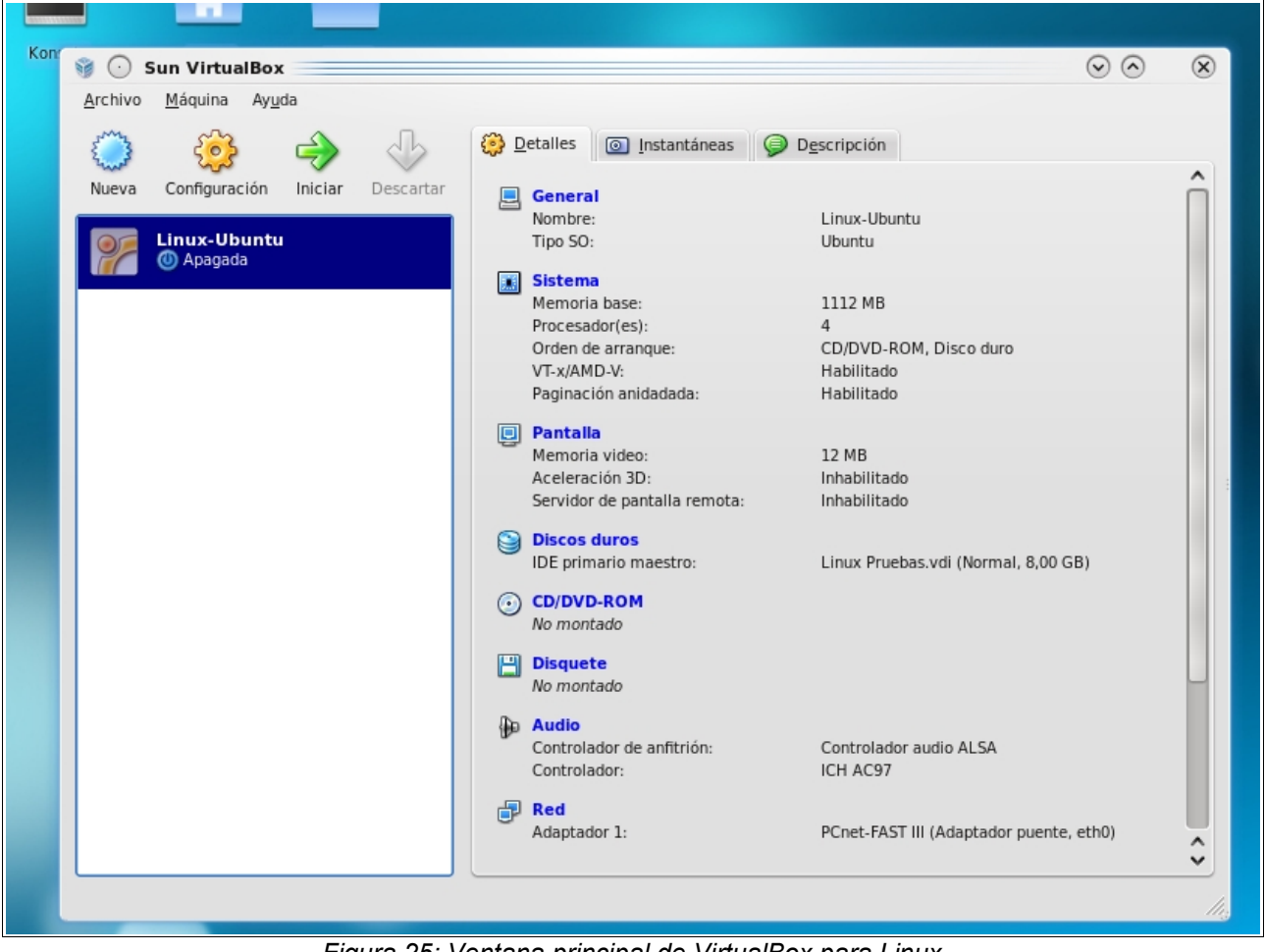

*Figura 25: Ventana principal de VirtualBox para Linux*

## **2.22.3 Instalación de Parallels Desktop 4**

Para realizar su instalación seguiremos los siguientes pasos:

- 1. Partimos desde el punto en que tenemos descargado de la página oficial de Parallels el archivo "parallels-desktop-4.0.6630.449744.run". Abrimos una ventana de terminal y nos situamos en la ruta del fichero.
- 2. Ejecutamos la orden "sudo ./parallels-desktop-4.0.6630.449744.run" y automáticamente se lanzará la instalación.
- 3. La primera pantalla es informativa. Pulsamos el botón Next.
- 4. A continuación se nos muestran los términos de contrato. Pulsamos Accept.
- 5. En el siguiente nos aparece más de lo mismo. Pulsamos el botón de Agree.
- 6. Empieza finalmente la instalación. Al acabar aparece un mensaje de confirmación de éxito y el botón de Exit para concluir.

## **2.22.4 Configuración básica de Parallels Desktop para Linux que difiera en Windows**

- En nuestro caso para Kubuntu el programa crea un acceso directo en el apartado de sistema del menú lanzador de aplicaciones de KDE. Además también crea un acceso directo para la utilidad Parallels Image Tool y Parallels Transporter.
- La configuración básica del programa y sus opciones son como su homónimo de Windows por lo que no volveremos a comentar los mismos detalles de su configuración [*Figura 26*].

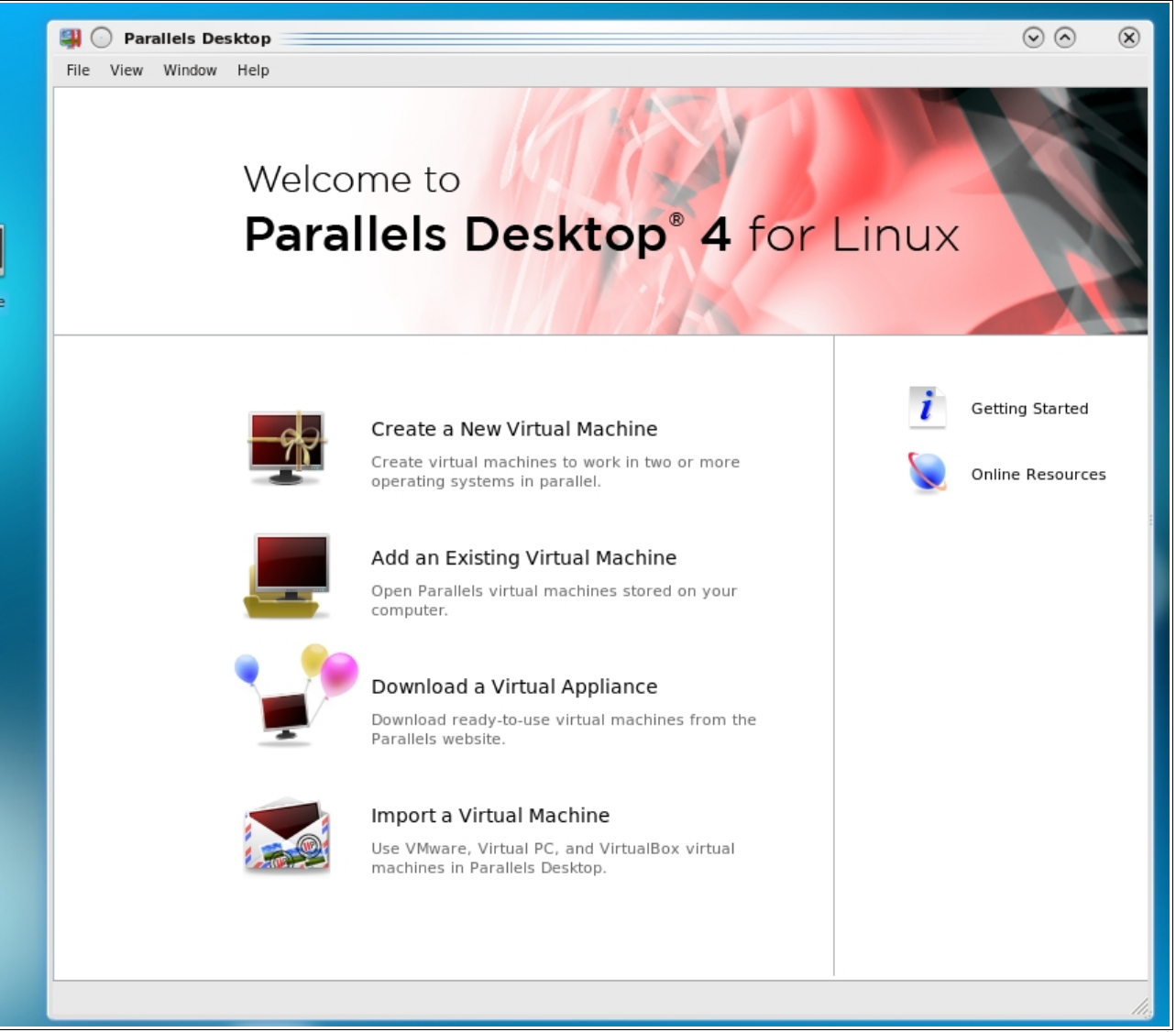

*Figura 26: Ventana principal de Parallels Desktop para Linux*

### **2.22.5 Instalación de VMware Workstation 7**

Para realizar su instalación seguiremos los siguientes pasos:

- 1. Con el fichero "VMware-Workstation-Full-7.0.0-203739.x86\_64" descargado de la página oficial de VMware, abrimos una ventana de terminal y nos situamos en la ruta del fichero.
- 2. Ejecutamos la orden "sudo ./VMware-Workstation-Full-7.0.0-203739.x86\_64" y automáticamente se lanzará la instalación.
- 3. Se nos abre el asistente con la pantalla de términos de contrato. Marcamos la opción de I agree y pulsamos el botón de Next.
- 4. Nos pide que si un programa de compilación llamado Eclipse, especifiquemos su ruta de trabajo. Como no es nuestro caso, pulsamos sobre el botón de Next.
- 5. El instalador nos insiste con más acciones del programa Eclipse. Ahora pide si queremos instalarle un pluggin. Como no lo tenemos marcamos la opción de No y pulsamos nuevamente sobre el botón de Next.
- 6. Nos informa de que para la creación de Snapshots podemos tener problemas si usamos descriptores de ficheros de 1024. Como por defecto nos propone 4096, directamente pulsamos la opción de Next.
- 7. Pulsamos el botón de Install para empezar a instalar. Para terminar, pulsamos el botón de Close.

### **2.22.6 Configuración básica de VMware Worstation 7 para Linux que difiera en Windows**

- En nuestro caso para Kubuntu el programa crea un acceso directo en el apartado de sistema del menú lanzador de aplicaciones de KDE. Además también crea un acceso directo para la utilidad VMware Player y Virtual Network Editor.
- La interfaz gráfica varia un poco pero no obstante su configuración básica de Preferencias y sus opciones son como la versión de Windows [Figura 27].

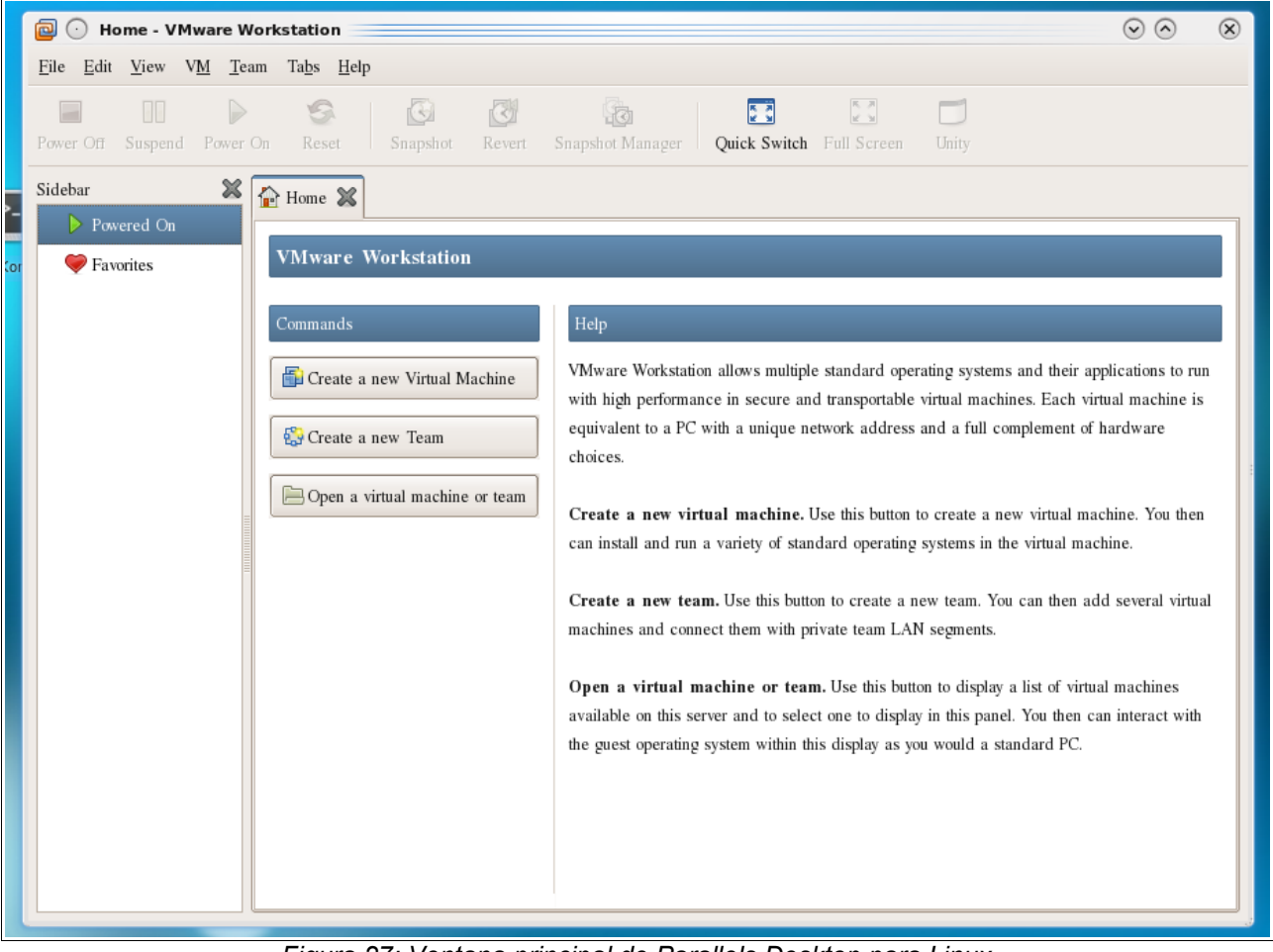

*Figura 27: Ventana principal de Parallels Desktop para Linux*

# **3. Diseño**

Concluidos todos los capítulos y sub-capítulos de datos, especificaciones, configuraciones e instalaciones acerca de los virtualizadores, es momento de definir la parte práctica del proyecto. En un primer subcapítulo se detallará el procedimiento a seguir para preparar los bancos de pruebas. En el siguiente, se dará a conocer los programas de test para Windows y Linux en detalle y finalmente se especificará a modo de tabla resumen las pruebas con una descripción breve.

# **3.1 Sistema de Pruebas y Metodología de testeo**

Como primer punto detallaremos el Hardware que vamos a emplear en las pruebas:

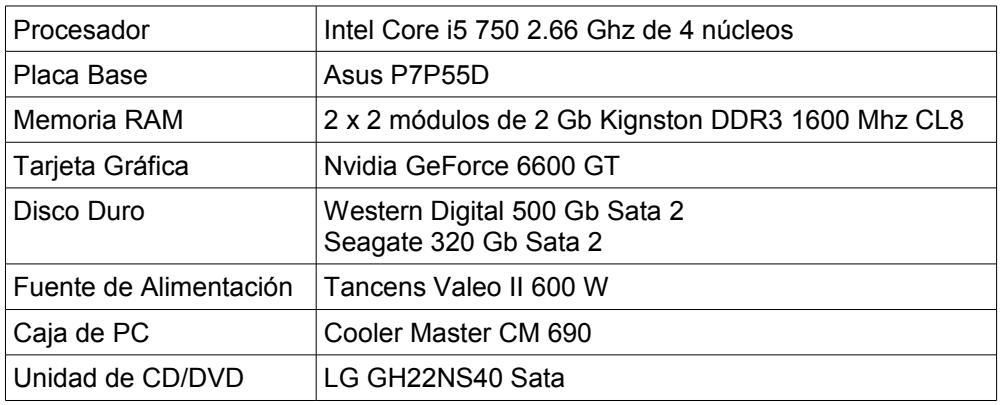

*Tabla 4: Hardware principal del PC usado en el banco de pruebas*

Para realizar el sistema de pruebas utilizaremos 2 discos duros donde estableceremos lo siguiente:

- Crear una partición de tipo NTFS de 40 Gb para la instalación de máquinas virtuales en el disco duro de 500 Gb para albergar las máquinas virtuales del sistema Windows físico. Hacemos lo mismo con otra partición de 40 Gb de tipo EXT4 para que las máquinas virtuales instaladas en el Linux físico trabajen mejor.
- Crear una partición primaria de tipo NTFS de 40 Gb para la instalación de Windows 7 Professional en el disco duro de 320 Gb
- Crear una partición primaria de tipo EXT4 de 40 Gb a continuación para la instalación de Linux usando la distribución Kubuntu 9.10 Karmic Koala en el disco duro de 320 Gb

A continuación instalaremos los siguientes Software de virtualización para la partición de Windows:

- VirtualBox
- VMware Workstation
- Parallels Desktop
- Windows Virtual PC

Y en la partición de Linux instalaremos:

- VirtualBox
- VMware Workstation
- Parallels Desktop

Para cada Software de virtualización, instalaremos una distribución desatendida de Windows XP Professional SP3. Es importante realizar una instalación nueva para que desde su inicio el Software de virtualización añada sus drivers propios y no se cree ningún conflicto re-aprovechando una instalación echa con otro programa.

El siguiente paso será instalar los drivers de mejoras de gráficos y comunicación con la interfaz gráfica para maximizar el potencial de las máquinas virtuales.

Procederemos de la misma forma para Linux y nuestra distribución Kubuntu instalándole para cada Software de virtualización una distribución desatendida de XP y posteriormente los drivers de mejora de rendimiento.

A continuación tocará para cada Software de virtualización instalar una distribución de Linux para la cual hemos elegido Ubuntu 9.10 Karmic Koala. Lo realizaremos para todos los programas desde nuestro Windows 7 físico como nuestro Linux Kubuntu físico.

Como último paso será instalar los programas para las pruebas de rendimiento y chequeo, todo ello para cada instancia de sistema operativo virtualizado sobre cada plataforma.

De esta forma podemos contabilizar lo siguiente:

- Número de S.O. físicos  $\rightarrow$  2
- Numero de S.O. Windows virtualizados  $\rightarrow$  7
- Numero de S.O. Linux virtualizados  $\rightarrow$  7

Por tanto obtenemos una cifra total de 16 instalaciones limpias sin clonar de sistemas operativos.

Para la comparativa de las pruebas incluiremos también las realizadas en el sistema operativo físico para mostrar asta que punto puede bajar el rendimiento del sistema virtualizado.

Cada prueba sera realizada 2 veces y se tomará el valor mas bajo. Si se detectara alguna anomalía entre las 2 veces se realizará una tercera vuelta del test y se cogerá el valor mas significativo.

# **3.2 Descripción del uso del Software de pruebas bajo Windows**

En este sub-capítulo se documentan los programas de los cuales se realizara los test que formaran parte del banco de pruebas. Alguno de estos Softwares pueden llegar a tener varios test, por ello se detallaran sólo los que se van a emplear.

## **3.2.1 CPU-Z**

CPU-Z es un programa gratuito de identificación del Hardware del equipo para Microsoft Windows que detecta principalmente la CPU y su memoria cache, memoria RAM, el chipset de la placa base, y otras características. CPU-Z ofrece más en profundidad en casi todas las áreas de las características que las que proporciona el sistema operativo Windows para identificar componentes de Hardware. Tiene una capacidad inusual para detectar directamente las características de Hardware, especialmente la capacidad de acceder, leer y mostrar los datos del SPD de los módulos de memoria. La capacidad de detectar la velocidad de reloj hace que sea una herramienta importante para los overclockers placa base, como una manera de probar la CPU velocidades alcanzadas para varios experimentos [23].

• Para la prueba realizaremos una tabla comparativa del Hardware que detecta el programa, tomando así los valores de velocidad de reloj, multiplicador, bus speed, core voltage, modelo de placa base, etc [*Figura 28*].

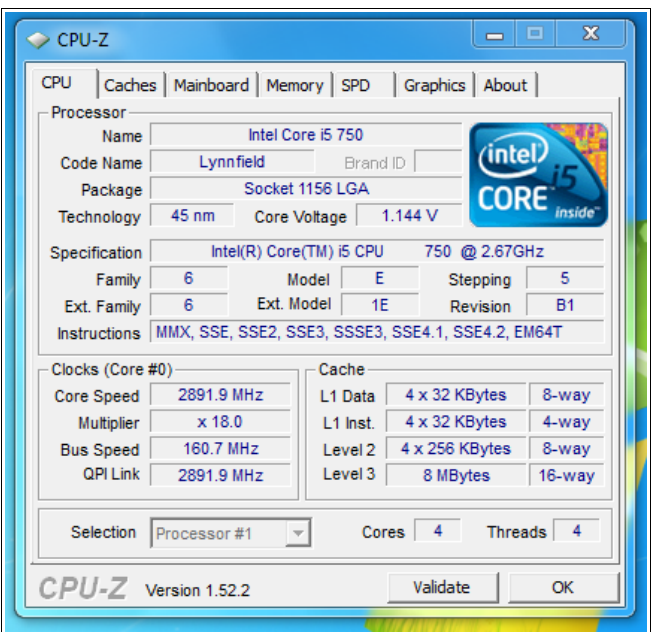

*Figura 28: Identificación de CPU mediante el programa CPU-Z*

## **3.2.2 ScienceMark**

Desempeña diversos test del mundo real en lugar de utilizar pruebas sintéticas. Es un conjunto de puntos de referencia de alto rendimiento que de forma realista, se pone a prueba el funcionamiento del sistema.

Las pruebas sintéticas son útiles e informan al usuario de características de rendimiento muy valiosas, pero no debe utilizarse en su totalidad para medir el rendimiento del sistema, este rol está reservado en su mayor parte a las aplicaciones reales que desempeñan funciones reales. Science Mark 2.0 está compuesto de 7 bancos de pruebas, sin embargo nosotros sólo emplearemos los dos siguientes:

- Mol Dyn: Molecular Dynamics es un método para simular el comportamiento termodinámico de los materiales que utilizan sus fuerzas, velocidades y posiciones. Lo más importante de los mencionados anteriormente es la fuerza [*Figura 29*].
- Primordia (Átomo): Este código calcula la mecánica cuántica Hartree-Fock Orbital de cada electrón en cualquier elemento de la tabla periódica.

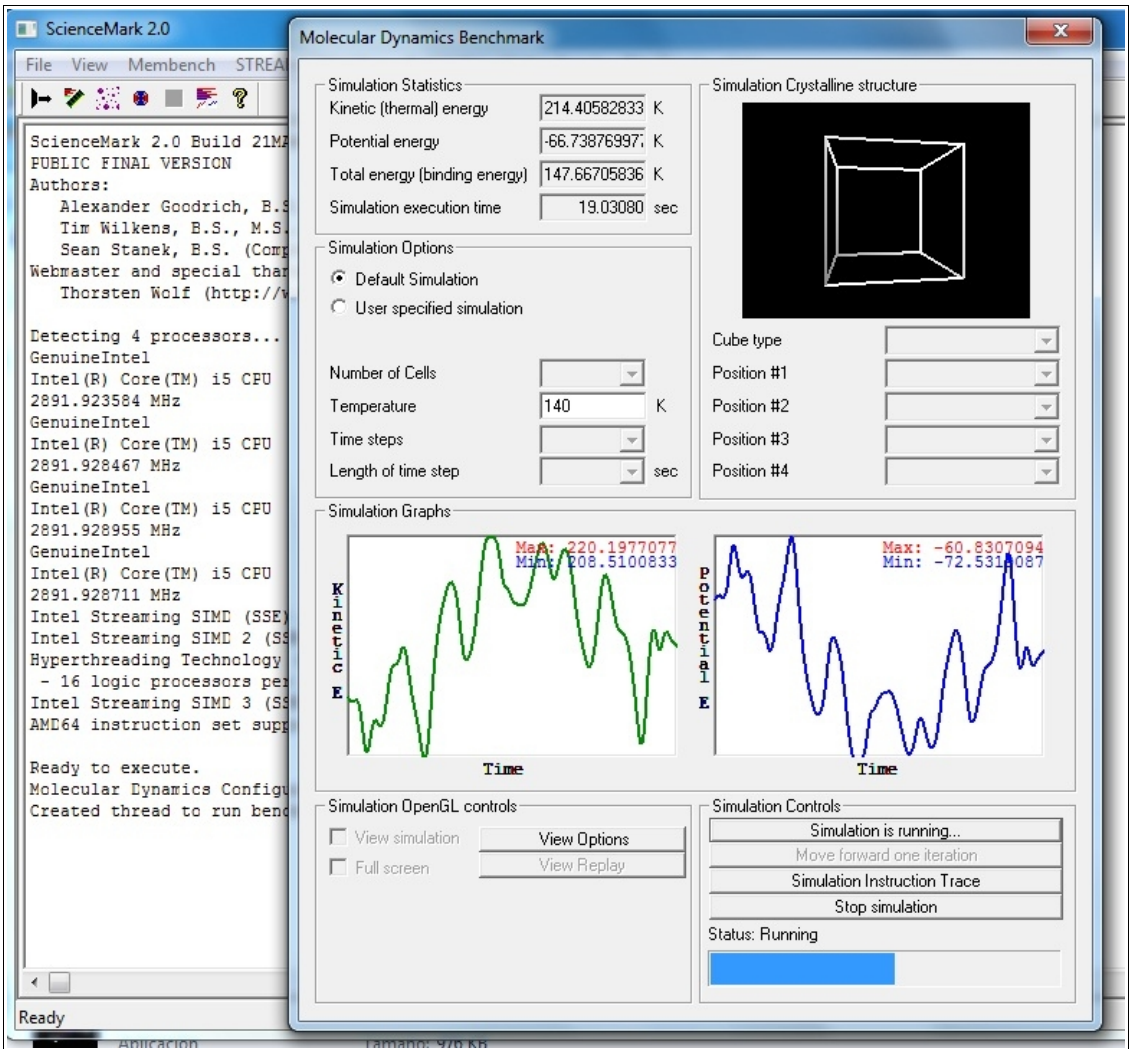

*Figura 29: Ejecución del Test Mol Dyn*

## **3.2.3 Cinebench**

Cinebench [24] es una aplicación que mide el potencial de tu procesador para renderizar una imagen basado en el motor Cinema4D. Para Render es importante la cantidad de núcleos así como su frecuencia. A medida que se aumenta la frecuencia aumenta el rendimiento. Cinebench ejecuta varios tests para medir el rendimiento del procesador y los gráficos bajo circunstancias del mundo real. Se puede usar el programa con hasta un total de 16 CPUS o núcleos [*Figura 30*].

- Test CPU y multi-CPU: Este primer test está dedicado al procesador de nuestro PC. Un archivo de escena 3D se utiliza para representar una imagen de photo-realista. La escena hace uso de varias de las características intensivas de CPU tales como la reflexión, la oclusión de ambiente, luces de área y los shaders de procedimiento. Durante la primer ejecución el Benchmark sólo utiliza una CPU o núcleo individual para determinar un valor de referencia. En los equipos que tienen múltiples CPUs o núcleos y sobre los que simulan múltiples CPUs (a través de HyperThreading o tecnologías similares), Cinebench realizará una segunda prueba utilizando toda la potencia de CPU disponible.
- Test OpenGL: La segunda prueba mide el rendimiento de la tarjeta gráfica y se ejecuta dentro de la ventana del editor 3D. El archivo de proyecto utilizado puede probar todas las tarjetas gráficas que soportan el estándar OpenGL. Este test pone de medio a baja demanda en las tarjetas de gráficos y las pruebas de la velocidad máxima con la que la escena puede ser adecuadamente representada.

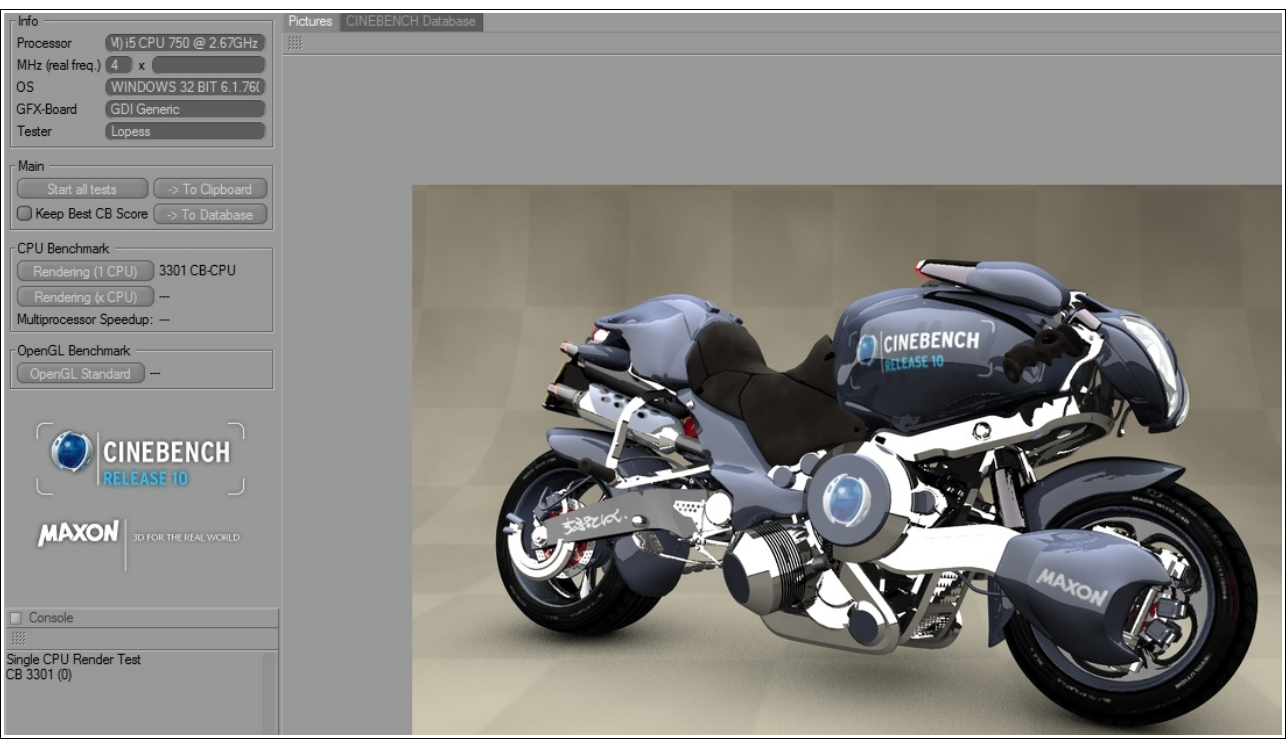

*Figura 30: Ventana principal de Cinebench*

## **3.2.4 wPrime**

Es una aplicación de benchmark multiproceso diseñada para calcular la raíz cuadrada de grandes cantidades de números hasta los primeros 1024 millones de enteros.

wPrime utiliza una llamada recursiva del método de Newton para la estimación de funciones, con f (x) = x2 k, donde k es el número que estamos buscando, hasta que SGN (f (x) / f '(x)) no es igual que el de la iteración anterior, comenzando con una estimación de k / 2. A continuación, utiliza una vocación iterativa del método de estimación de una cantidad de veces para aumentar la exactitud de los resultados. A continuación, confirma que n (k) 2 = k para asegurar el cálculo es correcto. Esto se repite para todos los números del 1 hasta el máximo solicitado [25].

• En nuestro caso sólo ejecutaremos la prueba de 32M [*Figura 31*].

| wPrime Benchmark v2.00                                        | 33<br>o. |  |  |  |
|---------------------------------------------------------------|----------|--|--|--|
| Test completed successfully.                                  |          |  |  |  |
| Thread count set to 4                                         |          |  |  |  |
| Calculating sgrts of first 33554431 numbers.                  |          |  |  |  |
| Thread 1 calculating from 0 to 8388608 in THREAD#A3C.         |          |  |  |  |
| Thread 2 calculating from 8388608 to 16777216 in THREAD#680.  |          |  |  |  |
| Thread 3 calculating from 16777216 to 25165823 in THREAD#868. |          |  |  |  |
| Thread 4 calculating from 25165823 to 33554431 in THREAD#A98. |          |  |  |  |
| Thread 1 is 25% complete @ 2,92 seconds                       |          |  |  |  |
| Thread 2 is 25% complete @ 2,953 seconds                      |          |  |  |  |
| Thread 3 is 25% complete @ 2,986 seconds                      |          |  |  |  |
| Thread 4 is 25% complete @ 3,006 seconds                      |          |  |  |  |
| Thread 1 is 50% complete @ 5,791 seconds                      |          |  |  |  |
| Thread 2 is 50% complete @ 5,821 seconds                      |          |  |  |  |
| Thread 3 is 50% complete @ 5,874 seconds                      |          |  |  |  |
| Thread 4 is 50% complete @ 5.884 seconds                      |          |  |  |  |
| Thread 1 is 75% complete @ 8.661 seconds                      |          |  |  |  |
| Thread 2 is 75% complete @ 8.7 seconds                        |          |  |  |  |
| Thread 4 is 75% complete @ 8,758 seconds                      |          |  |  |  |
| Thread 3 is 75% complete @ 8,767 seconds                      |          |  |  |  |
| Thread 1 complete with 0 errors!                              |          |  |  |  |
| Time taken: 11,547 seconds                                    |          |  |  |  |
| Thread 2 complete with 0 errors!                              |          |  |  |  |
| Time taken: 11,573 seconds                                    |          |  |  |  |
| Thread 4 complete with 0 errors!                              |          |  |  |  |
| Time taken: 11,637 seconds                                    |          |  |  |  |
| Thread 3 complete with 0 errors!                              |          |  |  |  |
| Time taken: 11,656 seconds                                    |          |  |  |  |
| Process completed in 11,666 seconds.                          |          |  |  |  |
|                                                               |          |  |  |  |
|                                                               |          |  |  |  |

*Figura 31: Ejecución del test 32M de wPrime*

## **3.2.5 PovRay**

Es un programa de modelado tridimensional basado en algoritmos de radiosidad, una técnica que aumenta el realismo final mediante cálculos de luminosidad de la imagen.

A diferencia de otros programas POV-Ray no utiliza un entorno gráfico para la creación de modelos y escenarios, sino que interpreta instrucciones en un lenguaje estructurado similar a C a través del cual se describen los objetos, texturas, fuentes de luz y otros parámetros [26].

• Para nuestra prueba cogeremos un archivo ya creado llamado chess2.pov que se encuentra en la ruta de programa por defecto "D:\Mis documentos\POV-Ray\v3.6\scenes\advanced\". Cuanto menos tiempo tarde en generar la imagen mejor sera el resultado [*Figura 32*].

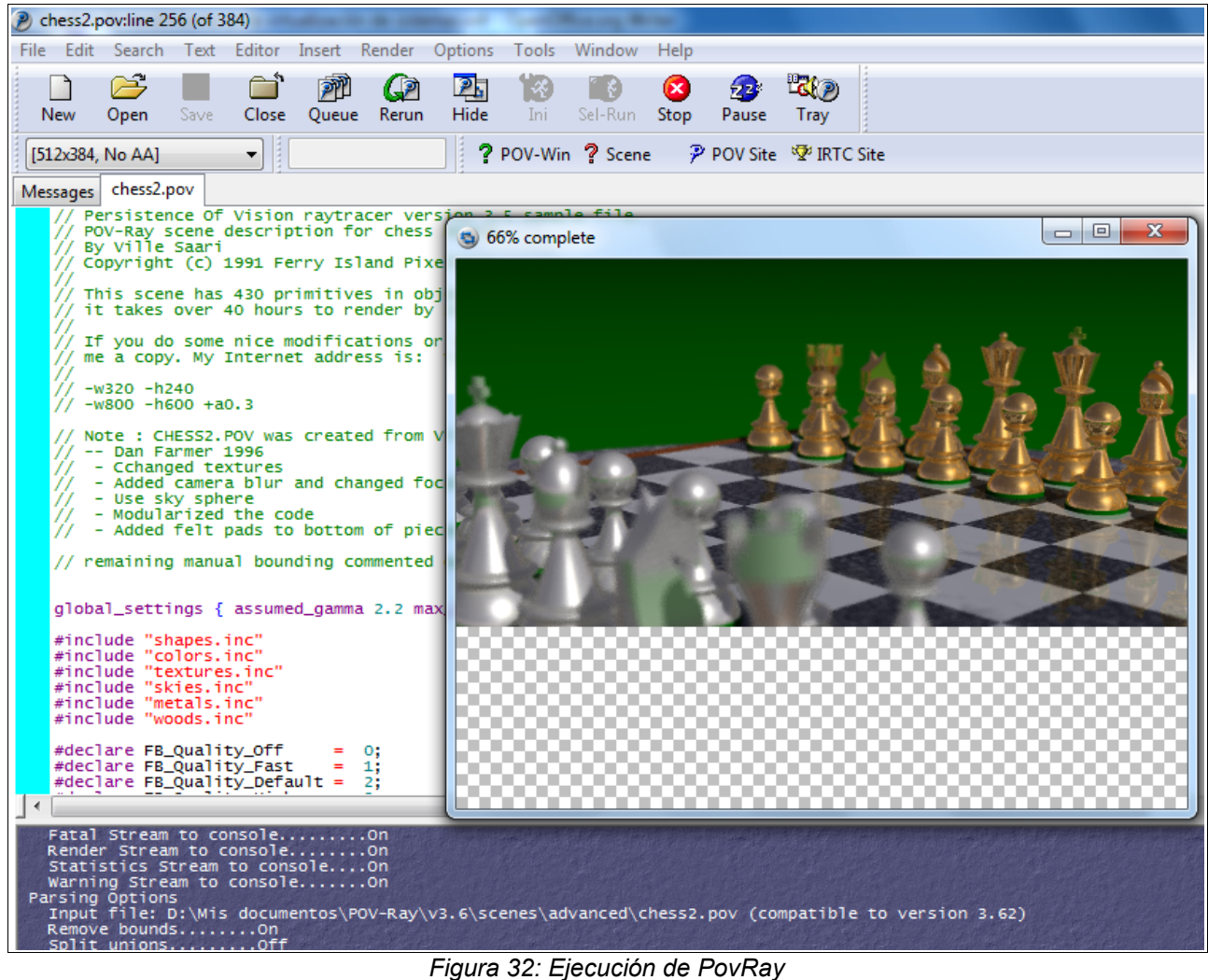

## **3.2.6 SuperPI**

Calcula el número PI con 1 millón de digitos. El banco de pruebas es bastante diverso y permite al usuario cambiar el número de dígitos de PI que puede ser calculado desde 16 mil a 32 millones [27].

• El benchmark, que utiliza 19 iteraciones en la prueba, se establece en 1 millón de dígitos. Los tiempos de cálculo menores son mejores. SuperPi no es una aplicación multiproceso [*Figura 33*].

|    | $\Sigma$<br>回<br>o.<br>$\frac{SIF}{11}$ Super PI / mod1.5 XS                                                                                                    |
|----|----------------------------------------------------------------------------------------------------|
| oı | Calculate(C) About(A) Help(H)<br>▲<br>1M Calculation Start. 19 iterations.<br>Real memory = -9383936<br>Available real memory =-940335104<br>Allocated memory = 8388648<br>Oh 00m 00.217s The initial value finished<br>Oh 00m 00.849s Loop 1 finished<br>Oh 00m 01.575s Loop 2 finished<br>Oh 00m 02.303s Loop 3 finished<br>Oh 00m 03.030s Loop 4 finished<br>Oh 00m 03.758s Loop 5 finished<br>Oh 00m 04.486s Loop 6 finished<br>Oh 00m 05.212s Loop 7 finished<br>Oh 00m 05.938s Loop 8 finished<br>53<br>Finish<br>Oh 00m 06.662s Loop 9 finished<br>Oh 00m 07.386s Loop 10 finished<br>Oh 00m 08.111s Loop 11 finished<br>PI calculation is done!<br>Oh 00m 08.834s Loop 12 finished<br>Oh 00m 09.558s Loop 13 finished<br>Oh 00m 10.278s Loop 14 finished<br>Oh 00m 10.995s Loop 15 finished<br>Aceptar<br>Oh 00m 11.708s Loop 16 finished<br>Oh 00m 12.410s Loop 17 finished<br>Oh 00m 13.085s Loop 18 finished<br>Oh 00m 13.709s Loop 19 finished<br>Oh OOm 14.344s PI value output $\rightarrow$ pi_data.txt |

*Figura 33: Ejecución del test 1M de SuperPI*

### **3.2.7 Audacity**

Audacity es un editor de audio y grabador de código abierto para grabar y editar sonido. Está disponible para Mac OS X, Microsoft Windows, GNU/Linux y otros sistemas operativos.

Se puede grabar, reproducir, importar y exportar datos en varios formatos incluyendo WAV, AIFF y MP3. Puede tratar tus sonidos usando Cortar, Copiar y Pegar (con ilimitado deshacer), mezclar pistas y añadir efectos a tus grabaciones. Audacity también incluye un editor de envolvente de volumen y permite el análisis del sonido con pantalla configurable de espectrogramas [28].

• Para este programa realizaremos la siguiente prueba: Cogeremos un fichero de prueba de audio mp3 (MPEG Layer III) con calidad de Bitrate 192 Kbps y una vez abierto la prueba consistirá en exportarlo con una calidad de 128 Kbps. Para ello usaremos la librería "lame\_enc.dll 3.98.2". El tiempo resultante sera nuestro dato a comparar. A menor tiempo mejor resultado [*Figura 34*].

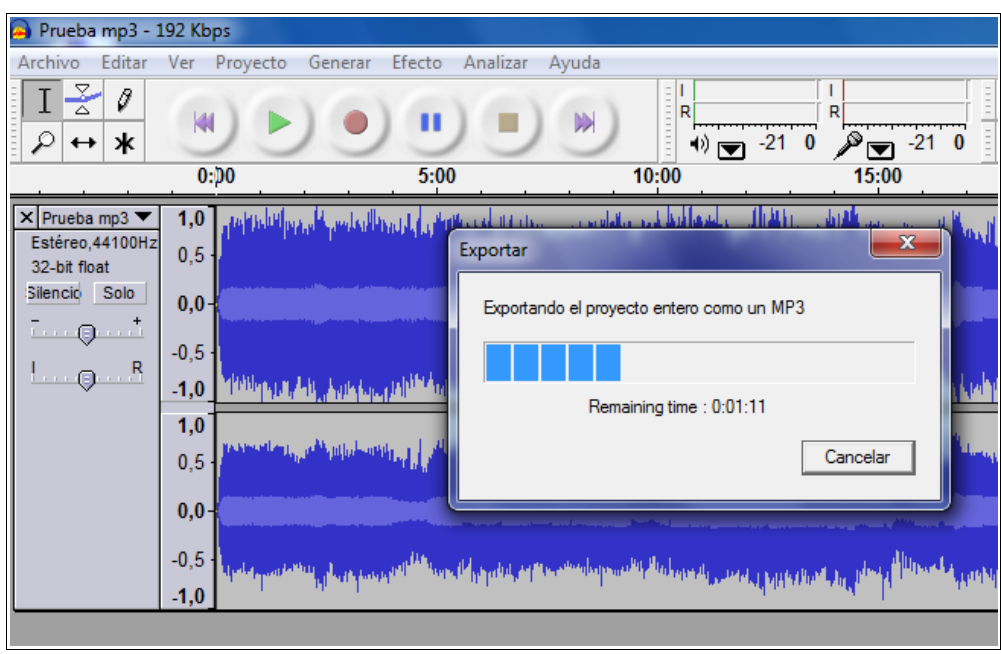

*Figura 34: Codificación de audio con Audacity*

## **3.2.8 WinRAR**

Es uno de los mejores compresores de ficheros. Todo un histórico dentro del mundo del Software que ha sabido renovarse y crecer adaptándose a las nuevas necesidades. No se centra en un único formato, ni se estanca en los que ya tuviese, sino que añade nuevos formatos versión tras cada versión [29].

Entre las novedades que se han añadido a WinRAR destaca que aprovecha los nuevos procesadores de doble núcleo durante los cálculos de compresión y descompresión. WinRAR crea y descomprime archivos en los formatos más populares (ZIP y RAR) y también es capaz de descomprimir archivos creados en otros formatos (CAB, ARJ, LZH, TAR, GZ, TAR.GZ, BZ2, TAR.BZ2, ACE, UUE, JAR, ISO, 7Z, Z). Con este programa realizaremos dos pruebas:

• La primera se trata de realizar un Benchmark sintético incluido en el propio programa que se activa pulsando Alt+B o bien entrando en el menú Herramientas → Prueba de Hardware y velocidad. Este comando genera datos aleatorios, que contienen carga de redundancia introducida cada vez mayor a la del procesador y la memoria. Luego, los datos se transmiten a través de algoritmos de compresión y descompresión de RAR y la salida del algoritmo de descompresión se compara con los datos de origen. Si se encuentra alguna diferencia, WinRAR informa del error en la ventana de comandos. WinRAR también muestra un tamaño de los datos procesados y la velocidad de compresión actual y como resultado en kilobytes por segundo. En nuestro caso dejaremos la prueba 1 minuto y lo detendremos. El valor resultante en negrita será el que usaremos para la comparación entre los programas [*Figura 35*].

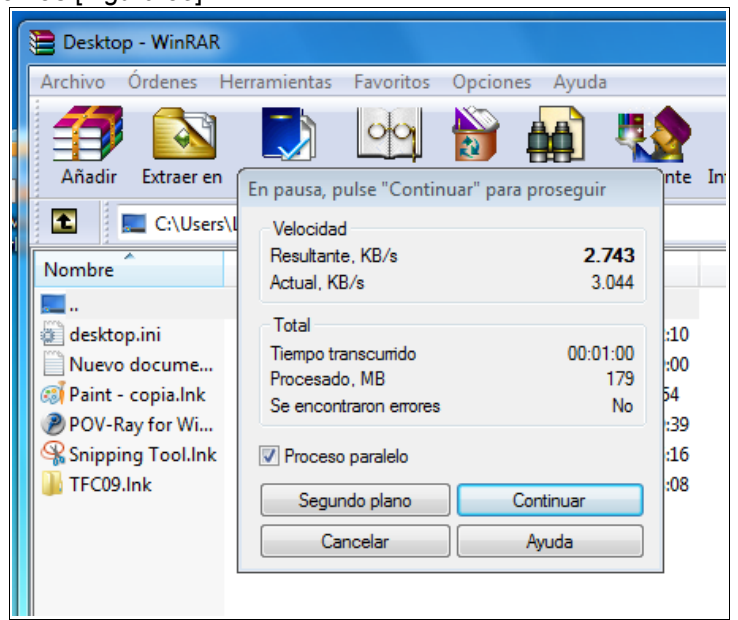

*Figura 35: Test sintético de velocidad*

• La segunda prueba a realizar tratará de comprimir un único fichero de tamaño 512 Mb con compresión máxima y ver el tiempo empleado para la tarea. A menor tiempo mejor resultado [*Figura 36*].

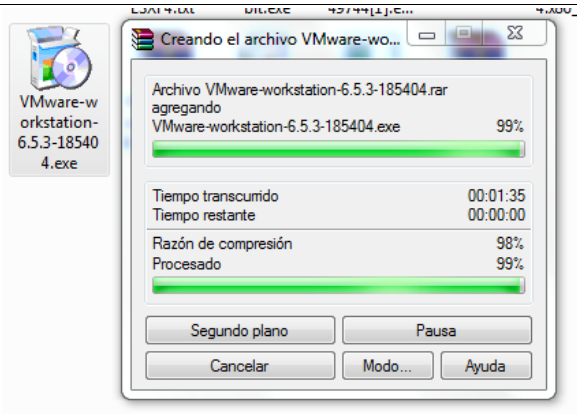

*Figura 36: Compresión de archivos con WinRAR*

## **3.2.9 SpeedFan**

Es un programa [30] gratuito que monitoriza los voltajes, velocidad de los ventiladores y temperaturas en ordenadores con chips de control de Hardware. SpeedFan puede incluso acceder a S.M.A.R.T. Information y mostrar la temperatura del disco duro [*Figura 37*].

En la imagen siguiente se pueden apreciar datos obtenidos desde nuestro ordenador de pruebas con una instalación de Windows 7 no virtualizada. Podemos observar que solo nos muestra las RPM de la CPU y otro mas debido a que son los dos ventiladores conectados a la placa base. Los demás ventiladores de la caja van conectados a un regulador de temperaturas externo. En total la caja dispone de 6 ventiladores.

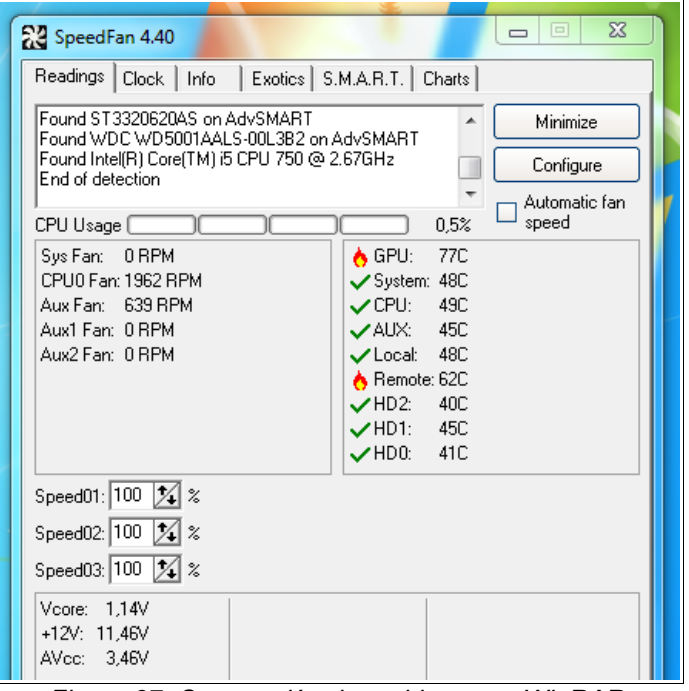

*Figura 37: Compresión de archivos con WinRAR*

• En ultima instancia desestimamos el uso de este u otro programa similar debido a que ningún sistema operativo virtualizado es capaz de dar valores correctos al programa. Solo funciona en los sistemas operativos reales.

# **3.3 Descripción del uso del Software de pruebas bajo Linux**

En este sub-capítulo se documentan los programas de los cuales se realizara los test que formaran parte del banco de pruebas. Alguno de estos Softwares pueden llegar a tener varias test, por ello se detallaran sólo los que se van a emplear.

## **3.3.1 HardInfo**

Este programa ofrece una completa información sobre los componentes de nuestro ordenador, además de realizar pruebas para comprobar el rendimiento de la CPU. Esta utilidad nos informa del procesador de que dispone nuestro equipo, versión de Linux instalada, particiones y sistemas de archivos, usuarios y sus permisos, idiomas instalados y otros datos sobre nuestro monitor. También nos dice la cantidad de memoria presente, el tipo de batería, datos sobre nuestra impresora y si tenemos medidores de temperatura y elementos USB y PCI, entre otros [31].

De este programa realizaremos las dos siguientes pruebas:

- Análisis de Hardware realizando una tabla comparativa de los resultados obtenidos como la velocidad de la CPU, el número de núcleos detectados, los controladores de la placa base, de gráficos, etc [*Figura 38*].
- Ejecutaremos el benchmark de CPU N-Queens donde el resultado dado en segundos, cuantos menos sera mejor resultado.

| <b>Summary - System Information</b><br>$\blacksquare$ $\blacksquare$ $\blacksquare$ $\blacksquare$                                                                                                    |                                                                                                    |                                                                                                    |         |  |  |
|----------------------------------------------------------------------------------------------------|----------------------------------------------------------------------------------------------------|----------------------------------------------------------------------------------------------------|---------|--|--|
| Information View Help                                                                                                    |                                                                                                    |                                                                                                    |         |  |  |
| Copy to Clipboard<br>$\blacksquare$ Refresh                                                                                                    | Generate Report                                                                                                    |                                                                                                    |         |  |  |
| Computer<br>◡<br>Summary<br><b>Operating System</b><br><b>Kernel Modules</b><br><b>Boots</b><br>Languages<br>Filesystems<br><b>Display</b><br><b>Environment Variables</b><br><b>Users</b><br><b>Devices</b><br><b>Network</b><br><b>Benchmarks</b><br>▽<br><b>CPU Blowfish</b><br>CPU CryptoHash<br><b>CPU Fibonacci</b><br><b>CPU N-Queens</b><br>eå<br><b>FPU FFT</b><br><b>FPU Raytracing</b> | $\triangledown$ Computer<br>Processor<br>Memory<br><b>Operating System</b><br><b>User Name</b><br>Date/Time<br>$\triangledown$ Display<br><b>Resolution</b><br><b>OpenGL Renderer</b><br>X11 Vendor<br>$\triangledown$ Multimedia<br><b>Audio Adapter</b><br>$\triangledown$ Input Devices<br><b>Power Button</b><br><b>Sleep Button</b><br>Macintosh mouse button emulation<br>AT Translated Set 2 keyboard<br>ImExPS/2 Generic Explorer Mouse<br>$\triangledown$ Printers<br>No printers found<br>$\triangledown$ SCSI Disks<br><b>ATA VBOX HARDDISK</b><br><b>VBOX CD-ROM</b> | 4x Intel(R) Core(TM) i5 CPU<br>1023MB (259MB used)<br>Ubuntu 9.10<br>lopess (Albert Lopez)<br>dom 24 ene 2010 21:57:40 CET<br>1152x864 pixels<br>Software Rasterizer<br>The X.Org Foundation<br>ICH - Intel 82801AA-ICH | 750 @ 2 |  |  |

*Figura 38: Diagnóstico de Hardware de HardInfo*

## **3.3.2 Systester**

Es un programa Open Source que permite calcular los primeros 128 millones de decimales de Pi. Este cálculo lo realiza con dos tipos de algoritmos diferentes: El de Convergencia Cuadrática de Borwein o el de Gauss-Legendre. Tiene algunas opciones adicionales como realizar los cálculos hasta 50 veces seguidas, implementar varios threads [32].

• Realizaremos una prueba utilizando el algoritmo de Borwein eligiendo el test de cálculo de 1M con 4 threads. A menor tiempo obtenido, mejor resultado [*Figura 39*].

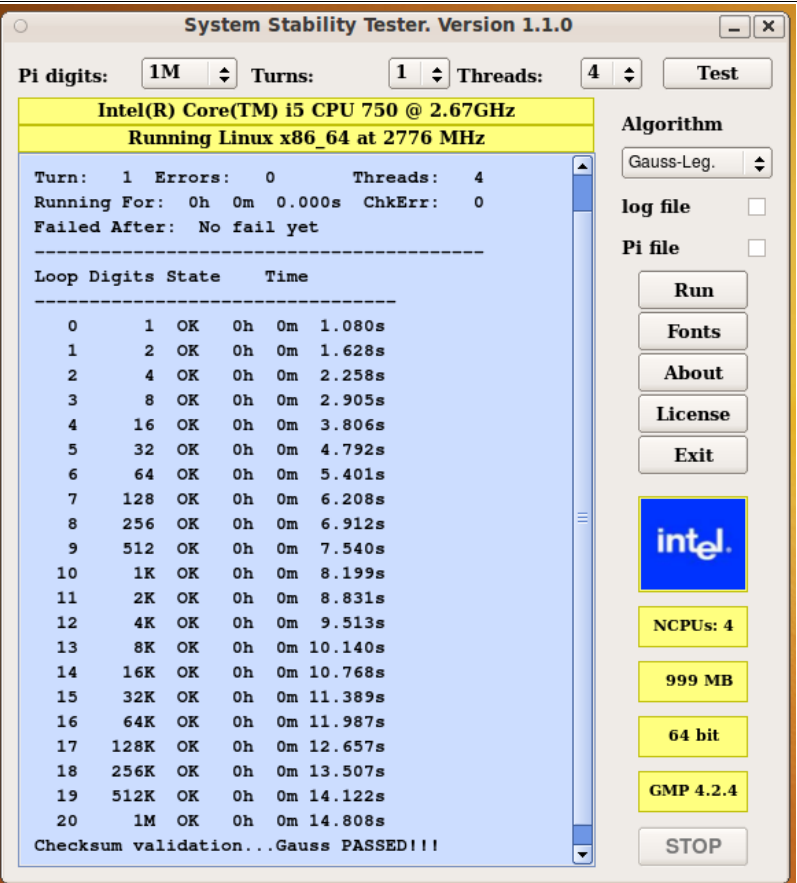

*Figura 39: Ejecución del programa Systester*

## **3.3.3 Audacity**

Usaremos el mismo programa comentado en el apartado de pruebas de Windows pero en este caso es la versión para Linux.

• Para este programa realizaremos la siguiente prueba: Cogeremos un fichero de prueba de audio mp3 (MPEG Layer III) con calidad de Bitrate 192 Kbps y una vez abierto la prueba consistirá en exportarlo con una calidad de 128 Kbps. Para ello usaremos la librería "libmp3lame.so.0" 3.98. El tiempo resultante sera nuestro dato a comparar. A menor tiempo mejor resultado [*Figura 40*].

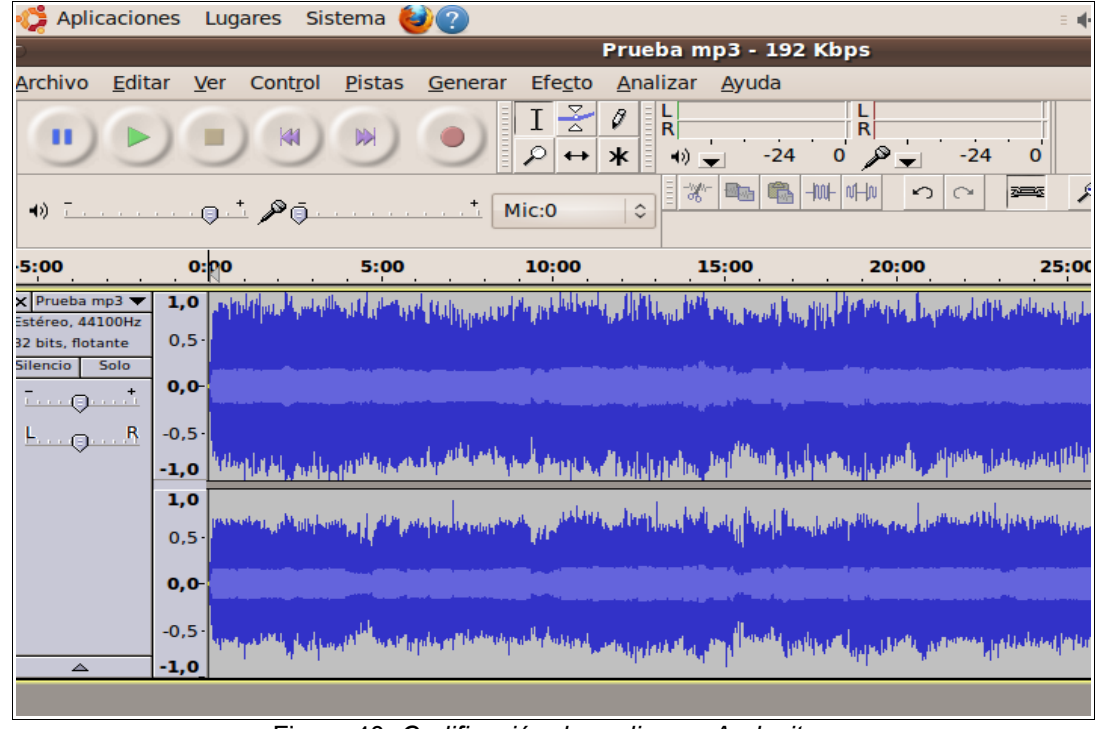

Figura 40: *Codificación de audio con Audacity*

## **3.3.4 FileRoller:**

File Soller [33] es un completo gestor de archivos para el entorno de escritorio GNOME. Con este gestor, podremos crear y modificar archivos, visualizar su contenido y, por último extraerlo.Brinda soporte para todos los paquetes TAR, con o sin compresión, para paquetes ZIP, JAR, LHA, RAR; ZOO, ARJ, AR, Debian, RPM, 7-ZIp, ISO, Stuffit y archivos comprimidos con GZIP, BZip, BZip2, Compress o Lzop.

• La prueba a realizar tratará de comprimir un único fichero de tamaño 512 Mb en formato Tar.gz y ver el tiempo empleado para la tarea. A menor tiempo mejor resultado [*Figura 41*].

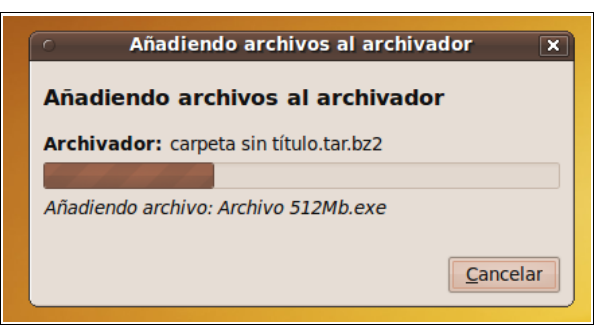

*Figura 41: Compresión de archivos con FileRoller*

#### **3.3.5 Phoronix Test Suite**

Es un completísimo Software para realizar pruebas de rendimiento en Linux de diversos tipos. El programa pone a disposición una lista con Benchmarks de toda clase a descargar. El mismo se encarga de descargarlo y posteriormente instalarlo. Una vez completado el proceso aparecerá en la pestaña de "Installed Tests" y podremos ejecutarlo pulsando en el botón de Run [34].

Instalaremos 2 tests que serán "CacheBench" y "Render Bench" [*Figura 42*]:

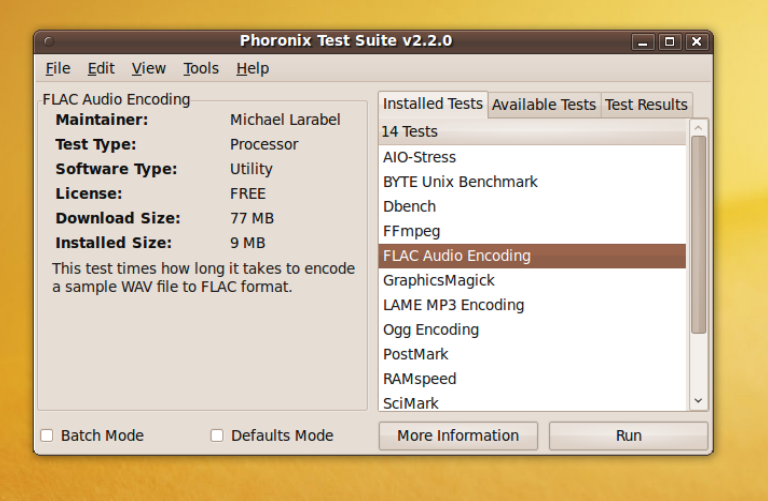

*Figura 42: Pantalla principal de Phoronix Test Suite*

• Test de CacheBench: Este test esta diseñado para probar la memoria y el rendimiento del ancho de banda de la memoria cache. Obtendremos un tiempo medio en MB / segundos de acceso de lectura. A mayor número mejor resultado [*Figura 43*].

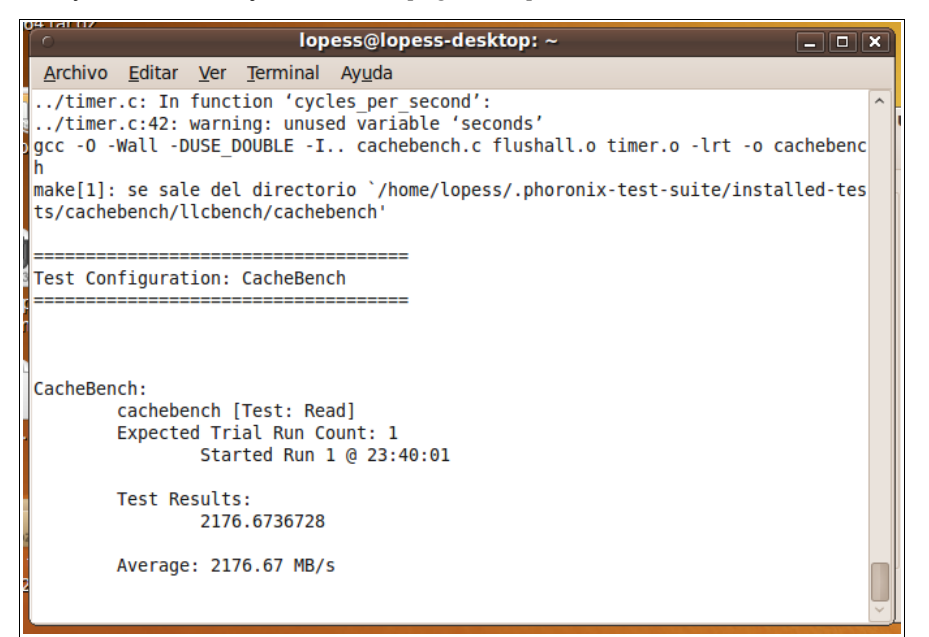

*Figura 43: Resultado del test CacheBench*

• Test de Render Bench: aquí se pondrá a prueba el rendimiento del gestor de entorno gráfico X.Org y los drivers de extensiones de renderizado de vídeo [*Figura 44*].

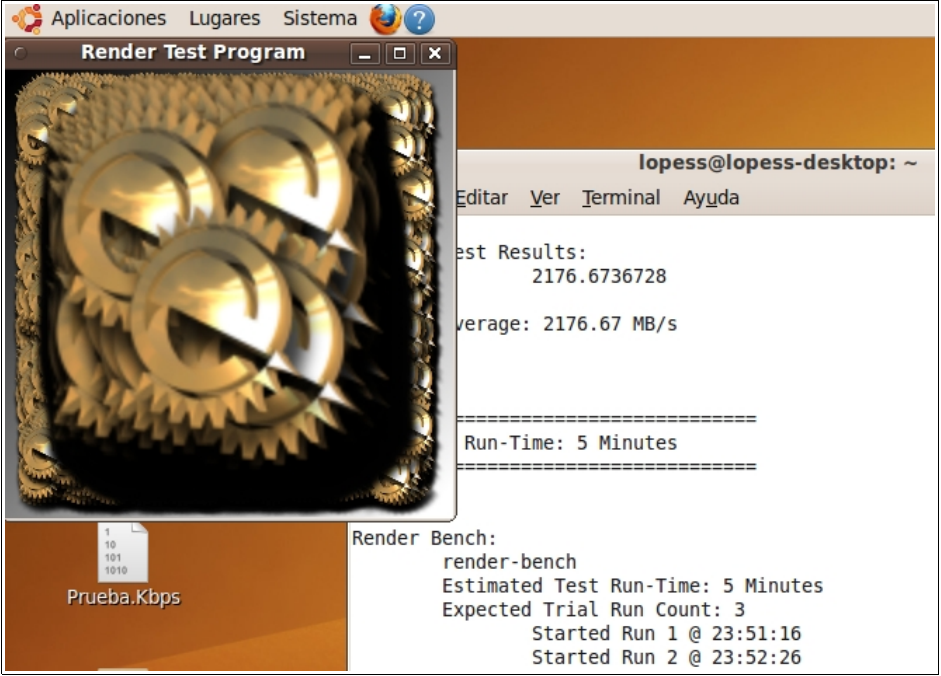

*Figura 44: Resultado del test Render Bench*

# **3.4 Resumen final de las pruebas a realizar en máquinas virtuales Windows**

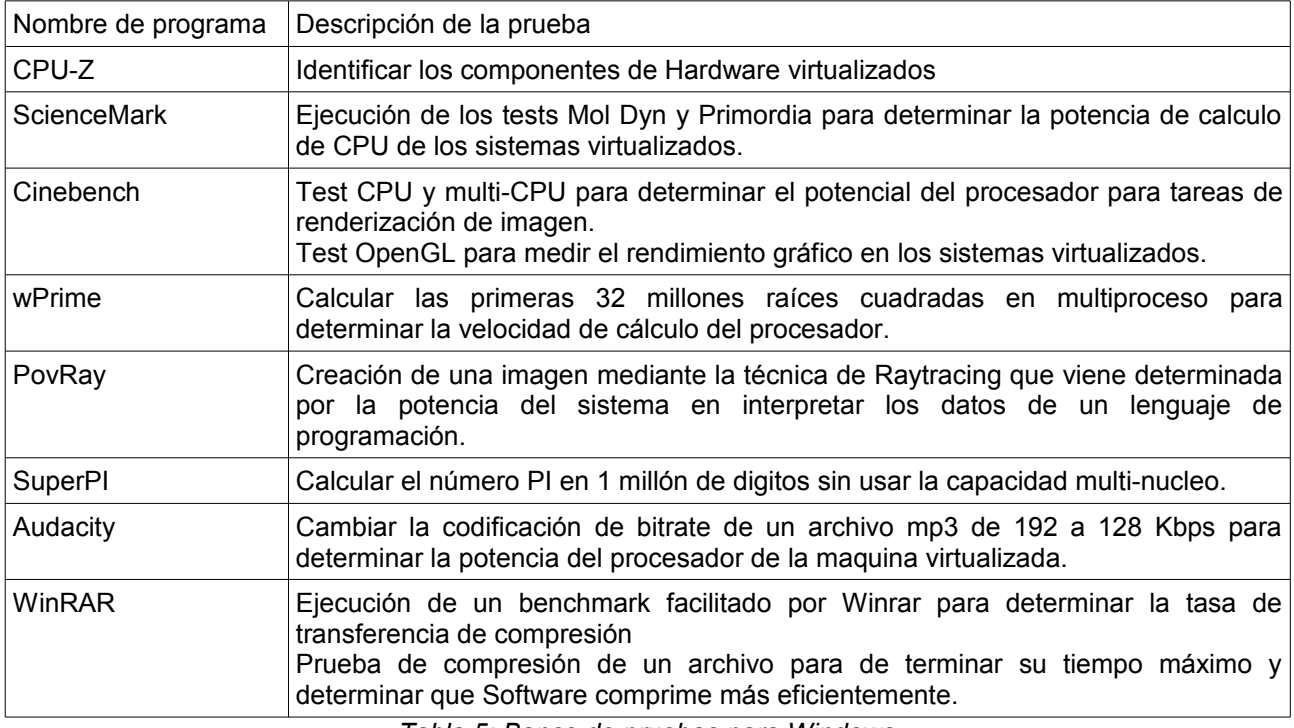

*Tabla 5: Banco de pruebas para Windows*

# **3.5 Resumen final de las pruebas a realizar en máquinas virtuales Linux**

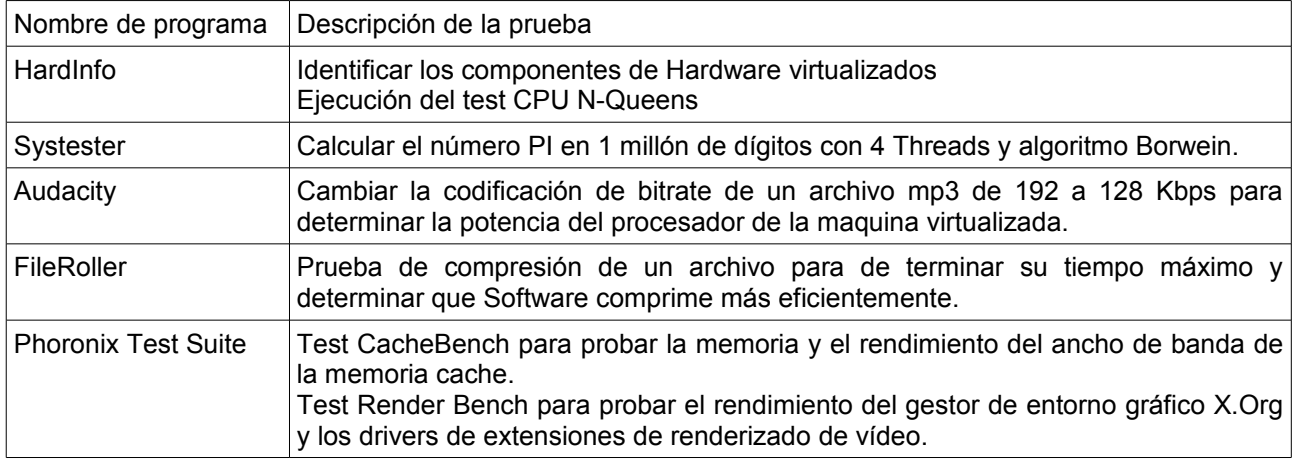

*Tabla 6: Banco de pruebas para Linux*

# **4. Resultados**

Basándonos en los bancos de pruebas detallados en el capítulos 3, se exponen los resultados con gráficos de diagrama de barras horizontales. Debajo de cada diagrama se adjunta un pequeño comentario acerca del resultado de ese test. Para la identificación de componentes de Hardware bajo Windows y Linux, los resultados se mostrarán en una tabla.

En la parte de Linux también se detalla el proceso del virtualizador en el Proc File System desde el sistema Host. Creando un Script como caso práctico, observaremos como varia internamente el tamaño de RAM del proceso cuando realizamos una tarea cotidiana de copiar un fichero.

Adicionalmente en los dos últimos sub-capítulos se comenta la pruebas realizadas en dos vídeos demostrativos para la parte de Windows y de Linux.

# **4.1 Resultados obtenidos en las pruebas para los sistemas operativos Windows XP virtualizados**

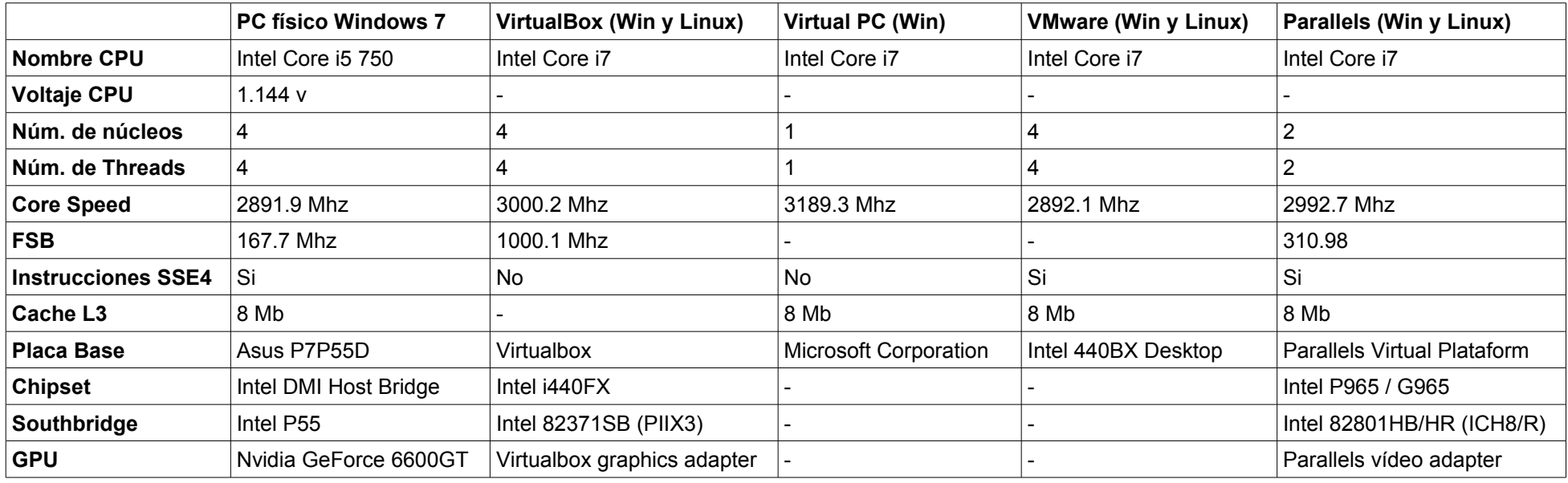

**4.1.1 Test 1: CPU-Z Identificación de Hardware para Windows y Linux:**

*Tabla 6: Resultados de la identificación de componentes de Hardware con CPU-Z*

Tanto los sistemas virtualizados bajo Windows como bajo Linux físicos dieron los mismos resultados con el programa CPU-Z. Viendo los datos obtenidos en la tabla podemos extraer las siguientes afirmaciones.

- En lo que todos los programas identifican por igual es en el modelo de la CPU que por cierto es erróneo ya que nuestro Hardware de pruebas posee un Intel Core i5.
- Ninguno de los virtualizadores es capaz de obtener datos acerca del voltaje.
- La velocidad de reloj de todos los programas se encuentran en un rango similar siendo el que alcanza un valor mas alto Virtual PC.
- Se puede apreciar que en la detección del numero de núcleos y hilos virtual PC solo reconoce 1 y 1 tal como se indicaba en sus especificaciones. Parallels en cambio solo identifica 2 y 2. No obstante Windows XP identifica los 4 núcleos sin problemas y en el resto de aplicaciones de prueba que se hayan de usar tareas multinúcleo se usan los 4.
- Sobre la velocidad del FSB, que es Bus frontal de datos principal de la CPU, los dos que identifican algún valor como son VirtualBox y Parallels muestran datos erróneos.
- Las instrucciones SSE4 que hacen mejorar al núcleo de la CPU, sólo son detectadas por VMware y Parallels.
- La cache de tercer nivel L3 del procesador tan sólo no es detectada en VirtualBox.
- El chipset y southbridge que son controladores de Hardware para hacer funcionar la placa base no se detectan en Virtual PC y VMware. Por otra lado, VirtualBox y Parallels usan al parecer Hardware de Intel.
- Para VirtualBox y Parallels, CPU-Z detecta nuevamente una tarjeta gráfica propia del Software, mientras que para Virtual PC y VMware no se detecta nada.

Esta prueba se ha realizado para extraer un poco de información con el objetivo de mostrar lo que puede ser detectado en un programa de virtualización. Aunque algunos datos no los muestre el virtualizador como por ejemplo la cache L3 de VirtualBox que no se muestra, no quiere decir que no exista.

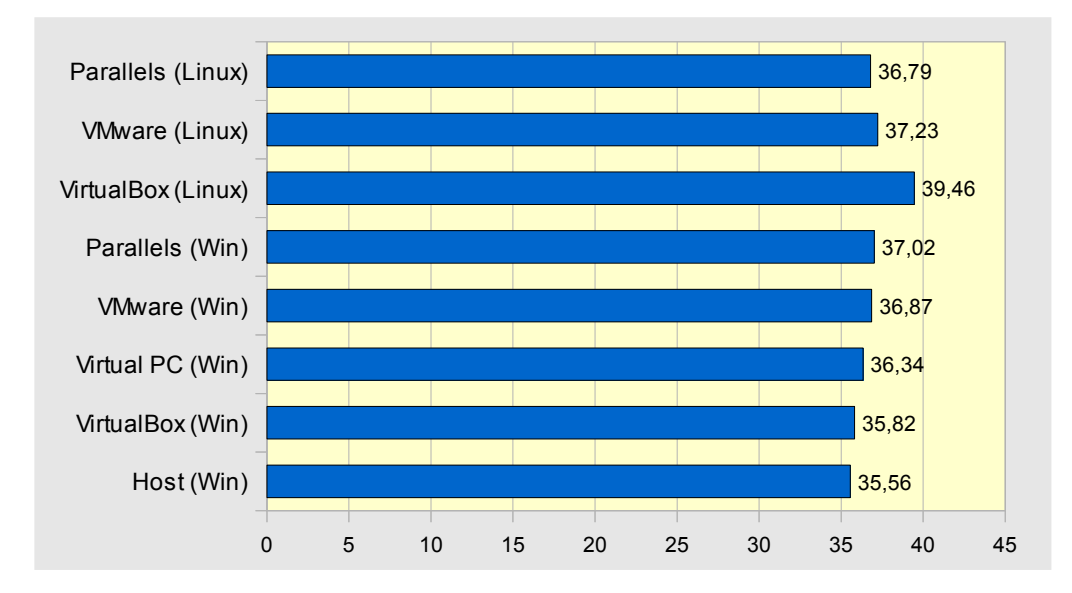

## **4.1.2 Test 2: Sciencemark**

**Mol Dyn. Menor tiempo en segundos es mejor resultado.**

• En esta primera prueba de cálculo podemos ver que los resultados son prácticamente iguales. Gracias a la arquitectura Intel VT-x los sistemas virtualizadores sacan resultados casi a la par del Host (Sistema físico Windows 7 de 64 bits). Si hay que sacar un ganador este seria VirtualBox para Windows.

## **4.1.3 Test 3: Sciencemark**

**Primordia. Menor tiempo en segundos es mejor resultado.**

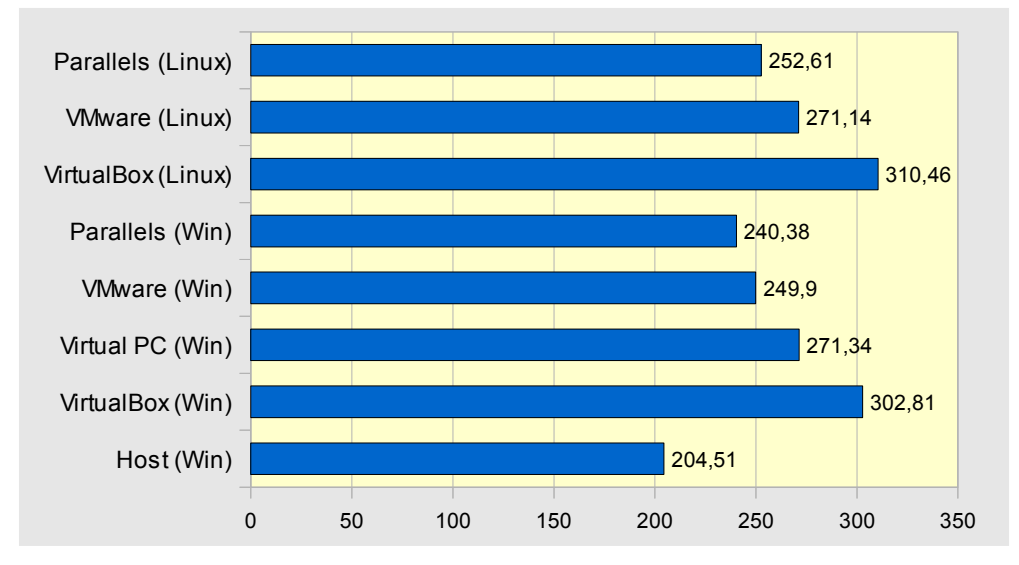

• El segundo test que se caracteriza por tener cálculos mas complejos y por consiguiente una mayor duración, deja entre-veer una diferencia de 40 segundos con los programas de virtualización tanto de Linux como Windows. VirtualBox es el programa con peor rendimiento superando tanto en Linux como Windows la barrera de los 300 segundos. Parallels para Windows es el que sale ganador de la prueba.

## **4.1.4 Test 4: Cinebench Renderizado (1 CPU). Mejor puntuación es mejor resultado.**

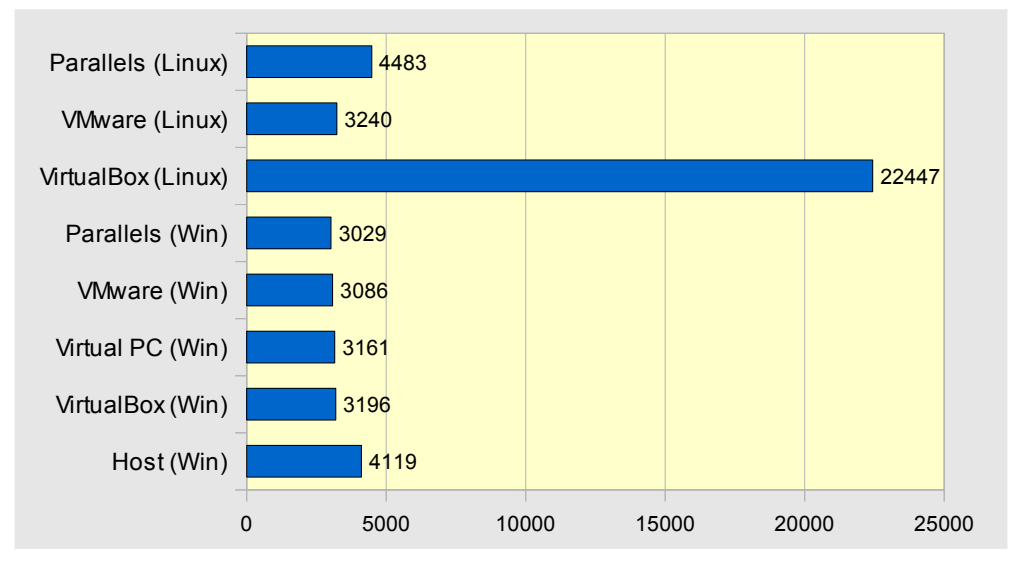

• Para esta prueba de renderización utilizando un solo núcleo, podríamos ver a primera vista un claro ganador pero no es así. Los valores de VirtualBox y Parallels para Linux son valores erróneos por comparación con los demás valores y hasta con sus homónimos de Windows. Nuestro sistema Host físico saca 1000 puntos a los programas de virtualización. No obstante entre ellos no hay mucha diferencia. El vencedor de la prueba es Parallels para Windows.

# **4.1.5 Test 5: Cinebench**

**Renderizado (X CPU). Mejor puntuación es mejor resultado.**

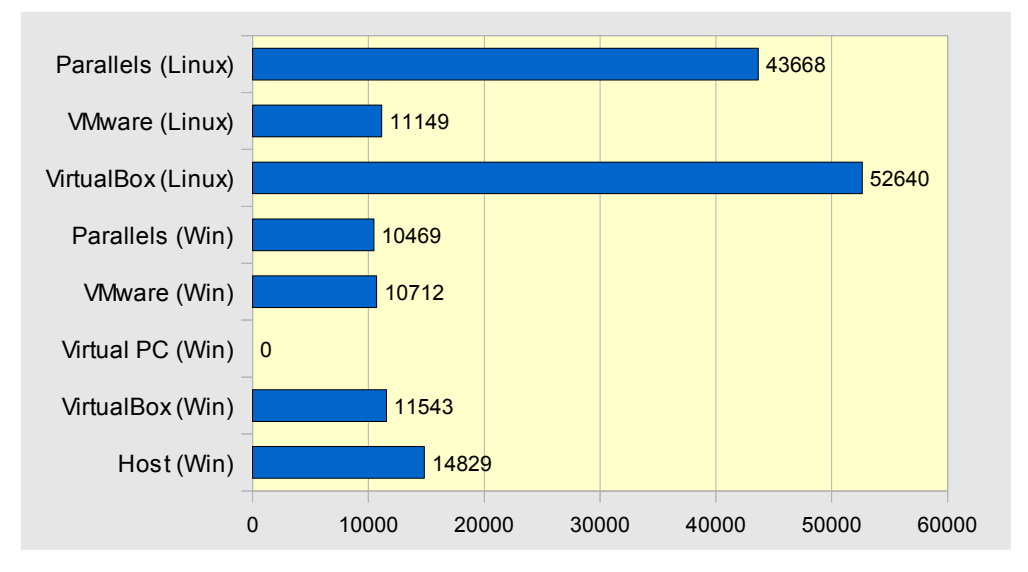

• Para el test de renderización implementado los 4 núcleos, sucede algo parecido al test anterior. Los valores de VirtualBox y Parallels para Linux son valores erróneos por comparación con los demás valores y hasta con sus homónimos de Windows. Esto también se debe a que en valor de tiempo se ha comprobado que tarda un periodo similar a los otros programas. El valor de Virtual PC para Windows es 0 porque no ha podido realizar la prueba porque sólo tiene un núcleo virtualizado. El Host esta vez saca unos 3500 puntos de mas a los virtualizadores. El virtualizador que mejor puntuación ha sacado es VirtualBox para Windows.

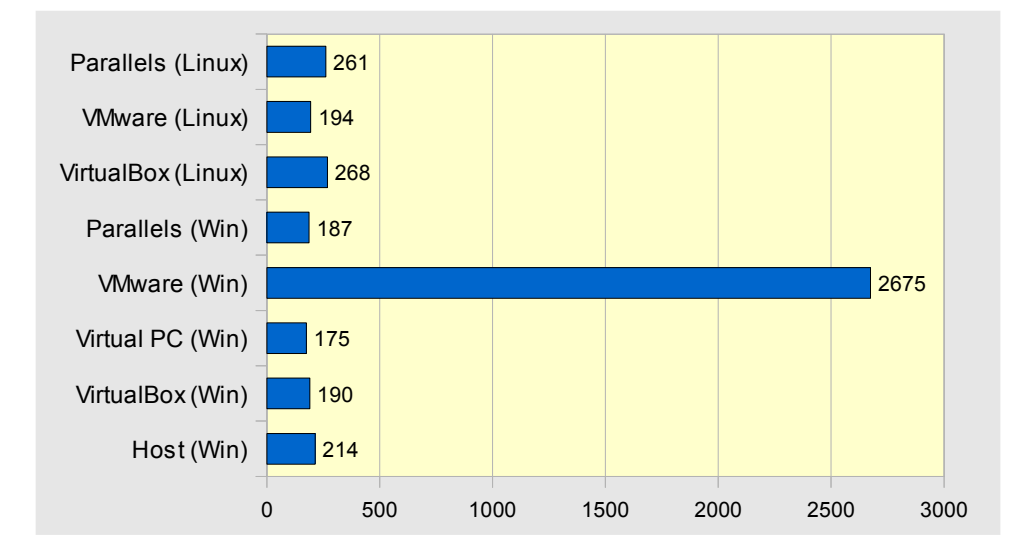

## **4.1.6 Test 6: Cinebench OpenGL Standard. Mejor puntuación es mejor resultado.**

• Esta tercera prueba de Cinebench, aunque parezca un error tiene un claro ganador. Como se trata de una prueba de animación basada en OpenGL, VMware para Windows es el único virtualizador que consigue realizarla de manera fluida y en menos de 1 minuto cuando los demás programas e incluso el sistema Host tardan más de 5 minutos. Esto es debido a que VMware soporta OpenGL 2.1 y nuestro Host la versión 2.0 que es la anterior versión. Los demás sacan puntuaciones parecidas. Es curioso comprobar como VMware para Linux no ha ejecutado el test de la misma forma que en Windows.

## **4.1.7 Test 7: wPrime**

**Cálculo de 32M. Menor tiempo en segundos es mejor resultado.**

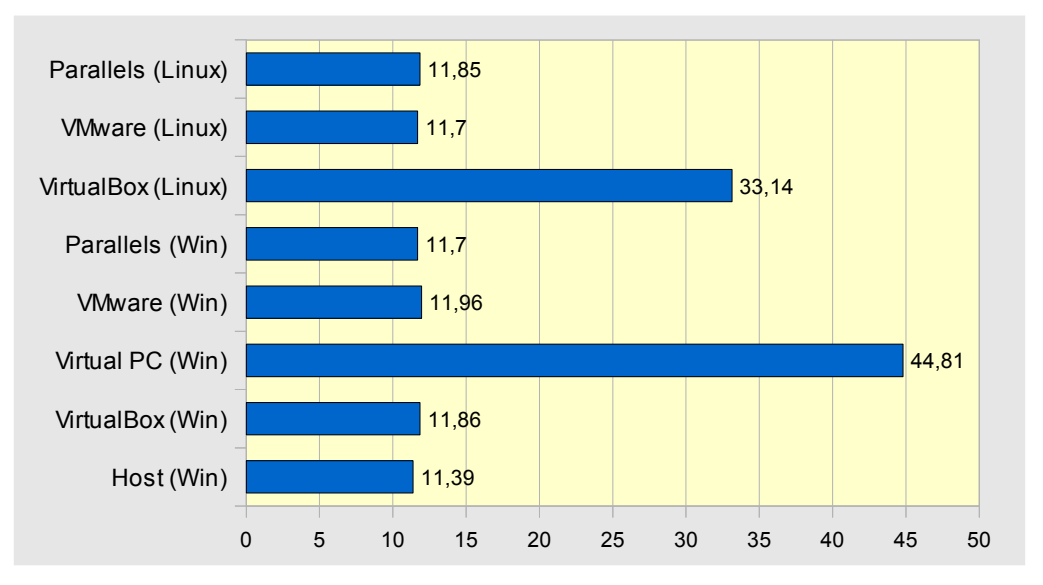

• Para la prueba de calcular la raíz cuadrada de los primeros 32 millones de enteros utilizando los 4 núcleos comprobamos otra vez la igualdad comparado con el sistema Host. Parallels para Windows y VMware para Linux empatan con 11,7 segundos. En el lado negativo encontramos el bajo rendimiento ofrecido por VirtualBox con 33 segundos. Por último hemos de mencionar que como es una prueba multinúcleo donde se reparte el trabajo, Virtual PC pierde con casi 45 segundos debido a que este virtualizador solo ofrece 1 núcleo virtual.

## **4.1.8 Test 8: PovRay Raitracing "chess2.pov". Menor tiempo en segundos es mejor resultado.**

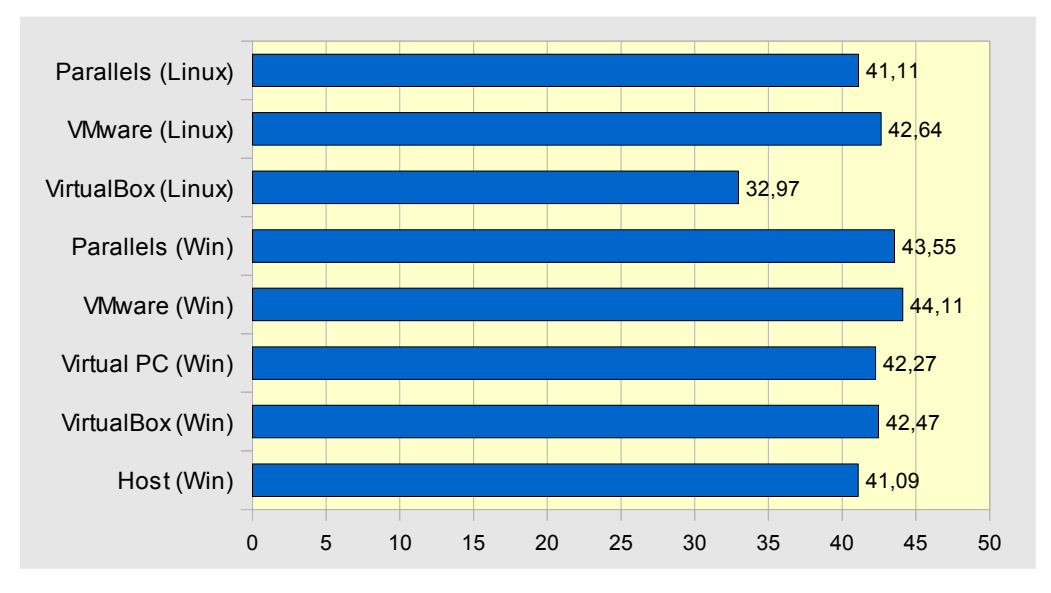

• Para la recreación de una imagen mediante la técnica del raytracing obtenemos que todos sacan resultados a la par en tiempos de 41-43 segundos y obtenemos un ganador que sorprende gratamente por sacar hasta 8 segundos al sistema Host físico y eso que el test se realizó varias veces más y todos rondaban en tiempos 32-33 segundos. VirtualBox para Linux barre en esta prueba. El más lento con 44 segundos es VMware para Linux.
### **4.1.9 Test 9: SuperPI**

**Cálculo de 1M. Menor tiempo en segundos es mejor resultado.**

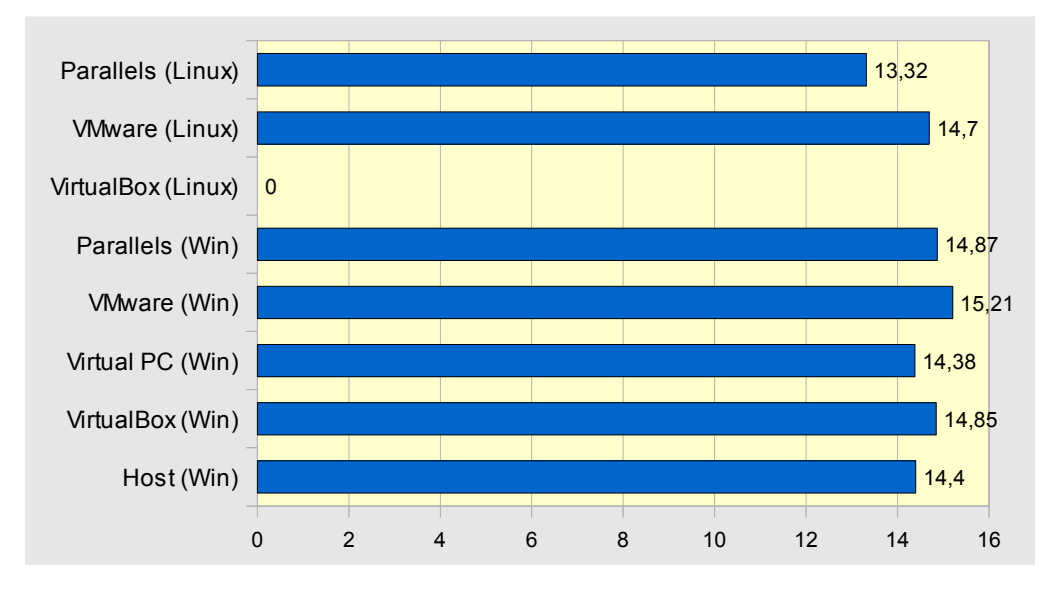

• Para el cálculo de los 1 Millon de primeros decimales de PI abarcando solo un núcleo de CPU se obtienen tiempos de 13-15 segundos para todos. Otra vez vuelve a pasar que un virtualizador, en este caso Paralles para Linux, gana al sistema Host con 1 segundo menos para los cálculos. VirtualBox para Linux tiene de resultado un 0 porque por error, el programa no nos ha permitido hacer el test.

#### **4.1.10 Test 10: Audacity**

**Codificación de un archivo mp3 de 100Mb a 128 Kbps. Menor tiempo en segundos es mejor resultado.**

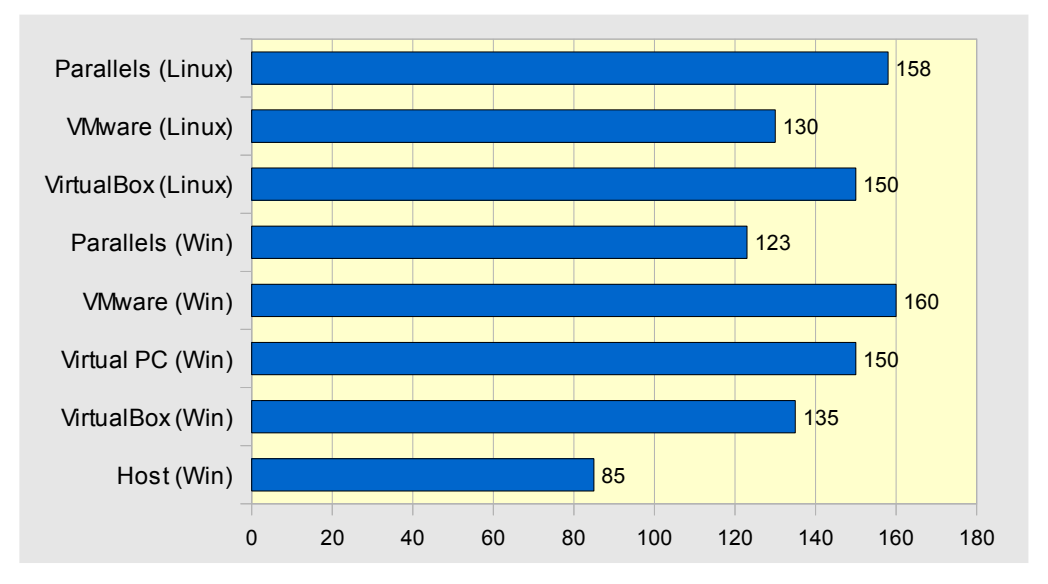

• En la codificación de audio vuelve ha verse la diferencia entre el Host y los virtualizadores, sacando de media 50 segundos menos. Entre los virtualizadores hay resultados muy dispares donde por ejemplo VMware para Linux saca 130 segundos y en Windows saca 160 siendo el peor resultado, o por ejemplo Parallels para Linux da 158 segundos y en Windows es el ganador del test con 123 segundos.

### **4.1.11 Test 11: WinRAR**

**Test sintético de velocidad. Mejor velocidad en Kb/s es mejor resultado.**

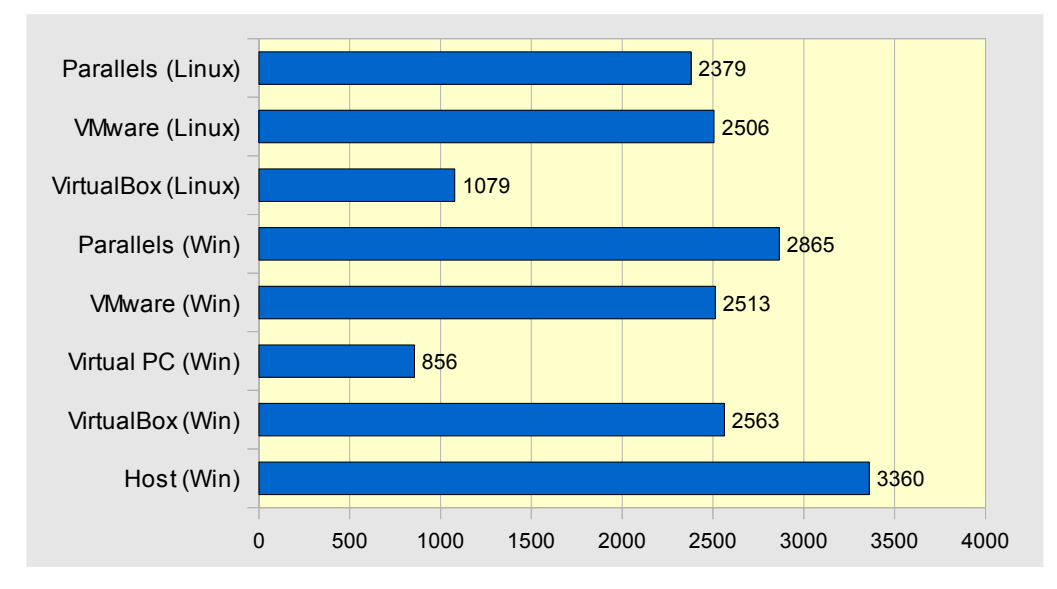

• Aunque esta es una prueba sintética, va muy ligada a la siguiente test test de compresión de WinRAR. El programa WinRAR hace uso de la arquitectura multinúcleo y por ello Virtual PC vuelve a quedar en evidencia por tener solo 1 núcleo. Sus compañeros le sacan 1500 Kb/s de más. VirtualBox para Linux demuestra una vez más que su rendimiento no es el esperado. El sistema Host físico que esta basado en un Windows 7 de 64 bits saca unos 1000 Kb/s de más. El ganador de esta prueba es otra vez Parallels para Windows.

#### **4.1.12 Test 12: WinRAR**

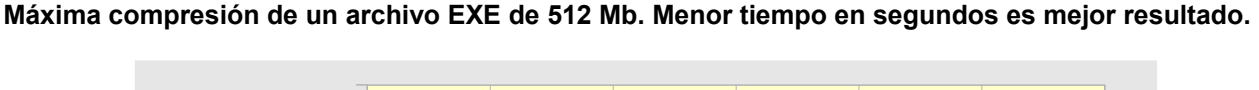

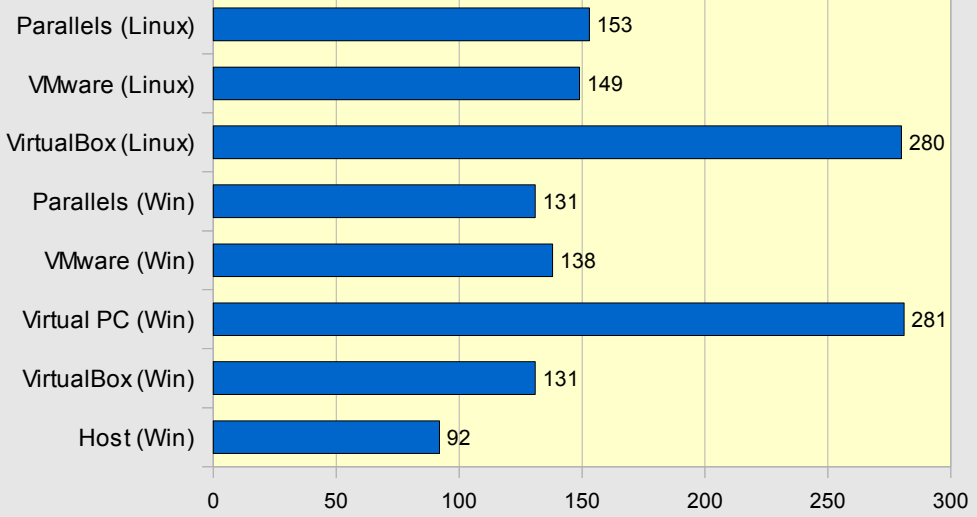

• Esta prueba da unos datos paralelos a la prueba sintética. El sistema Host vuelve a ganar gracias a sus 64 bits que se hacen notar de manera clara. Sobre los programas de virtualización VirtualBox y Parallels para Windows empatan con el menor tiempo de 131 segundos. De la misma manera que el test sintético nos avisaba, VirtualBox para Linux y Virtual PC son los que peor aprovechan las virtudes de WinRAR. Virtual PC tiene escusa por tener 1 solo núcleo virtual, pero VirtualBox para Linux no y tendremos que darle una nota negativa en las conclusiones por reiteración.

## **4.2 Resultados obtenidos en las pruebas para los sistemas operativos Linux Ubuntu virtualizados:**

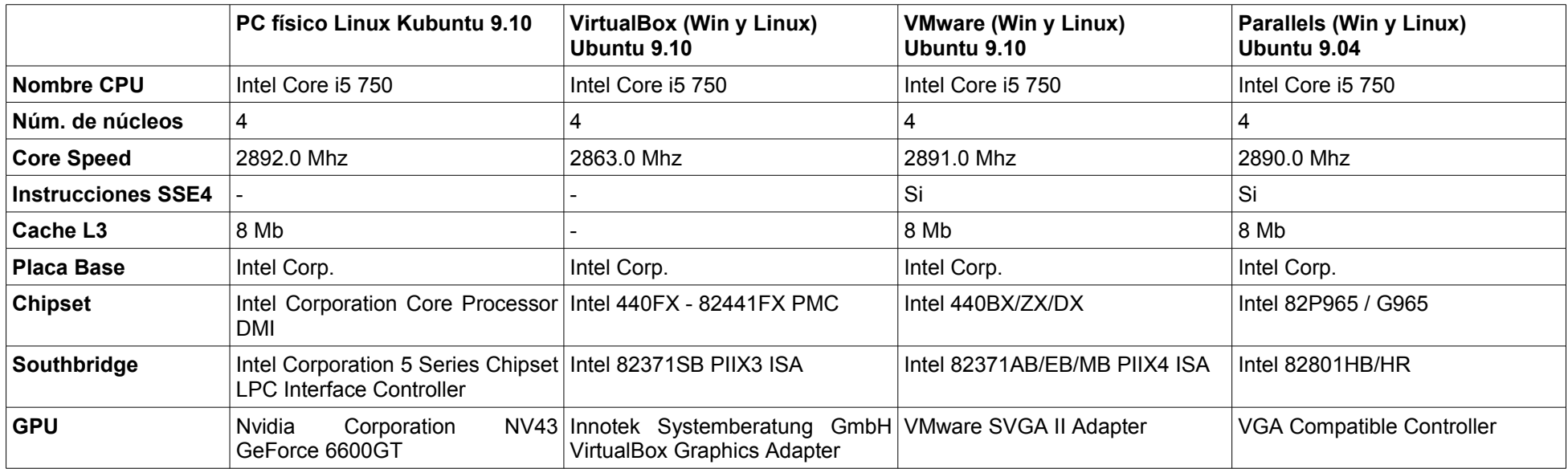

**4.2.1 Test 1: HardInfo Identificación de Hardware para Windows y Linux:**

*Tabla 7: Resultados de la identificación de componentes de Hardware con HardInfo*

Tanto los sistemas virtualizados bajo Windows como bajo Linux físicos dieron los mismos resultados con el programa HardInfo. Viendo los datos obtenidos en la tabla podemos extraer las siguientes afirmaciones.

- En lo que todos los programas identifican por igual es en el modelo de la CPU.
- Ninguno de los virtualizadores es capaz de obtener datos acerca del voltaje. Tampoco el sistema Host.
- La velocidad de reloj de todos los programas se encuentran en un rango similar siendo el que alcanza un valor mas alto VMware.
- El programa detecta para todos los virtualizadores 4 núcleos de CPU.
- HardInfo no nos da información de la velocidad del FSB, así como CPU-Z para sistemas Windows sí.
- Las instrucciones SSE4 que hacen mejorar al núcleo de la CPU no son detectadas ni por VirtualBox ni por el sistema Host físico.
- La cache de tercer nivel L3 del procesador tan sólo no es detectada en VirtualBox.
- El chipset y southbridge que son controladores de Hardware para hacer funcionar la placa base son detectados por todos los virtualizadores y poseen en común que el Hardware es de Intel. La mayoría de controladores son los mismos que detecta CPU-Z para Windows.
- Cada virtualizador detecta una tarjeta gráfica diferente.

### **4.2.2 Test 2: HardInfo**

#### **CPU N-Queens. Menor tiempo en segundos es mejor resultado.**

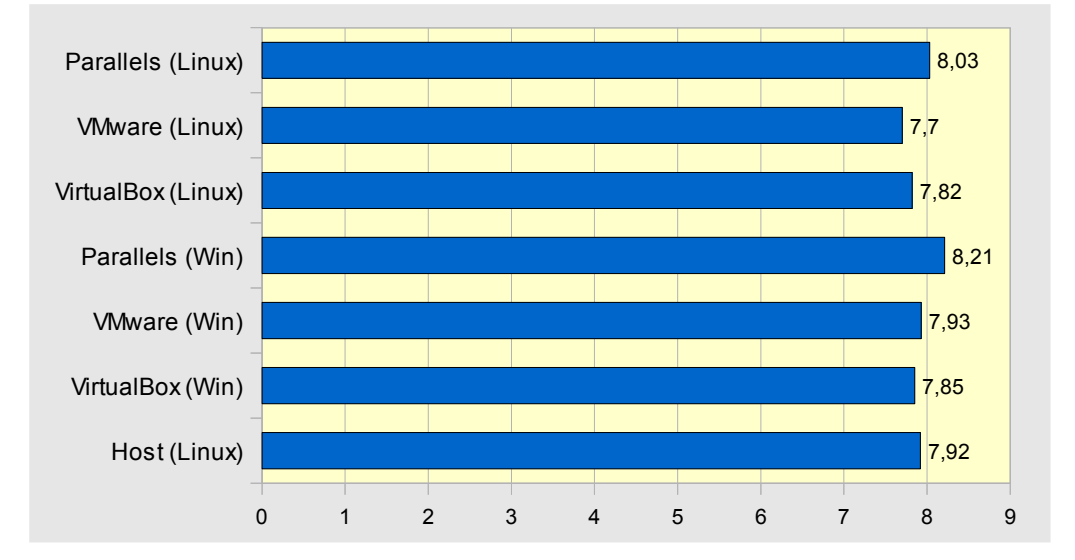

• En esta primera prueba sintética podemos ver la igualdad de resultados. Gracias a las instrucciones de arquitectura de Hardware Intel VT-x varios virtualizadores sacan mejor resultado que el propio sistema Host. El ganador de esta prueba por 1 décima es VMware para Linux.

#### **4.2.3 Test 3: Systester Cálculo de Pi a 1M. Menor tiempo en segundos es mejor resultado.**

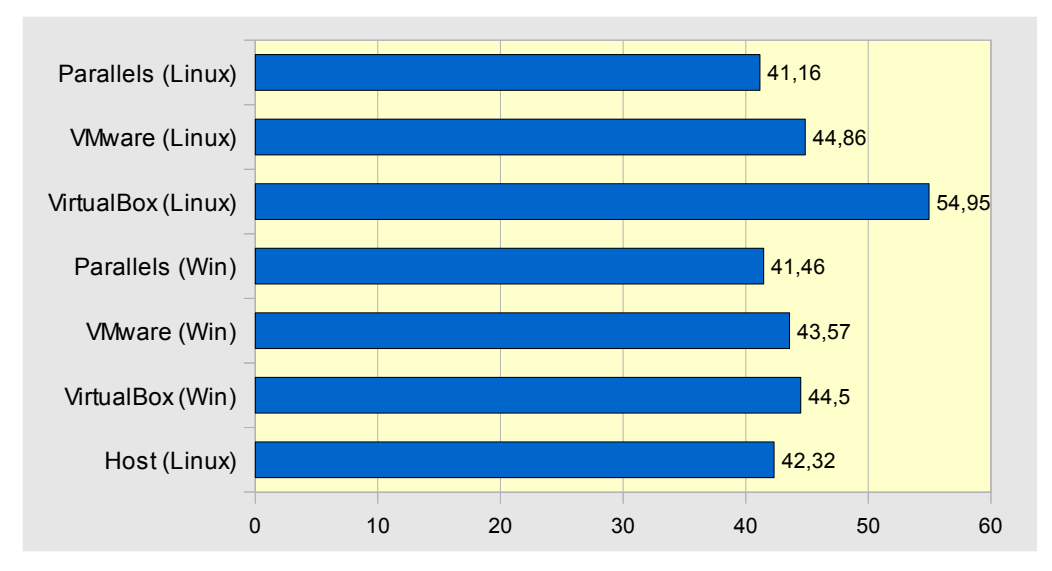

• Para el cálculo de primer millón de dígitos de Pi tan solo hay un virtualizador que saca resultado distinto. Se trata de VMware para Linux que pierde por 10 segundos de más. Tanto Parallels para Linux como para Windows ha demostrado ser el mejor de la prueba incluso sacando 1 segundo de diferencia al sistema operativo Host.

#### **4.2.4 Test 4: Audacity**

**Codificación de un archivo mp3 de 100Mb a 128 Kbps. Menor tiempo en segundos es mejor resultado.**

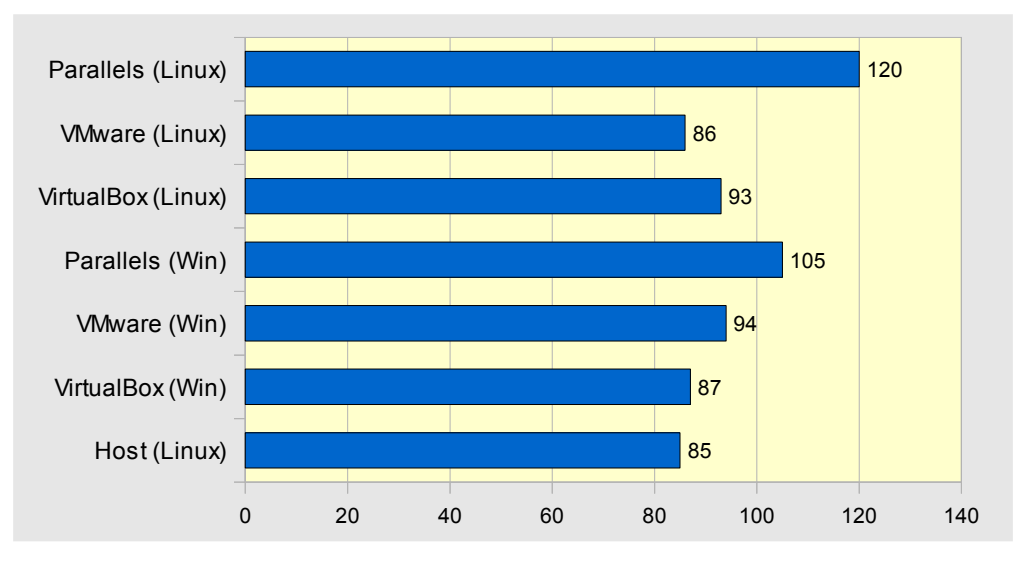

• En una tarea cotidiana como puede ser la codificación de archivos de música, aquí se da un resultado totalmente contrario al Test 3, Parallels muestra tener más dificultades que los demás. En Linux incluso llega a sacar 34 segundos de más que nuestro ganador de esta prueba que es VMware para Linux.

#### **4.2.5 Test 5: FileRoller**

**Compresión en formato Tar.gz de un fichero EXE de 512 Mb. Menor tiempo en segundos es mejor resultado.**

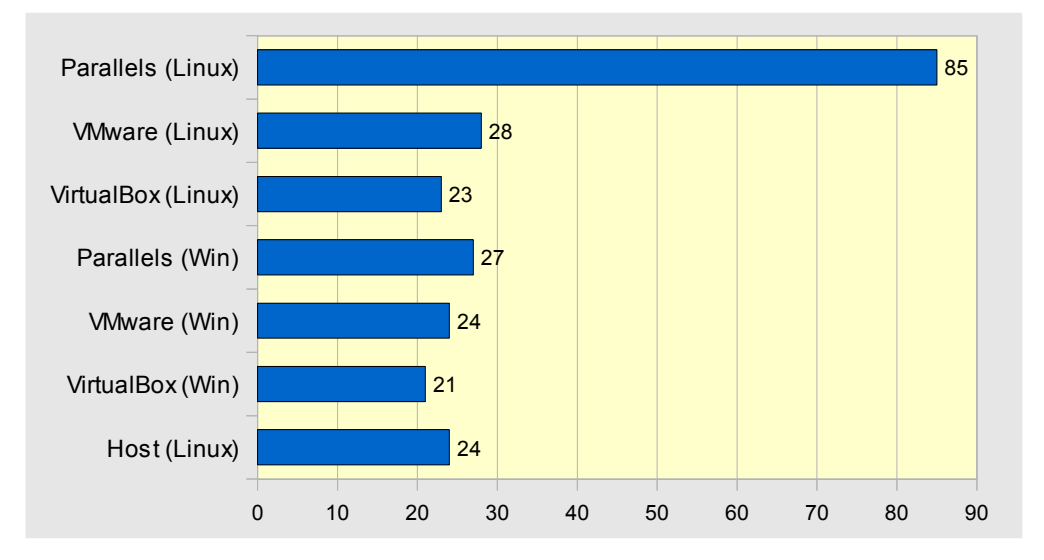

• Parece ser que la prueba anterior no era casualidad e incomprensiblemente al comprimir el archivo de 512 Mb, Parallels para Linux pierde espectacular-mente con 64 segundos de más sobre el mejor de la prueba. VirtualBox para Windows saca sólo 21 y hasta 3 de diferencia al sistema Host. Su versión de Linux también obtiene un buen resultado.

#### **4.2.6 Test 6: Phoronix CacheBench. Mejor velocidad de lectura en Kb/s es mejor resultado.**

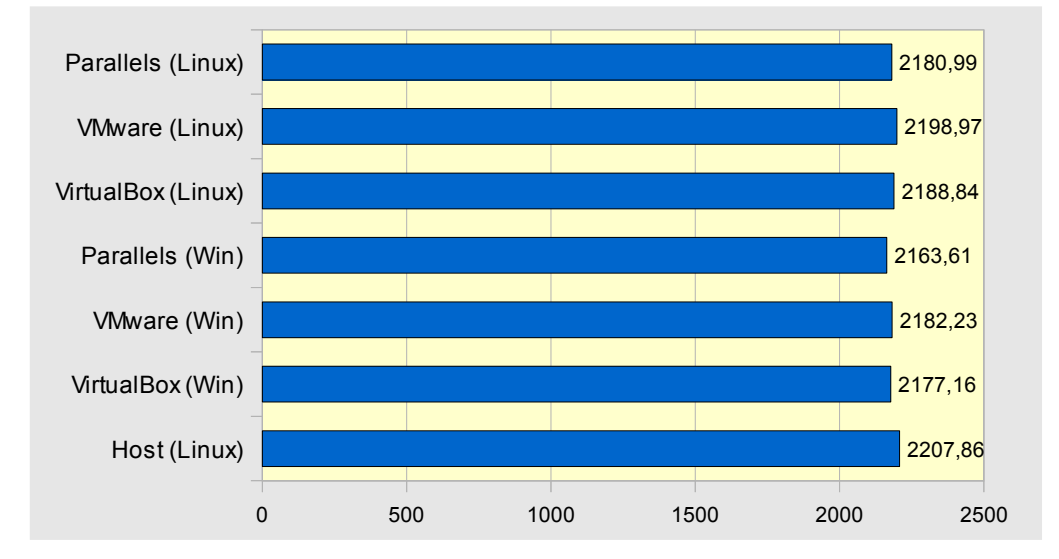

• Esta puede ser la prueba que ha dado un resultado muy a la par en todos los virtualizadores. El sistema Host apenas saca unos puntos de mas al virtualizador con mejor puntuación es VMware para Linux. Podemos apreciar que levemente los virtualizadores para Linux obtiene mejor puntuación.

#### **4.2.7 Test 7: Phoronix Render Bench. Menor tiempo en segundos es mejor resultado.**

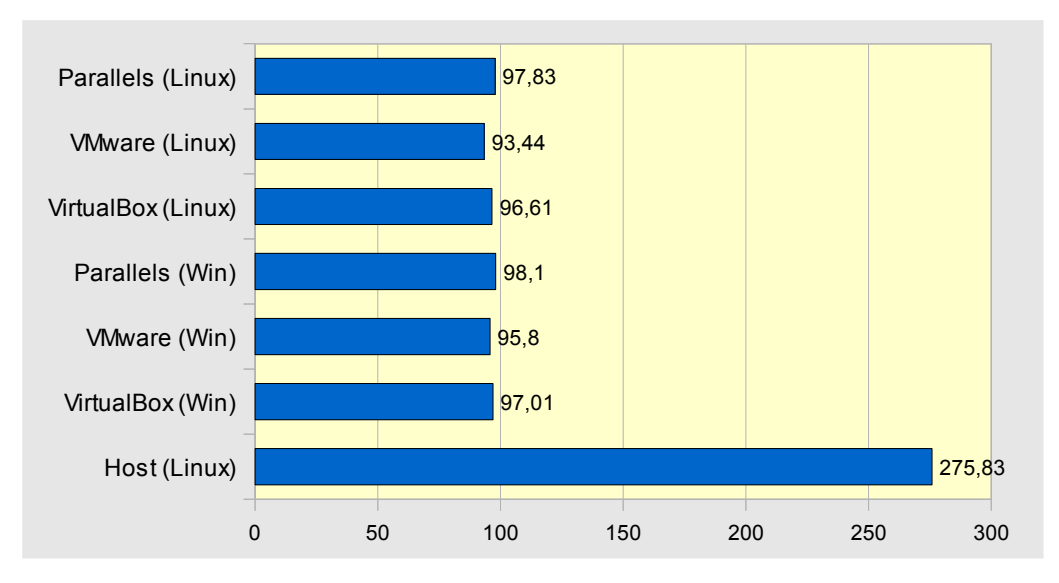

• Esta prueba de renderización no ha sido favorable al Host aunque use una tarjeta aceleradora 3D. También es debido a que el test trabaja en OpenGL y como la prueba de Cinebench, los virtualizadores aprovechan al máximo esta librería gráfica. Otro paradigma es ver cómo el VirtualBox, que ha dado problemas continuos virtualizando Linux en el Host Linux, ha sacado el menor tiempo. No obstante todos han marcado tiempos parejos.

## **4.3 El proceso del virtualizador en el Proc File System de Linux**

En este apartado vamos a detallar y analizar de forma más específica cómo trabaja un virtualizador de software des de el punto de vista de un proceso en ejecución bajo nuestro Linux físico. El directorio encargado de facilitarnos esta información es: /Proc/

Si accedemos a este directorio, una de las curiosidades es que casi todos los archivos tienen tamaño 0. Sin embargo al realizar una lectura de estos archivos podemos apreciar que tienen contenido. Este directorio tan especial esta formado por "archivos virtuales" (no existen físicamente en el disco, el sistema les crea al vuelo al leerlos) que contienen todos los detalles sobre nuestro Linux: Kernel, procesos, Hardware, parámetros de configuración, etc [35 [36] [37].

Algunos archivos que pueden ser interesantes dentro de este directorio son:

- **/proc/meminfo** Este archivo nos muestra, como su propio nombre indica, información del uso de la memoria RAM física, espacio de intercambio swap, etc.
- **/proc/cpuinfo** Este archivo muestra información sobre la CPU (modelo, familia, tamaño de la memoria caché, etc)
- **/proc/loadavg** Aquí podemos ver la carga media del sistema en el formato habitual (último minuto, últimos 5 minutos y últimos 15 minutos)
- **/proc/uptime** Muestra información del tiempo en segundos que lleva la máquina funcionando desde el último arranque.
- **/proc/filesystems** Muestra que sistemas de archivos son soportados por nuestro Kernel.
- **/proc/fs** Muestra los directorios que tenemos compartidos mediante NFS.
- **/proc/mounts** lista de los sistemas de archivos montados.
- **/proc/devices**  lista de todos los dispositivos disponibles
- **/proc/filesystems** lista de los sistemas de archivos soportados.
- **/proc/version** versión del Kernel.
- **/proc/cmdline** parámetros pasados al Kernel al momento de iniciar.

Por tanto podemos decir de /proc, que es una interfaz entre el Kernel o núcleo de Linux y el nivel de usuario con la forma de un sistema de archivos virtual.

Dentro del directorio proc hay además, una serie de directorios cuyo nombre es un número, estos directorios contienen información sobre procesos cuyo PID es el nombre del directorio. Una vez que el proceso finaliza automáticamente desaparece su carpeta. Es aquí donde una de estas carpetas corresponderá al proceso del virtualizador de software.

Si entramos en la carpeta podemos encontrar toda la información sobre el mismo en diferentes archivos. Para ello primero tenemos que identificar que proceso es, por ejemplo, el virtualizador de software VMware. Des de nuestra distribución de Kubuntu lo hemos podido saber mediante la aplicación "Monitor del sistema" donde claramente lo distinguimos del resto por su uso de CPU y RAM. Otra forma elegante de saberlo es mediante el comando "ps -A" en la consola [*Figura 45*].

| proc : bash<br>$\mathbb{R}$ .<br>$\circ$                        |                                                              |            |                               |                   |         |      | $(\otimes)$<br>$(\infty)$ | (X       |                          |
|-----------------------------------------------------------------|--------------------------------------------------------------|------------|-------------------------------|-------------------|---------|------|---------------------------|----------|--------------------------|
| Archivo                                                         | Editar Ver<br>Historial                                      | Marcadores | Preferencias<br>Ayuda         |                   |         |      |                           |          |                          |
| 00:00:00 kwalletd<br>2178 ?                                     |                                                              |            |                               |                   |         |      |                           | $\wedge$ |                          |
| 2378 ?<br>4572 ?                                                | 00:00:00 kpackagekitsmar<br>00:00:45 firefox                 |            | Monitor del sistema<br>$\sim$ |                   |         |      |                           |          |                          |
| 4583 ?                                                          | 00:00:00 gconfd-2<br>Editar<br>Preferencias Avuda<br>Archivo |            |                               |                   |         |      |                           |          |                          |
| 4672 ?                                                          | 00:00:08 npviewer.bin                                        |            |                               |                   |         |      |                           |          |                          |
| 4812 ?                                                          | 00:00:08 soffice.bin                                         |            | Tabla de procesos             | Carga del sistema |         |      |                           |          |                          |
| 4826 ?                                                          | 00:00:00 kio trash                                           |            |                               |                   |         |      |                           |          |                          |
| Búsaueda rápida<br>Matar proceso<br>00:00:00 kio file<br>4827 ? |                                                              |            |                               |                   |         |      |                           | l        |                          |
| 4828 ?                                                          | 00:00:00 kio file                                            |            |                               |                   |         |      |                           |          |                          |
| 4833 ?                                                          | 00:00:00 mount.ntfs-3g                                       |            | Nombre                        | $\wedge$          | Usuario | PID  | CPU %                     | Memoria  | Memoria compartida : Tít |
| 4947 ?                                                          | 00:00:01 konsole                                             |            | Xorg                          |                   | root    | 1743 | $1\%$                     | 93.6 M   | 8.3 M                    |
| 4949 pts/l                                                      | 00:00:00 bash                                                |            | x-session-manag               |                   | lopess  | 1772 |                           | 0.1 M    | 0.5M                     |
| 5080 ?                                                          | 00:00:00 vmware-tray                                         |            | wpa supplicant                |                   | root    | 1098 |                           | 0.4 M    | 1.6 M                    |
| 5120 ?                                                          | 00:00:00 kjournald2                                          |            | watchdog/3                    |                   | root    | 14   |                           |          |                          |
| 5121 ?                                                          | 00:00:00 kio file                                            |            | watchdog/2                    |                   | root    | 11   |                           |          |                          |
| 5124 ?                                                          | 00:00:01 vmware                                              |            | watchdog/1                    |                   | root    | 8    |                           |          |                          |
| 5203 ?                                                          | 00:00:00 vmware-unity-he                                     |            | watchdog/0                    |                   | root    | 5    |                           |          |                          |
| 5214 ?                                                          | $00:03:15$ vmware-vmx                                        |            | vmware-vmx                    |                   | lopess  | 5214 | 59%                       | 612.0 M  | 151.9 M                  |
| 5252 pts/1                                                      | 00:00:00 ps                                                  |            | vmware-usbarbitrator          |                   | root    | 1260 |                           | 0.4 M    | 1.2 M                    |
|                                                                 | .opess@lopess-desktop:/proc\$ ∏                              |            | vmware-unity-helper           |                   | lopess  | 5203 |                           | 7.2 M    | 24.1 M                   |
|                                                                 |                                                              |            | vmware-trav                   |                   | lopess  | 5080 |                           | 12.3 M   | 26.8 M                   |
| proc: bash                                                      |                                                              |            | ia vmware                     |                   | lopess  | 5124 |                           | 24.0 M   | 41.1 M Wi                |
|                                                                 |                                                              |            | vmnet-bridge                  |                   | root    | 1336 |                           | 0.1 M    | 0.4 M                    |
|                                                                 |                                                              |            | usb-storage                   |                   | root    | 359  |                           |          |                          |
|                                                                 |                                                              |            | upstart-udev-bridge           |                   | root    | 506  |                           | 0.2 M    | 0.5 M                    |
|                                                                 |                                                              |            | udevd                         |                   | root    | 508  |                           | 1.0 M    | 0.3M                     |

Figura 45: Monitor del sistema desde la distribución de Kubuntu 9.10

Con esto ya podemos entrar en el directorio con el comando "Is" y listar su contenido.

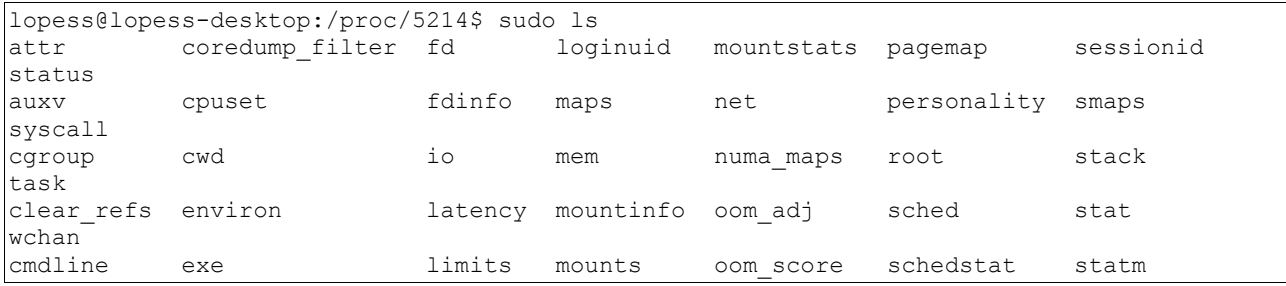

El empleo de "sudo" es para utilizar permisos administrativos, ya que ejecutamos una consola de usuario sin emplear el administrador root. Con el comando "cat" vamos a ver el contenido de los ficheros virtuales mas importantes de este proceso.

cmdline: devuelve el comando con el que fue lanzado ese proceso

```
lopess@lopess-desktop:/proc/5214$ cat cmdline
/usr/lib/vmware/bin/vmware-vmx-svmx.stdio.keep=TRUE-#product=1;name=VMware
Workstation; version=7.0.0; buildnumber=203739; licensename=VMware
Workstation; licenseversion=7.0; -@pipe=/tmp/vmware-
lopess/vmxf64052298ff6aed8;readyEvent=87/media/LinuxVM/vmware/WinXP/WinXP.vmxlopess@lope
ss-desktop:/proc/5214$
```
environ: muestra una lista de las variables de entorno de que dispone el proceso.

```
lopess@lopess-desktop:/proc/5214$ sudo cat environ
PRODUCT NAME=VMware
WorkstationKDE MULTIHEAD=falseSSH AGENT PID=1836DM CONTROL=/var/run/xdmctlSHELL=/bin/bas
hXDG SESSION COOKIE=11c123b5eeb2edd3d585dbc84b4fac60-1265547693.499911-
1541395849XDM_MANAGED=method=classic,autoGTK2_RC_FILES=/etc/gtk-
2.0/gtkrc:/home/lopess/.gtkrc-2.0:/home/lopess/.gtkrc-2.0-
kde4:/home/lopess/.kde/share/config/gtkrc-
2.0GTK RC FILES=/etc/gtk/gtkrc:/home/lopess/.gtkrc::/home/lopess/.kde/share/config/gtkrc
GS LIB=/home/lopess/.fontsKDE FULL SESSION=trueUSER=lopessSSH AUTH SOCK=/tmp/ssh-
CVHxCl1772/agent.1772SESSION MANAGER=local/lopess-desktop:@/tmp/.ICE-
unix/2127, unix/lopess-desktop:/tmp/.ICE-
unix/2127PATH=/usr/local/sbin:/usr/local/bin:/usr/sbin:/usr/bin:/sbin:/bin:/usr/gamesDES
KTOP SESSION=defaultPWD=/home/lopess/DocumentosKDE SESSION UID=1000LANG=es ES.UTF-
8HOME=/home/lopessSHLVL=0KDE SESSION VERSION=4XCURSOR THEME=0xy-
whiteLOGNAME=lopessXDG DATA DIRS=/usr/share:/usr/share:/usr/local/shareDBUS SESSION BUS
ADDRESS=unix:abstract=/tmp/dbus-
meFXkqnAcS, quid=c1d58d04db92215f57ed8c154b6eb9aeWINDOWPATH=7DISPLAY=:0.0QT PLUGIN PATH=/
home/lopess/.kde/lib/kde4/plugins/:/usr/lib/kde4/plugins/lopess@lopess-
desktop:/proc/5214$
```
exe: retorna un enlace al programa que está ejecutando el proceso. Al listar su contenido comprobamos que está cifrado y es de tamaño grande. Aquí mostramos unas líneas de ejemplo:

♦♦HDŽ\$@♦♦F♦♦♦♦♦♦♦♦♦●|YH♦♦\$@H♦tL♦♦♦♦ ♦♦u♦H♦tŞ▒L♦♦L♦♦♦♦  $\boldsymbol{\Phi} \boldsymbol{\Phi} \boldsymbol{\Phi}$ tQ $\boldsymbol{\Phi} \mathbf{Z} \boldsymbol{\overline{\Phi}} \boldsymbol{\Phi} \boldsymbol{\Phi}$ h $\boldsymbol{\Phi}$ =39=H $\boldsymbol{\Phi} \boldsymbol{\Phi} \mathbf{L} \boldsymbol{\Phi} \boldsymbol{\Phi} 1 \boldsymbol{\Phi}$ E1 $\boldsymbol{\Phi} \boldsymbol{\Phi} \boldsymbol{\Phi} \boldsymbol{\Phi} \boldsymbol{\Phi} \boldsymbol{\Phi}$ D\$' $\boldsymbol{\Phi}$ %�������µ��H�=�&=H��L��1��{���D\$'����H�t\$∭M9�H���L����D\$��� E1�8������E1��D\$'�����@H�\\$�H�1\$�H��L�d\$�L�t\$�H��L�H��8I��DŽ\$

stat: devuelve información acerca del estado del proceso

```
lopess@lopess-desktop:/proc/5214$ sudo cat stat
5214 (vmware-vmx) S 1 5214 5214 0 -1 4202752 247598 0 155 0 836 128395 0 0 20 0 10 0
1382194 1437003776 202597 18446744073709551615 4194304 11025504 140733338593824
18446744073709551615 140460018508739 0 0 3149824 332001007 18446744073709551615 0 0 17 0
0 0 0 0 0
```
**statm:** retorna información del uso de memoria del proceso.

```
lopess@lopess-desktop:/proc/5214$ cat statm
350831 202379 39116 1668 0 285788 0
size total program size
                           (same as VmSize in /proc/[pid]/status)
                 resident resident set size
                           (same as VmRSS in /proc/[pid]/status)
                 share shared pages (from shared mappings)
                text text (code)
                 lib library (unused in Linux 2.6)
                 data data + stack
                 dt dirty pages (unused in Linux 2.6)
```
**limits:** Muestra el limite de software del fichero, de hardware y sus unidades de medida.

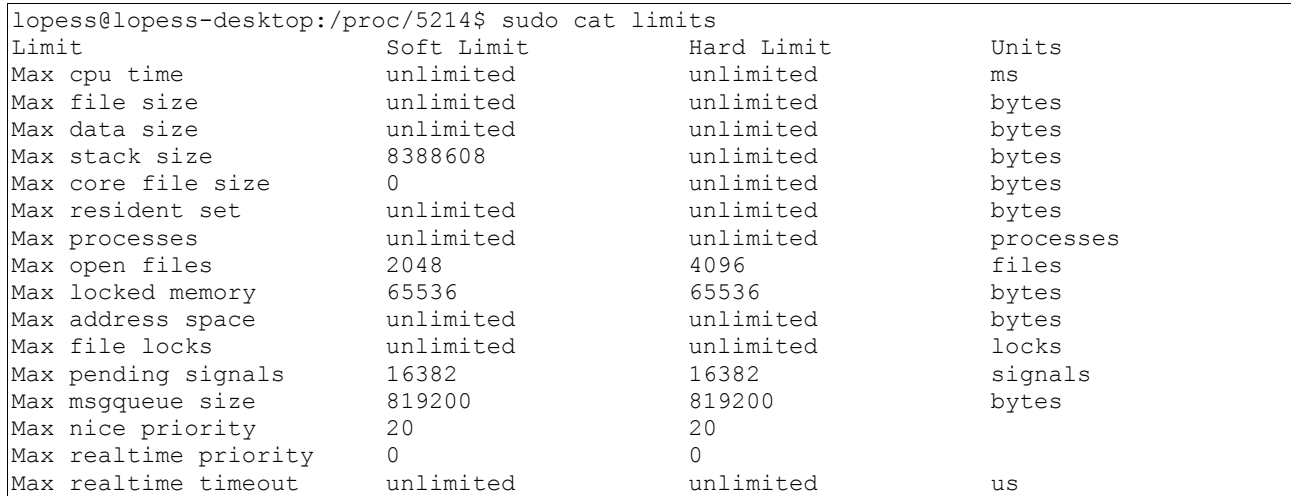

**smaps:** Este archivo detalla el consumo de memoria para cada una de las asignaciones del proceso. A su vez, para cada una de estas, hay una serie de líneas como las siguientes:

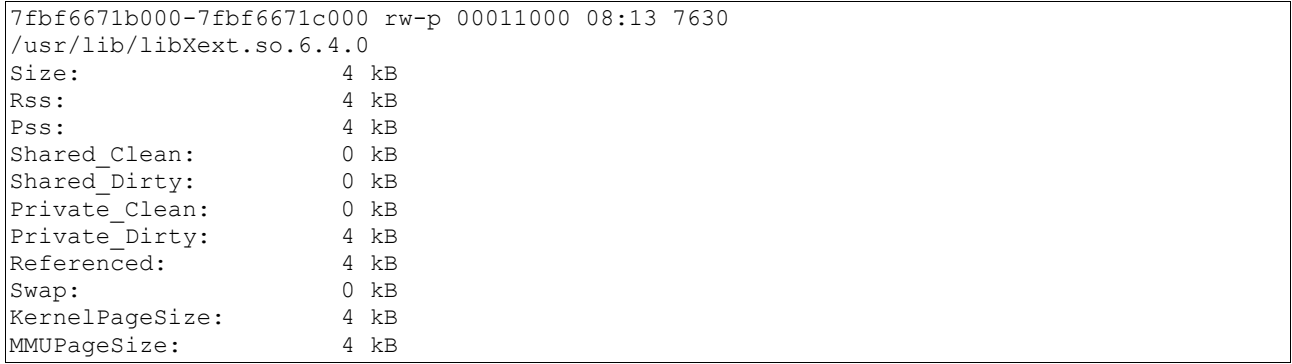

La primera de estas líneas muestra la misma información que se muestra para la elaboración de mapas en / proc / [PID] / mapas. Las líneas restantes muestran el tamaño de la asignación, el importe de la asignación que actualmente residen en la memoria RAM, el número de páginas limpias y sucias en la cartografía, y el número de páginas privadas limpias y sucias en la asignación.

#### **stat:** Información del estado del proceso.

```
lopess@lopess-desktop:/proc/5214$ cat stat
5214 (vmware-vmx) S 1 5214 5214 0 -1 4202752 252639 0 155 0 1218 131393 0 0 20
0 10 0 1382194 1437003776 207446 18446744073709551615 4194304 11025504 0 0 0 0
0 3149824 332001007 18446744073709551615 0 0 17 2 0 0 0 0 0
```
**task:** Este es un directorio que contiene un sub-directorio para cada Thread (hilo) del proceso. El nombre de cada sub-directorio es el identificador numérico del Thread ([tid]). Dentro de cada uno de estos subdirectorios, hay un conjunto de archivos con el mismo nombre y contenido que en en / proc/[PID]/

lopess@lopess-desktop:/proc/5214\$ cd task lopess@lopess-desktop:/proc/5214/task\$ ls 5214 5215 5216 5217 5225 5226 5227 5231 5232 5233

**maps:** Es el fichero que contiene las regiones del mapa de memoria actual y sus permisos de acceso. Debido a que el mapa de memoria es muy extenso, se ha adjuntado sólo ciertas partes.

lopess@lopess-desktop:/proc/5214\$ sudo cat maps 00400000-00a84000 r-xp 00000000 08:13 122126 /usr/lib/vmware/bin/vmware-vmx 00c84000-00cc7000 rw-p 00684000 08:13 122126 /usr/lib/vmware/bin/vmware-vmx 00cc7000-00fcb000 rw-p 00000000 00:00 0  $011f1000-02090000$   $rw-p$  00000000 00:00 0 completed the control of the control of the control of the control of the control of the control of the control of the control of the control of the control of the control of the 7fbf10000000-7fbf10022000 rw-p 00000000 00:00 0 7fbf100a6000-7fbf100cb000 ---p 00000000 00:00 0 7fbf100cb000-7fbf14000000 ---p 00000000 00:00 0 7fbf1701b000-7fbf1731b000 rw-s 00000000 00:09 6651909 /SYSV00000000 (deleted) 7fbf17447000-7fbf17448000 ---p 00000000 00:00 0 7fbf17991000-7fbf17a91000 rw-p 00000000 00:00 0 7fbf17a91000-7fbf17a95000 r-xp 00000000 08:13 119018 /usr/lib/alsalib/libasound module rate speexrate.so 7fbf230ac000-7fbf230b5000 r--p 00075000 08:13 7522 /usr/lib/libGL.so.1.2 7fbf230b5000-7fbf230b8000 rw-p 0007e000 08:13 7522 7fbf230d4000-7fbf230d5000 ---p 00000000 00:00 0 7fbf230d5000-7fbf231d5000 rw-p 00000000 00:00 0 7fbf231d5000-7fbf231d6000 rw-s 00803000 08:13 144098 /tmp/vmware-lopess/ram0 (deleted) 7fbf63997000-7fbf6399c000 r-xp 00000000 08:13 7632 /usr/lib/libXfixes.so.3.1.0 7fbf6399c000-7fbf63b9b000 ---p 00005000 08:13 7632 /usr/lib/libXfixes.so.3.1.0 7fbf63da6000-7fbf63da7000 rw-p 00009000 08:13 7624 /usr/lib/libXcursor.so.1.0.2 7fbf63dc1000-7fbf63dc2000 rw-s 08a7e000 08:13 144098 /tmp/vmware-lopess/ram0 (deleted) 7fbf64216000-7fbf64222000 r-xp 00000000 08:13 6409 /lib/libnss files-2.10.1.so 7fbf64a51000-7fbf64b9e000 r-xp 00000000 08:13 121142 /usr/lib/vmware/lib/libcrypto.so.0.9.8/libcrypto.so.0.9.8 7fbf64cc2000-7fbf64cc6000 rw-p 00000000 00:00 0 7fbf64cc6000-7fbf6512b000 r--s 00000000 08:13 120606 /usr/lib/vmware/icu/icudt38l.dat 7fbf6512b000-7fbf65130000 r-xp 00000000 08:13 7628 /usr/lib/libXdmcp.so.6.0.0<br>7fbf672fc000-7fbf672fd000 rw-p 00083000 08:13 6402 //lib/libm-2.10.1.so 7fbf672fc000-7fbf672fd000 rw-p 00083000 08:13 6402 7fbf6735b000-7fbf6735c000 rw-s 00000000 00:0f 6078 /dev/vmmon /dev/vmmon<br>7fbf6735f000-7fbf67360000 rw-s 001fb000 08:13 144098 /dm//tmp/vmware-lopess/ram0 7fbf6735f000-7fbf67360000 rw-s 001fb000 08:13 144098 (deleted) 7fbf6736a000-7fbf6736d000 rw-s 00000000 00:0f 6078<br>7fbf67376000-7fbf6737a000 rw-s 0002c000 08:13 144098 / /tmp/vmware-lopess/ram0 7fbf67376000-7fbf6737a000 rw-s 0002c000 08:13 144098 (deleted) 7fbf6737a000-7fbf673bd000 r-xp 00000000 08:13 121232 /usr/lib/vmware/lib/libssl.so.0.9.8/libssl.so.0.9.8 7fbf674c3000-7fbf674fc000 rw-p 00000000 00:00 0 7fbf674fc000-7fbf674fd000 rw-s 00030000 08:13 144098 /tmp/vmware-lopess/ram0 (deleted) 7fbf67510000-7fbf67511000 r--p 00000000 08:13 11651 /usr/lib/locale/es\_ES.utf8/LC\_MESSAGES/SYS\_LC\_MESSAGES 7fbf67511000-7fbf67518000 r--s 00000000 08:13 1490 /usr/lib/gconv/gconvmodules.cache 7fbf67518000-7fbf6751b000 rw-p 00000000 00:00 0 7fbf6751b000-7fbf6751c000 r--p 0001e000 08:13 6357 /lib/ld-2.10.1.so 7fbf6751c000-7fbf6751d000 rw-p 0001f000 08:13 6357 /lib/ld<br>7fff08a35000-7fff08a7c000 rw-p 00000000 00:00 0 7fff08a35000-7fff08a7c000 rw-p 00000000 00:00 0<br>7fff08b62000-7fff08b63000 r-xp 00000000 00:00 0 complement states [ydso] 7fff08b62000-7fff08b63000 r-xp 00000000 00:00 0<br>ffffffffff600000-ffffffffff601000 r-xp 00000000 00:00 0 complement of the form of the form of the form of the  $fffffffff600000-fffffffff601000 r-xp 00000000 00:00 0$ 

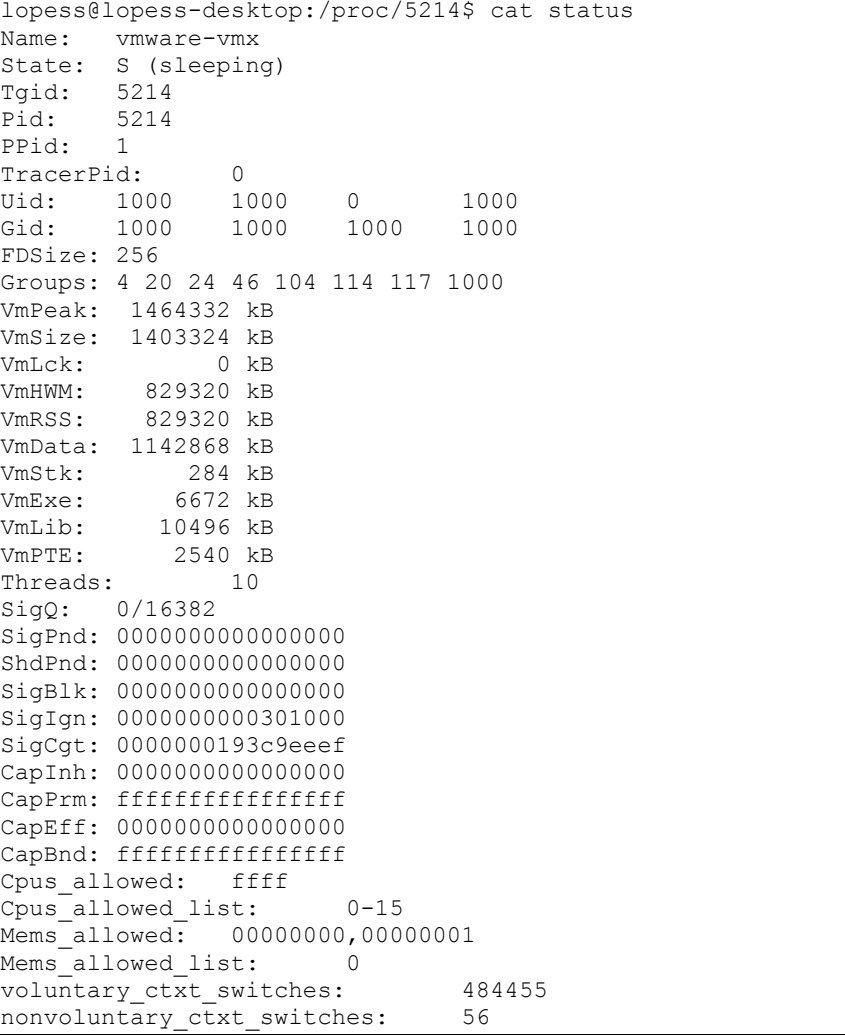

**status:** Proporciona gran parte de la información de stat y statm en un formato mas fácil de entender y analizar

Para nuestro trabajo, este es uno de los ficheros que más nos interesa. Vamos a detallar los parámetros mas importantes:

- **Name:** El nombre del proceso.
- **State:** Su estado, pudiendo variar entre One of "R (running)", "S (sleeping)", "D (disk sleep)", "T (stopped)", "T (tracing stop)", "Z (zombie)", or "X (dead)".
- **Pid:** Número de identificador de proceso.
- **FDSize:** Número de ranuras de descriptor de archivo actualmente asignadas.
- **voluntary\_context\_switches, nonvoluntary\_context\_switches:** Número voluntario e involuntario de cambios de contexto.

Las variables relacionadas con el uso de memoria son las siguientes:

- **VmPeak**: Tamaño máximo que el proceso ha sido capaz de direccionar.
- **VmSize**: Tamaño máximo que ha direccionado sin contar regiones reservadas.
- **VmLck**: Tamaño de las páginas bloqueadas (que no se pueden swappear).
- **VmHWM**: Tamaño máximo que de memoria que ha ocupado el proceso.
- **VmRSS**: Tamaño de todas las paginas que pertenecen al proceso.
- **VmData**: Tamaño de memoria del proceso para datos sin contar ni la memoria compartida ni el tamaño de la pila.
- **VmStk**: Tamaño de la pila.
- **VmExe**: Tamaño de código ejecutable.
- **VmLib**: El tamaño del código de librerías.
- **VmPTE**: Tamaño de la tabla de páginas del proceso.

## **4.4 Ejemplo práctico de Scripting**

Para demostrar que los ficheros de los procesos anteriormente mencionados como por ejemplo status cambian constantemente según el estado y las acciones que realiza un proceso, realizaremos un Script en lenguaje bash que consistirá en obtener información un numero determinado de veces de uno de los campos del fichero status. Por ejemplo VmHWM.

El Script será el siguiente:

```
#!/bin/bash
if [ -d /proc/$1 ]
then
      for I in $(seq 1 1000)
      do
         echo -n "Pos $I de 1000 --- "
         head -14 /proc/$1/status | tail -1
       done;
else
  echo "Error: El PID $1 no se ha encontrado"
fi
```
#### Este script realiza lo siguiente:

- Se entra en la condición IF y se comprueba si existe el directorio. El \$1 hace referencia al primer parámetro pasado en el momento de su ejecución. Si existe el directorio se entra en un bucle FOR que durante 1000 veces seguidas se accederá a la linea 14 del fichero status del PID facilitado por \$1, mostrando su resultado por la consola.

Pasos a seguir para su correcta ejecución:

- 1. Creamos en algún lugar que queramos dentro de nuestro directorio Home de Linux un archivo llamado por ejemplo script.sh.
- 2. Pegamos el código de programa anterior.
- 3. Abrimos un terminal y nos situamos en la ruta del fichero.
- 4. A continuación ejecutamos el comando chmod +x script.sh para cambiar los permisos del fichero y poder ejecutar el Script.
- 5. Ejecutamos el fichero de la siguiente manera: ./script.sh 5214 Donde 5214 pertenece al PID del cual deseamos extraer la información que realizará nuestro Script. Si el PID no existe obtendremos el mensaje "Error: El PID 5214 no se ha encontrado"
- 6. Si queremos guardar el resultado en un fichero de texto, ejecutamos el siguiente comando: ./script.sh 5214 > resultado.txt. Al no especificar ninguna ruta, el fichero se crea en el mismo directorio que el del Script.

Ejemplo de uso para la prueba del Script:

Si ejecutamos este Script sin dar uso al sistema operativo virtualizado veremos que el valor de este campo no cambia. Al intentar realizar una acción cotidiana como podría ser copiar un fichero, estamos variando el tamaño de la máquina virtual y consecuentemente del proceso. Si mientras copiamos un fichero del Host a la máquina virtual y ejecutamos el Script en el Host durante el proceso de copia, comprobaremos como el campo VmHWM va variando su valor en aumento.

Aquí adjuntamos un pequeño trozo de la iteración del bucle:

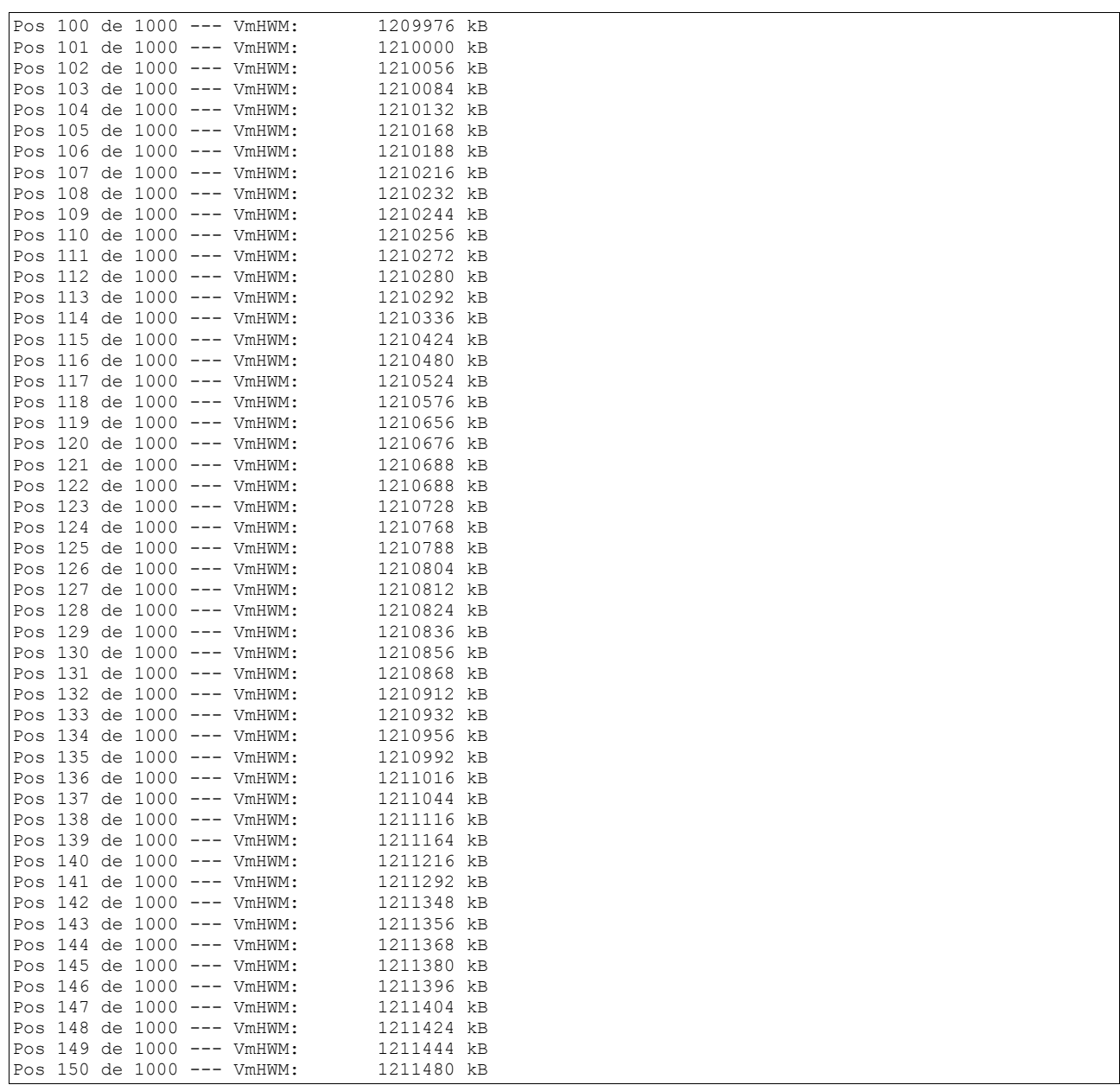

Como podemos apreciar, cogiendo este trozo de resultado, en la iteración 100 se obtuvo un valor de VmHWM de 1209976 kB, mientras que al cabo de 50 iteraciones obtuvimos 1211480 kB. Por tanto se ha percibido un aumento de 1504 Kb. Hemos de decir que cada iteración no corresponde a 1 segundo ni a medio. Corresponde al tiempo de ejecución que la CPU a tardado en realizar y mostrar por pantalla la acción indicada.

## **4.5 Comentarios sobre la prueba demostrativa en vídeo bajo Linux**

Basándonos en las explicaciones sobre el escenario óptimo para la ejecución del Script hemos realizado una prueba demostrativa en vídeo para así dotarlo de una mayor veracidad. Hemos instalado en nuestro Host Kubuntu el programa XVidCap [*Figura 46*]. Este programa tan sólo nos ofrece grabación de vídeo sin audio.

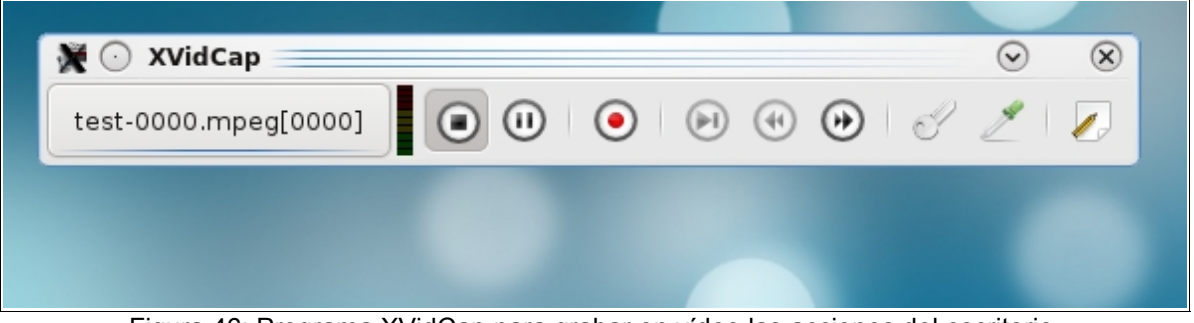

Figura 46: Programa XVidCap para grabar en vídeo las acciones del escritorio.

En la carpeta de "Vídeos" del DVD facilitado en la entrega del TFC, el archivo correspondiente sobre las explicaciones que detallaremos a continuación, se llama "Vídeo Test en Linux.mpeg".

- Al principio del vídeo, partimos de tener abierta una consola, una ventana de exploración de ficheros y el software virtualizador VMware con un sistema operativo XP virtualizado.
- Con el comando PS -A listado en la consola, vemos que el PID de la máquina virtual es 18235.
- Antes de realizar la prueba de copia, ejecutamos el Script y obtenemos un valor estable en las 1000 iteraciones de 543332 Kb.
- Desde el explorador de ficheros Dolphin de nuestro Host Kubuntu, procedemos a copiar un archivo llamado "Archivo.exe" en la maquina virtual. Sobre el 35% de la copia, ejecutamos de nuevo el Script y vemos como en todas sus iteraciones el tamaño de memoria va en aumento hasta llegar a la iteración 1000 del bucle y obtener un valor de 774014 Kb.
- Volvemos a ejecutar el Script sobre el 95% de la copia y obtenemos un valor que no varia mucho de 1044865 Kb. El valor no varia pero de 755 Mb hemos pasado a 1 Gb, con lo que hemos demostrado como llega a cambiar el tamaño de la memoria del proceso en función de que tareas realizamos con la máquina virtual.

### **4.6 Comentarios sobre la prueba demostrativa en vídeo bajo Windows**

De igual forma, para Windows se ha realizado una prueba de grabación en vídeo y audio de las acciones del escritorio con el programa "Free Screen To Video" [*Figura 47*], para tener así una pequeña aproximación a los programas de virtualización y mostrar un poco el potencial que con el ordenador de pruebas basado en un Intel Core i5 de 4 núcleos y 4GB de memoria RAM DDR3, es posible abrir y trabajar en paralelo con todos los programas detallados en el informe.

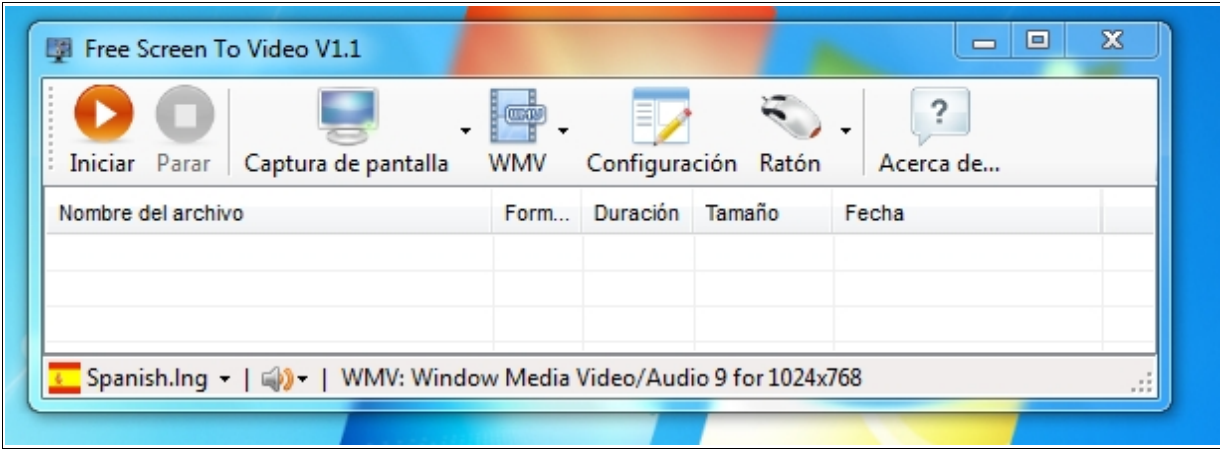

Figura 47: Programa Free Screen To Video para grabar las acciones del escritorio.

En la carpeta de "Vídeos" del DVD facilitado en la entrega del TFC, el archivo correspondiente sobre las explicaciones que detallaremos a continuación, se llama "Vídeo Test en Windows.wmv".

Partiendo desde el sistema Host físico que es un Windows 7 Professional 64 bits, la prueba consiste en abrir 4 maquinas virtuales que tenemos instaladas en Parallels, VirtualBox y VMware. Queda descartado para la prueba a Virtual PC porque genera un conflicto con una de las maquinas virtuales cuando esta abierta.

Así pues se procederá de la siguiente manera:

- Iniciamos Sun VirtualBox y ejecutamos la maquina virtual con Linux.
- Seguimos con Parallels Desktop y arrancamos la VM de XP
- Continuamos abriendo VMware y un Linux virtualizado.
- Después, volveremos a VirtualBox para iniciar su XP virtualizado.

De esta manera tendremos 4 sistemas operativos virtualizados + el sistema Host físico en ejecución.

Durante el transcurso del vídeo se accede también a la estructura de carpetas y archivos que crea cada Software de virtualización.

Para finalizar se accede a los recursos compartidos del administrador de tareas de Windows 7 para investigar que procesos generan mas carga de CPU, memoria ocupada, etc.

Nos hubiera gustado abrir otros dos sistemas virtualizados en Parallels y VMware pero debido a la memoria RAM que consume la grabación se ha comprobado que puede llegar a colapsarse el sistema Host físico Windows 7 hasta el punto de no poder interactuar con él. De este modo se ha podido ver que la principal limitación para tener muchas maquinas virtuales en ejecución es el consumo de Memoria RAM. Con 4 Gb es posible trabajar con soltura con 3 maquinas virtualizadas, a partir de aquí el abrir nuevas maquinas merma el rendimiento del conjunto general.

## **5. Conclusiones y valoraciones**

Es momento de concluir y cerrar el proyecto aportando opiniones y valoraciones finales basadas en resultados claros y concisos. De igual forma que en el capítulo de Resultados se dividieron los bancos de pruebas y test para Windows / Linux, los volveremos a valorar por separado en los dos primeros subcapítulos. En un tercero se expondrá la elección del mejor virtualizador a nivel de usuario propuesto por el proyecto, junto con un Ranking de las siguientes preferencias. Cómo quinto sub-capítulo se valorará finalmente la globalidad del proyecto, y como punto final, se plantea que líneas de trabajo o nuevos frentes quedan abiertos para futuras ampliaciones.

## **5.1 Conclusiones sobre los test y la virtualización de Windows XP SP3**

- Como primera valoración podríamos decir que exceptuando las pruebas de WinRAR y Audacity todos los programas han dado un rendimiento similar, sobretodo en las pruebas no pensadas para tareas multinúcleo, llegando a sacar resultados equiparables a los del sistema Host físico.
- El virtualizador de Windows, Virtual PC, no ha ofrecido resultados destacables debido a que no tiene capacidad para usar varios núcleos de CPU virtuales.
- Parallels para Windows es el Software de virtualización que ha dado la sorpresa en los tests, ganando la mayoría de ellos y ofreciendo un rendimiento satisfactorio por el precio de 70 Euros.
- VirtualBox para Linux ha demostrado que tiene serios problemas de rendimiento incluso habiendo sido instalado en una partición de tipo EXT4. Cabe decir que en un archivo de configuración XML del programa daba errores continuados en los que no dejaba acceder a la unidad de imagen virtual montada o el disco duro virtual, y para solucionarlo se ha de editar el fichero y modificar ciertas lineas de código.
- Del Software de VMware para Windows se esperaba muchísimo más rendimiento por ser el de mayor precio. Ha tenido un rendimiento similar o por debajo de VirtualBox, donde sólo ha destacado en la prueba gráfica.

**Elección para Host Windows:** VirtualBox tiene un rendimiento de cálculo cercano a Parallels quedando a poca distancia en la mayoría de tests y por ser gratuito es el vencedor moral y nuestra elección de uso si de ello dependiera.

**Elección para Host Linux:** Tanto Parallels como VMware han tenido resultados muy similares aunque inferiores que en Windows. No obstante nos quedamos con Parallels que cuesta menos dinero que VMware.

## **5.2 Conclusiones sobre los test y la virtualización de Ubuntu 9.10**

- La primera conclusión clara que podemos extraer sobre la virtualización de Ubuntu es que se han obtenido resultados iguales que los del sistema Host físico. Esto ha sido debido a que hemos usado una versión de 64 bits. Como para los otros test se ha utilizado XP en 32 bits, el Host usado para la comparativa que es un Windows 7 64 Bits sacaba muchísima más puntuación en pruebas como WinRAR o Audacity.
- Parallels no nos ha dejado instalar Ubuntu 9.10 y hemos puesto Ubuntu 9.04. Puede ser que obtuviera menor rendimiento por usar partición de tipo EXT3 en vez de la novedosa EXT4 que se usa en la versión 9.10 de forma predeterminada.
- VirtualBox para Linux ha dado en todo momento fallos gráficos serios habiendo instalado incluso el paquete de mejoras llamado Guest Additions. En Windows no ha habido problemas.
- VMware ha sido muy estable en ambas plataformas y por ello es el mejor de todos, no obstante su precio es excesivo.

**Elección para Host Windows:** Por ser gratuito y tener muy buen rendimiento hasta llegar a ganar alguna test, VirtualBox es la mejor elección para usar un Linux virtual bajo un Windows Host.

**Elección para Host Linux:** VMware es el más estable de todos los virtualizadores en Linux y si lo queremos habrá que desembolsar 170 Euros. Si no nos importa sacrificar un poco de rendimiento, Parallels esta muy bien y vale 100 Euros menos. En su próxima revisión seguro que será compatible con Ubuntu 9.10 y el rendimiento habrá mejorado. Los resultados de VirtualBox han sido muy buenos pero sus fallos gráficos continuados nos impiden elegirlo. Sun realiza actualizaciones mensuales, y seguro que lo solucionarán pronto.

## **5.3 Propuesta de adquisición del virtualizador más solvente**

En los sub-capítulos anteriores se han elegido los mejores virtualizadores de Windows y Linux para cada sistema operativo virtual. Queda la elección más importante, la de elegir solamente uno para las dos plataformas, tanto físicas como virtuales.

Este proyecto propone la elección de **Parallels Desktop**

Los motivos principales son que ha sido muy rápido y estable, instalado tanto en un Host Windows como Linux. Sólo ha dado algunas puntuaciones inferiores de rendimiento en Linux virtualizado, seguramente por por usar partición de tipo EXT3 en vez de la novedosa EXT4 que se usa en la versión 9.10 de forma predeterminada, y han admitido VMware y VirtualBox. Tiene una mínima desventaja al valer 70 Euros, pero por 100 euros menos sobre el precio de VMware como programa ofrece lo mismo.

Hemos visto que los Software de pago han dado la mejor estabilidad, no obstante si queremos elegir alguno gratuito o de código libre, mejor elegir Sun VirtualBox antes que otros existentes. Desde que Sun Microsystems adquirió el proyecto hace menos de un año, cada mes saca nuevas versiones y mejora paulatinamente. Sólo ha tenido problemas en nuestro Host Linux con sistema Linux virtualizado. Por lo demás ha ido fantástico, al nivel de VMware.

De esta manera, nuestro Ranking de elecciones tanto para Windows como Linux sería:

- 1. Parallels Desktop
- 2. VMware Workstation
- 3. Sun VirtualBox
- 4. Windows virtual PC

### **5.4 Valoración final del proyecto**

Tanto si conocíamos mucho o poco sobre la virtualización de sistemas operativos, el proyecto ha tratado un amplio desglose de características comparativas de los virtualizadores más populares del mercado informático, tutoriales de instalaciones en Windows y Linux de creación de máquinas virtuales, y amplios bancos de pruebas basadas la mayoría en potencia de cálculo y programas cotidianos de usuario. Además hemos realizado un pequeño análisis en Linux para ver el virtualizador como un proceso más del sistema operativo y lo hemos compaginado con una prueba de Scripting para su demostración.

Más importante que el ver que virtualizador ha sido el ganador, ha sido el darse cuenta qué gracias a la virtualización por hardware con la tecnología Intel VT-x activada, ha habido tests que en potencia de cálculo los virtualizadores han superado por poco al sistema Host, de lo que podemos extrapolar que los virtualizadores han aprovechado al máximo nuestro Hardware real que era una CPU Intel Core i5 de 4 núcleos y 4 Gb DDR3 a 1600 Mhz.

Ha quedado patente que la virtualización es la tecnología del futuro a implementar en todos los hogares y empresas, ya que todo parecen ser ventajas y sus inconvenientes son salvables. Por el momento su futuro más próximo pasa por la Cloud Computing (Computación orientada en hacia la "nebulosa" de Internet), donde a grandes rasgos, podemos decir que las cargas de trabajo están asignadas a conexiones, software y servicios que se accede a través de una red de servidores y conexiones en varios lugares, conocidos colectivamente como "la nube." Con el uso de un iPhone o un portátil, los usuarios pueden acceder a los recursos de la nube bajo demanda.

## **5.5 Propuesta de futuras ampliaciones**

Como punto interesante de trabajo futuro quedaría realizar la instalación y pruebas de rendimiento de los virtualizadores para el ámbito de empresas, dónde se plantearía lo siguiente a realizar:

Instalación de los hipervisores nativos en el mismo PC de pruebas:

- VMware ESXi 4
- Citrix XenServer 5.5
- Microsoft Hyper-V Server 2008

Instalación de las consolas remotas para la ejecución de las máquinas virtuales en otro PC adicional:

- Sphere Client
- Citrix XenCenter
- Consola remota de Terminal Server

Para cada hipervisor nativo instalar un sistema operativo virtual Windows y Linux y realizar los mismos bancos de pruebas.

Otra idea interesante es utilizar las mismas pruebas de este proyecto con un hardware más antiguo sin tecnología de virtualización por Hardware de Intel o AMD, y posteriormente comparar las diferencias de rendimiento.

## **Referencias**

Este proyecto se ha basado en la recopilación de datos de páginas web y manuales oficiales principalmente. A lo largo del documento aparecen referenciadas entre corchetes las siguientes referencias:

- [1] La virtualización http://technet.microsoft.com/es-es/library/dd567671.aspx
- [2] Ventajas de la virtualización http://www.techweek.es/virtualizacion/tech-labs/1003109005901/ventajasdesventajas- virtualizacion.1.html
- [3] Ventajas de la virtualización http://www.genbeta.com/a-fondo/ventajas-de-la-virtualizacion
- [4] Desventajas de la virtualización http://www.virtualizados.com/10-desventajas-de-la-virtualizacion
- [5] El hipervisor http://es.wikipedia.org/wiki/Hipervisor
- [6] Virtualización por hardware http://en.wikipedia.org/wiki/Intel\_vt-
- x#Intel\_Virtualization\_Technology\_.28Intel\_VT.29
- [7] Web oficial de VirtualBox http://www.virtualbox.org/
- [8] Manual de usuario de VirtualBox http://download.virtualbox.org/virtualbox/3.1.4/UserManual.pdf
- [9] Web oficial de Parallels http://www.parallels.com/es/
- [10] Guia de usuario de Parallels Desktop
	- http://download.parallels.com/desktop/v4/wl/docs/en/Parallels\_Desktop\_Users\_Guide.pdf
- [11] Productos de virtualización de Microsoft http://www.microsoft.com/latam/virtualizacion/products.aspx
- [12] Web oficial de Microsoft Virtual Server 2005 http://www.microsoft.com/spain/virtualserver/default.mspx
- [13] Windows Virtual PC en Wikipedia http://en.wikipedia.org/wiki/Windows\_Virtual\_PC
- [14] Microsoft Hyper-V Server 2008 R2 http://www.microsoft.com/hyper-v-server/en/us/default.aspx
- [15] Web oficial de VMware http://www.vmware.com/es/
- [16] VMware en Wikipedia http://en.wikipedia.org/wiki/Vmware
- [17] Manual de usuario de VMware Workstation http://www.vmware.com/pdf/ws7\_manual.pdf
- [18] Guia de inicio de VMware ESXi -
- http://www.ymware.com/pdf/vsphere4/r40\_u1/vsp\_40\_u1\_esxi\_i\_get\_start.pdf
- [19] Web oficial Citrix XenServer http://www.citrix.com/English/ps2/products/feature.asp? contentID=1686939
- [20] Guia de instalación de XenServer 5.5 http://support.citrix.com/servlet/KbServlet/download/22622-102- 642153/XenServer-5.5.0-Update2-installation.pdf
- [21] Xen y sus derivados en Wikipedia http://en.wikipedia.org/wiki/Xenserver
- [22] Comparativa de características de un gran número de virtualizadores http://en.wikipedia.org/wiki/Comparison\_of\_platform\_virtual\_machines
- [23] Software de test CPU-Z http://www.cpuid.com/cpuz.php
- [24] Software de test Maxon Cinebench http://www.maxon.net/index.php?id=162&L=0
- [25] Software de test wPrime http://www.wprime.net/
- [26] Software de test Pov-Ray http://www.povray.org/
- [27] Software de test SuperPI http://en.wikipedia.org/wiki/Super\_PI
- [28] Software de test Audacity http://audacity.sourceforge.net/?lang=es
- [29] Software de test WinRAR http://winrar.softonic.com/
- [30] Software de test SpeedFan http://www.almico.com/speedfan.php
- [31] Software de test HardInfo http://hardinfo.berlios.de/HomePage
- [32] Software de test Systester http://systester.sourceforge.net/about.html
- [33] Software de test FileRoller http://file-roller.softonic.com/linux
- [34] Software de test Phoronix http://www.phoronix-test-suite.com/
- [35] Información de Proc desde Linux con el comando "man proc"
- [36] El directorio /Proc/ http://www.linuxtotal.com.mx/index.php?cont=info\_admon\_016
- [37] Otro link de informacion del directorio /Proc/ http://www.elrincondetolito.com/content/el-directorio-procese-gran-desconocido

# **Terminología**

Durante este documento se ha dado uso a términos que pueden no haberse detallado con claridad en el texto y que a modo de referencia comentamos a continuación:

- **Host:** Hace referencia al sistema operativo instalado en el Hardware real. También es llamado sistema anfitrión, nativo o bare-metal.
- **Guest:** Son las máquinas virtuales o sistemas operativos invitados dentro del virtualizador.
- **Paravirtualización:** Es una técnica que permite hacer un uso más eficiente de los recursos del sistema, tales como procesadores y memoria, mediante el intercambio eficaz de los recursos. A diferencia de la virtualización total, donde todo un sistema se emula (BIOS, disco, procesador, tarjeta de red, etc), el módulo de gestión de la paravirtualización opera con un sistema operativo que ha sido modificado para que funcione en una máquina virtual.
- **VM:** Son las siglas de máquina virtual o Virtual Machine en inglés.

## **Anexo**

En el proyecto se incluye un DVD con el documento en formato PDF, todo el Software de virtualización utilizado, el Software para los tests y dos vídeos prácticos (Uno en Windows y el otro en Linux) del uso de los virtualizadores y pruebas.

En detalle, la estructura del DVD es la siguiente:

[Raiz]

• Análisis de la virtualización de sistemas operativos.pdf

[Software]

[Tests - Linux]

• Software de tests utlizados para Linux

[Tests - Windows]

• Software de tests utlizados para Windows

[Virtualizadores - Linux]

• Software de virtualizadores utilizados para Linux [Virtualizadores - Windows]

• Software de virtualizadores utilizados para Windows

[Vídeos]

- Vídeo Test en Linux.mpeg
- Vídeo Test en Windows.wmv

DVD